# Pompa volumetrica Alaris™ VP Plus Guardrails™ Modello: 9003TIG03-G

Istruzioni per l'uso **it**

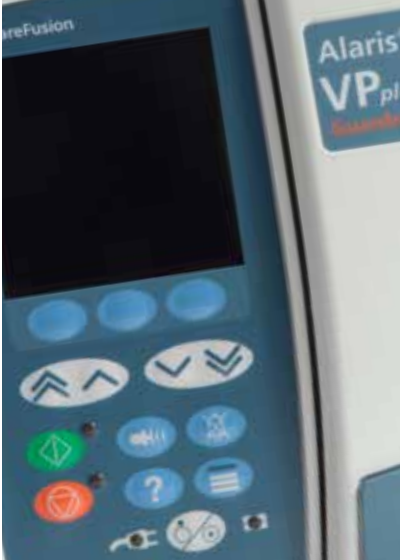

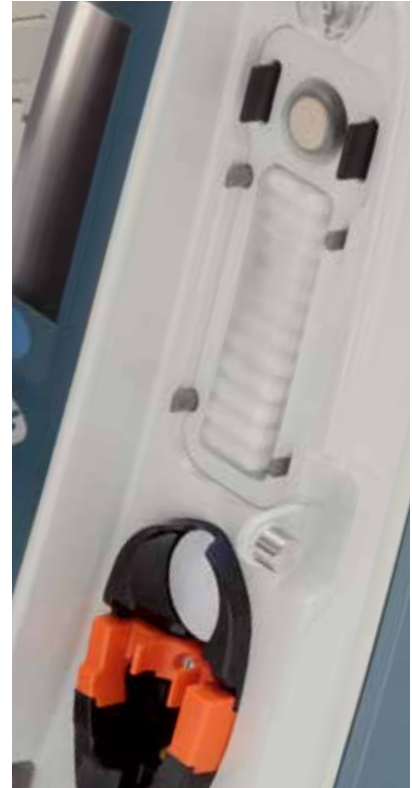

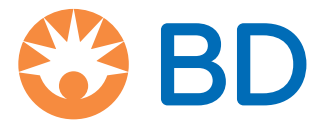

# Sommario

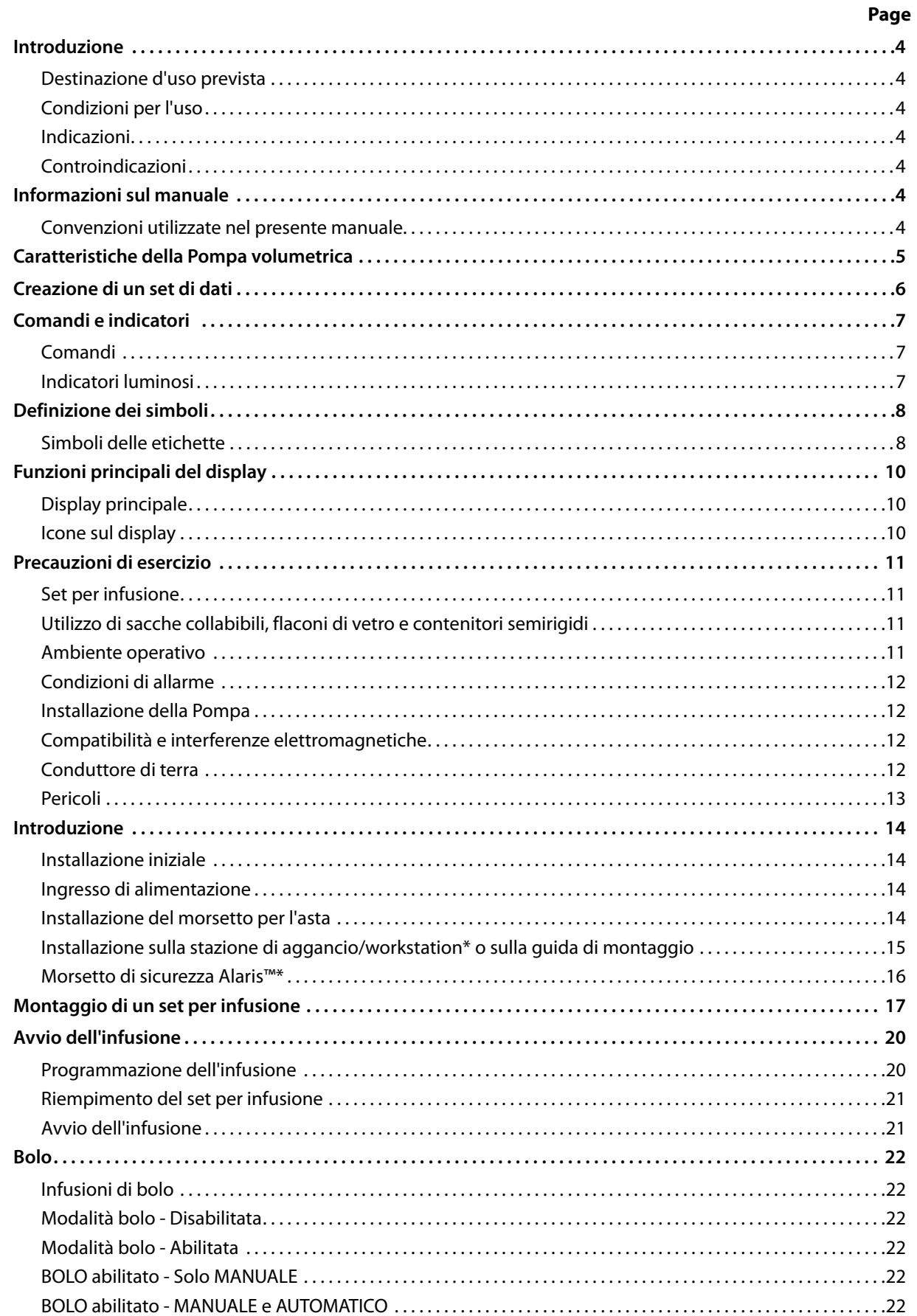

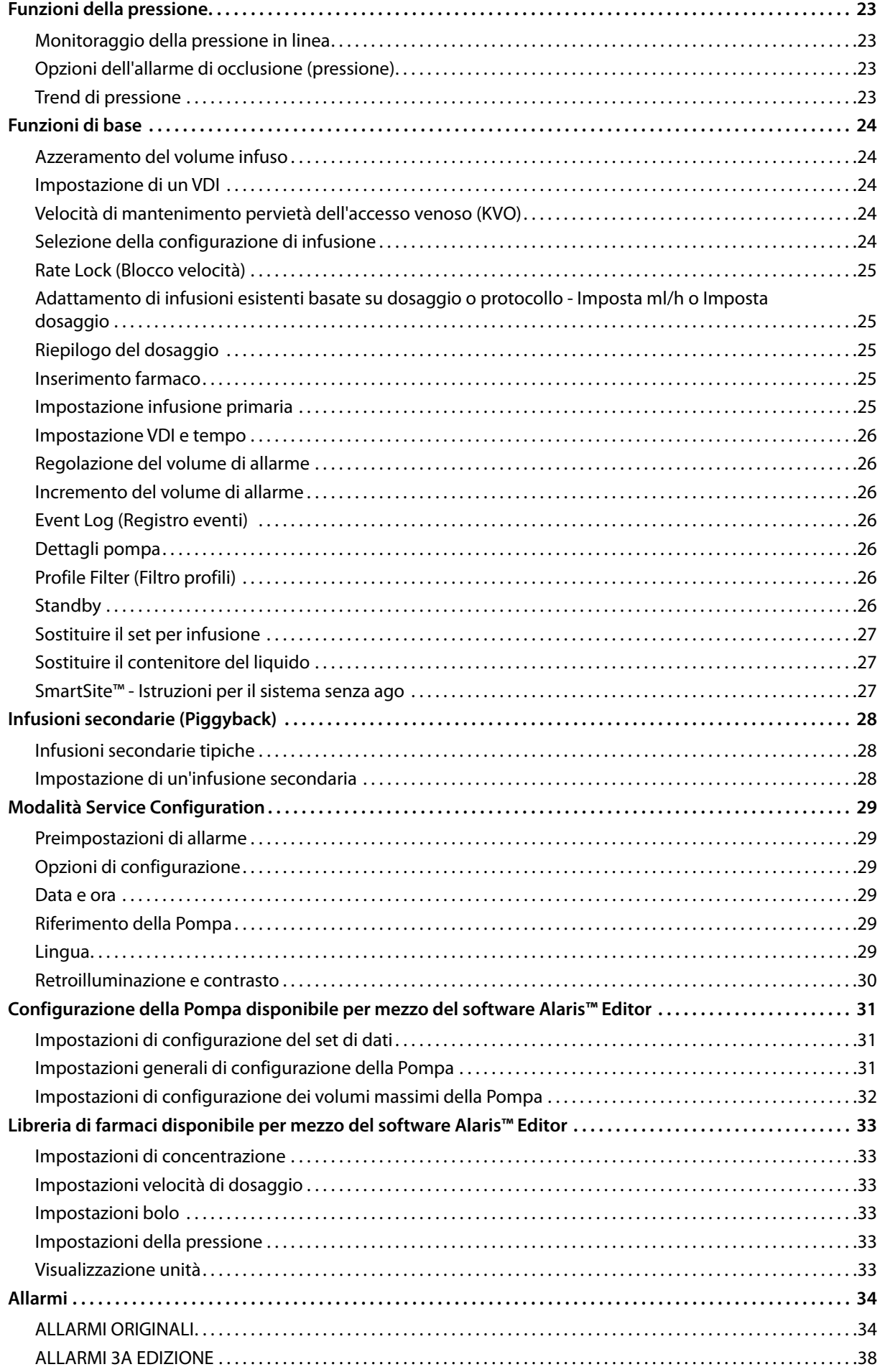

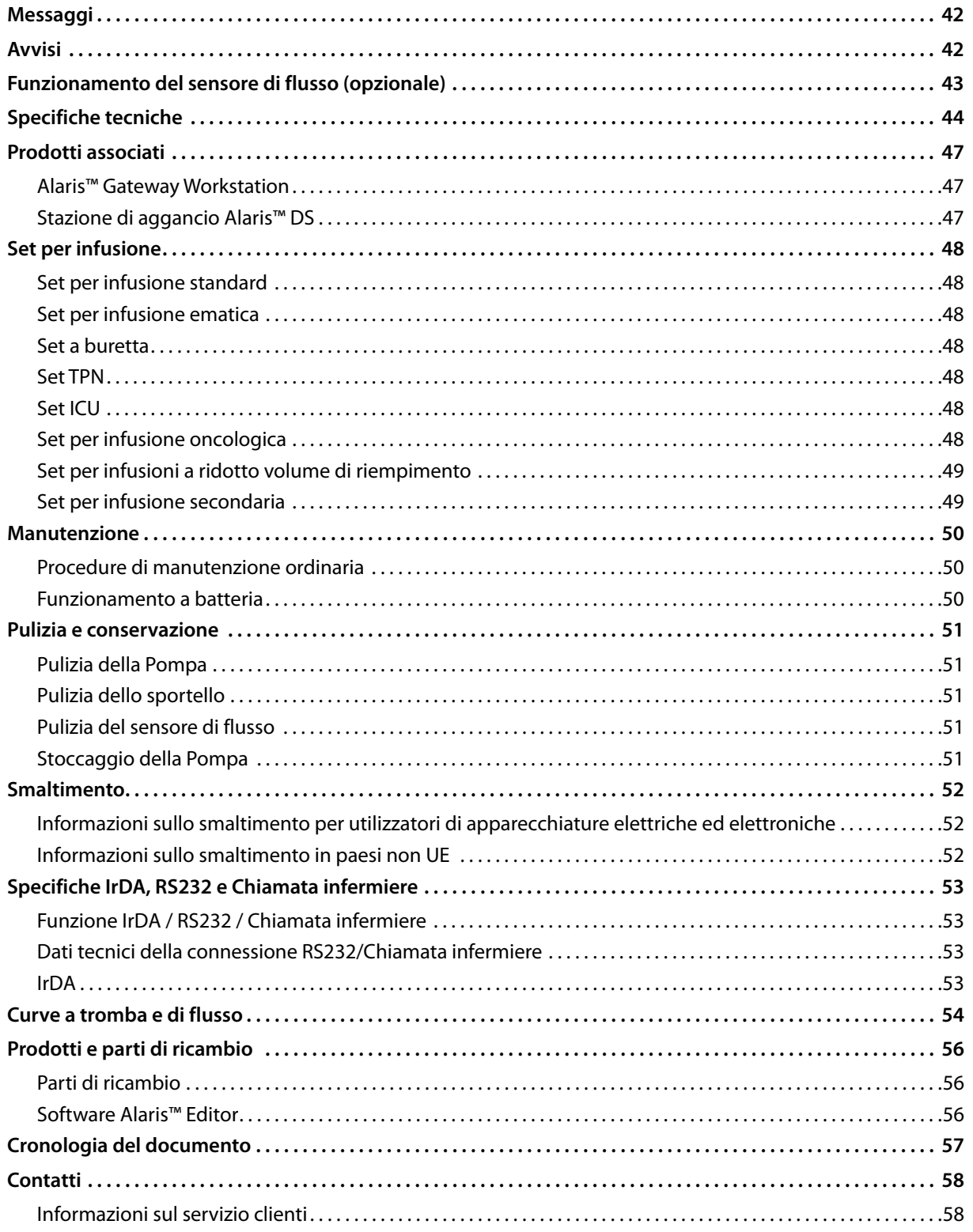

# <span id="page-4-0"></span>*Introduzione*

La Pompa volumetrica Alaris™ VP Plus Guardrails™ (di seguito denominata *Pompa*) è una Pompa volumetrica per infusione in grado di somministrare infusioni a varie portate, in modo preciso e affidabile. La Pompa è dotata di avanzate funzioni di monitoraggio della pressione, che consentono al medico di monitorare in modo estremamente preciso le variazioni della pressione in linea specifica del paziente.

La Pompa include il software Guardrails™ e viene fornita con un set di dati predefinito già installato. Il set di dati predefinito permette di specificare esclusivamente i valori in ml/h e il dosaggio. Nel set di dati predefinito non sono stati caricati nomi di farmaci o fluidi, pertanto non esistono limiti di sicurezza correlati al software Guardrails™. È possibile utilizzare il software Alaris™ Editor per creare un set di dati che comprende anche farmaci o fluidi, con i rispettivi limiti nel software Guardrails™.

Il software Alaris™ Editor, acquistabile separatamente come prodotto o servizio, permette all'utente di creare fino a 100 protocolli di farmaci standardizzati per un massimo di 30 aree cliniche (profili). Mediante il software Guardrails™, l'utente può creare limiti di sicurezza e di allerta per ogni farmaco. Il medico in corsia può oltrepassare i limiti di allerta e somministrare farmaci al paziente con la massima flessibilità clinica. I limiti di sicurezza non possono essere oltrepassati, al fine di prevenire errori farmacologici significativi da un punto di vista clinico. Per ulteriori dettagli circa la creazione, la gestione e il trasferimento dei set di dati del software Guardrails™, consultare la guida del software Alaris™ Editor.

### *Destinazione d'uso prevista*

La Pompa volumetrica Alaris™ VP Plus Guardrails™ è destinata all'uso da parte di personale medico per controllare la velocità e il volume di infusione.

### *Condizioni per l'uso*

La Pompa volumetrica Alaris™ VP Plus Guardrails™ deve essere utilizzata solo da personale clinico competente nell'uso di pompe volumetriche automatiche e nella gestione della terapia di infusione. Lo staff clinico deve determinare l'idoneità del dispositivo nella propria area di cura per lo scopo previsto. I riferimenti all'*utente* contenuti nel presente manuale sono rivolti a personale clinico addestrato ed esperto in terapia infusionale.

### *Indicazioni*

La Pompa volumetrica Alaris™ VP Plus Guardrails™ è indicata per l'infusione di fluidi o farmaci, la somministrazione di medicinali, la nutrizione parenterale, la somministrazione di sangue ed emoderivati attraverso vie clinicamente accettabili, quali la via endovenosa (IV), intra-arteriale (IA) o sottocutanea, e per l'irrigazione di spazi occupati da fluidi. La Pompa volumetrica Alaris™ VP Plus Guardrails™ è indicata per l'uso in pazienti adulti o pediatrici e nei neonati.

### *Controindicazioni*

La Pompa volumetrica Alaris™ VP Plus Guardrails™ non è indicata per:

- Terapie enterali
- Terapie epidurali

# *Informazioni sul manuale*

Acquisire familiarità con tutte le caratteristiche della Pompa descritte in questo manuale prima di usarla.

Tutte le illustrazioni contenute in questo manuale si riferiscono a impostazioni e valori tipici, utilizzabili per programmare le funzioni della Pompa.

Questi valori e queste impostazioni vengono forniti solo a titolo di esempio. La gamma completa di valori e impostazioni è riportata in dettaglio nella sezione Specifiche tecniche.

Conservare il presente Manuale per consultazione futura nel corso della vita utile della Pompa.<br>È importante fare riferimento esclusivamente alla versione più recente delle istruzioni per l'uso e del manuale di **assistenza tecnica per i prodotti BD utilizzati. Tali documenti sono consultabili all'indirizzo bd.com. Le copie cartacee delle istruzioni per l'uso possono essere ottenute gratuitamente contattando il rappresentante BD di zona. Una volta effettuato l'ordine, verrà fornito un tempo di consegna approssimativo.** 

#### *Convenzioni utilizzate nel presente manuale*

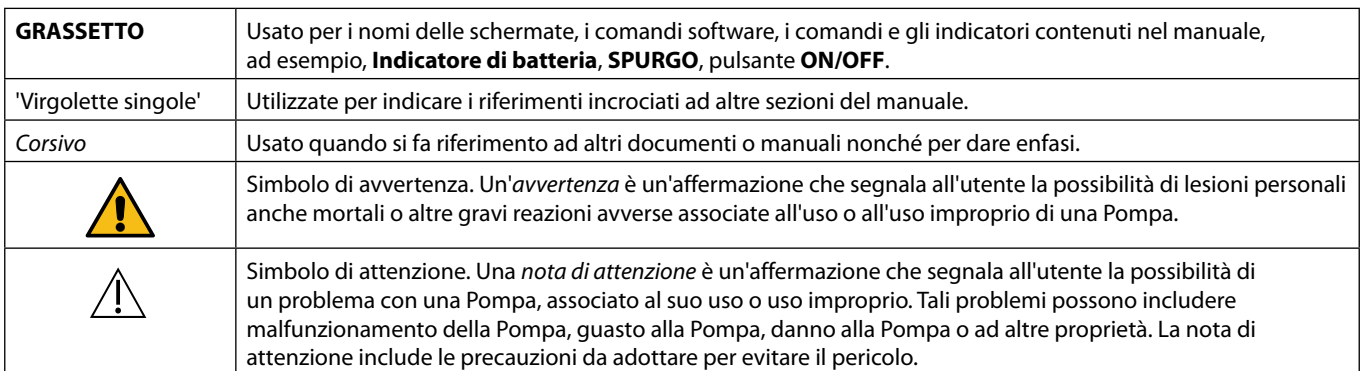

# <span id="page-5-0"></span>*Caratteristiche della Pompa volumetrica*

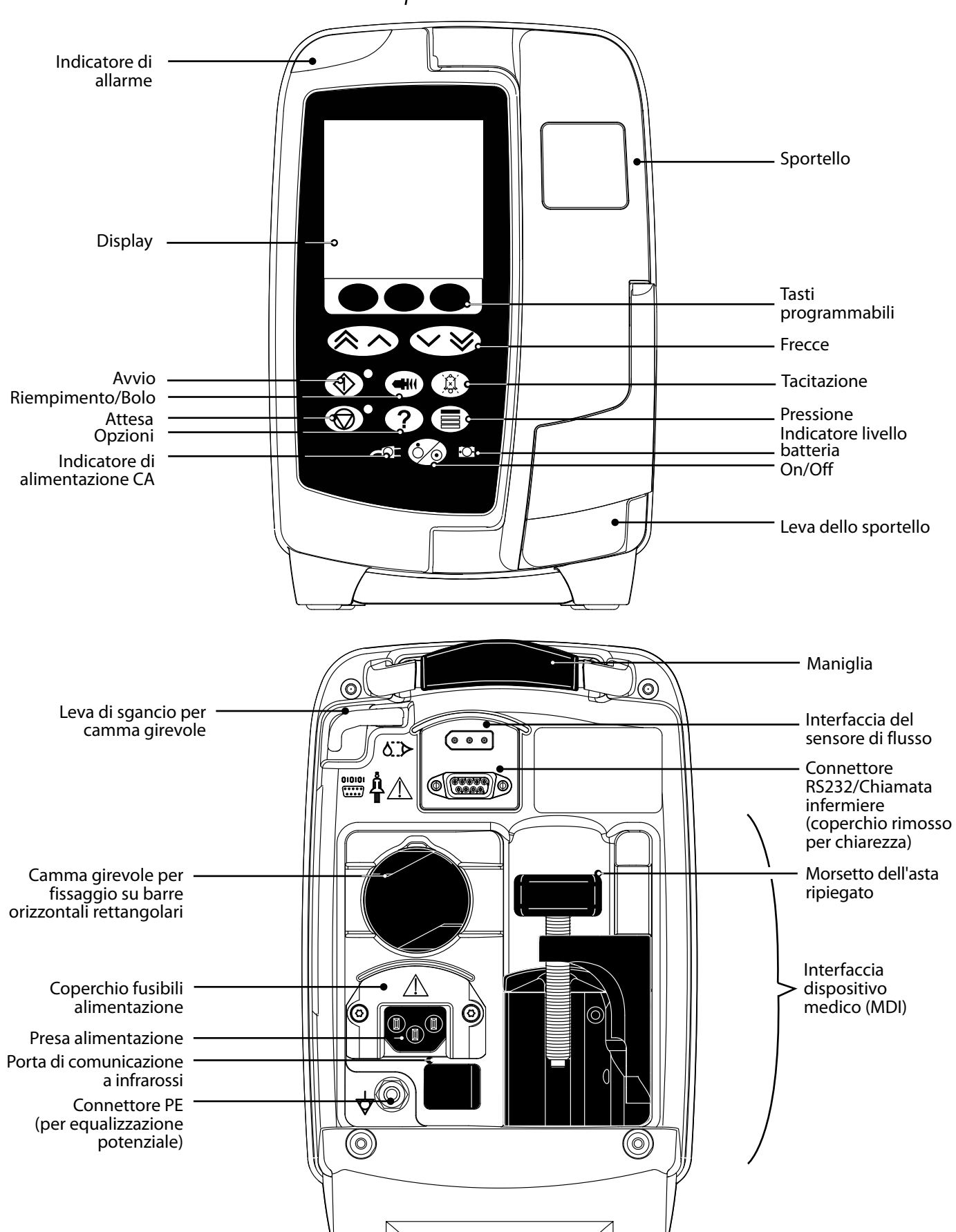

# <span id="page-6-0"></span>*Creazione di un set di dati*

Per creare un set di dati per la pompa, l'ospedale dovrà prima svilupparlo, esaminarlo, approvarlo e caricarlo secondo la procedura indicata di seguito. Fare riferimento alla guida in linea di Alaris™ Editor per ulteriori dettagli e precauzioni operative.

#### 1. Creare il set di dati per l'area di cura (mediante Alaris™ Editor)

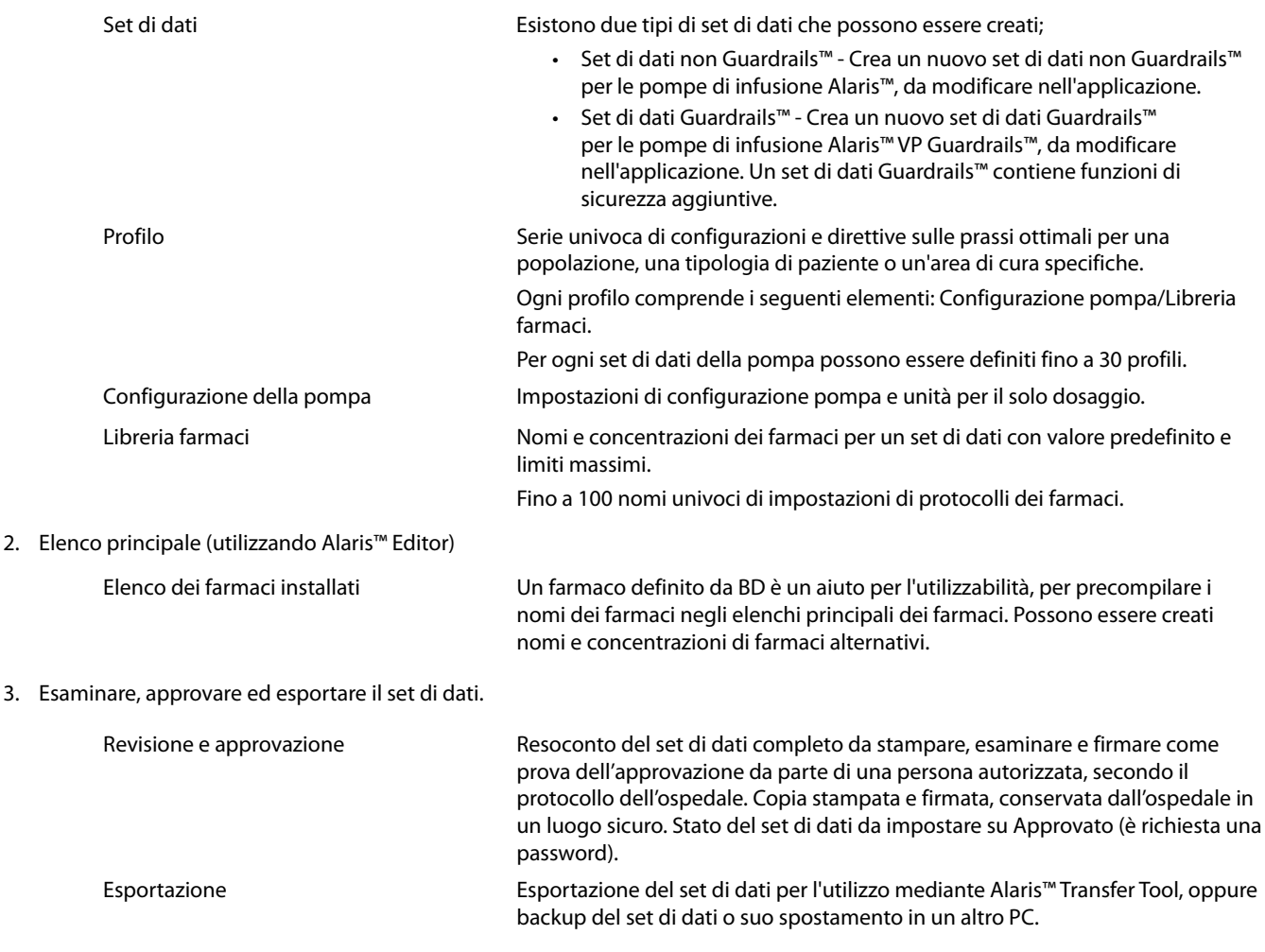

4. Caricare il set di dati sulla pompa (mediante Alaris™ Transfer Tool)

**Nota:** quando si carica il set di dati sulla pompa volumetrica Alaris™ VP, sarà richiesta la selezione di un profilo.

- 5. Verificare che nella pompa sia caricato il set di dati corretto e accettarlo.
- 6. Spegnere la pompa.
- 7. Accendere la pompa e verificare che nella schermata della versione del software sia visualizzata la versione corretta del set di dati. Ora la pompa è pronta per l'uso.

I trasferimenti dei set di dati dovrebbero essere eseguiti solo da personale tecnico qualificato.<br>Il numero di serie della pompa e il nome dell'ospedale sono memorizzati nel registro eventi e possono essere reperiti **anche tramite l'opzione DETTAGLI POMPA; fare riferimento alla sezione "Dettagli pompa". I parametri dei farmaci devono essere conformi alla normativa locale e alle informazioni di prescrizione. Prima di distribuire un set di dati a tutte le pompe volumetriche Alaris Guardrails compatibili tramite Alaris Communication Engine (ACE), è consigliabile distribuire il set di dati Guardrails a un campione di pompe su una AGW completamente carica, in un ambiente non clinico, e controllare le pompe per garantire che le impostazioni e la libreria di farmaci disponibili sulla pompa siano le stesse incluse nel report del set di dati approvato. Dopo la distribuzione del set di dati mediante ACE, se una pompa presenta un set di dati danneggiato, tale pompa e la Alaris Gateway Workstation (AGW) devono essere rimosse dall'uso, e il set di dati deve essere trasferito tramite un cavo RS232. La AGW deve essere controllata da personale di assistenza qualificato.**

# <span id="page-7-0"></span>*Comandi e indicatori*

*Comandi*

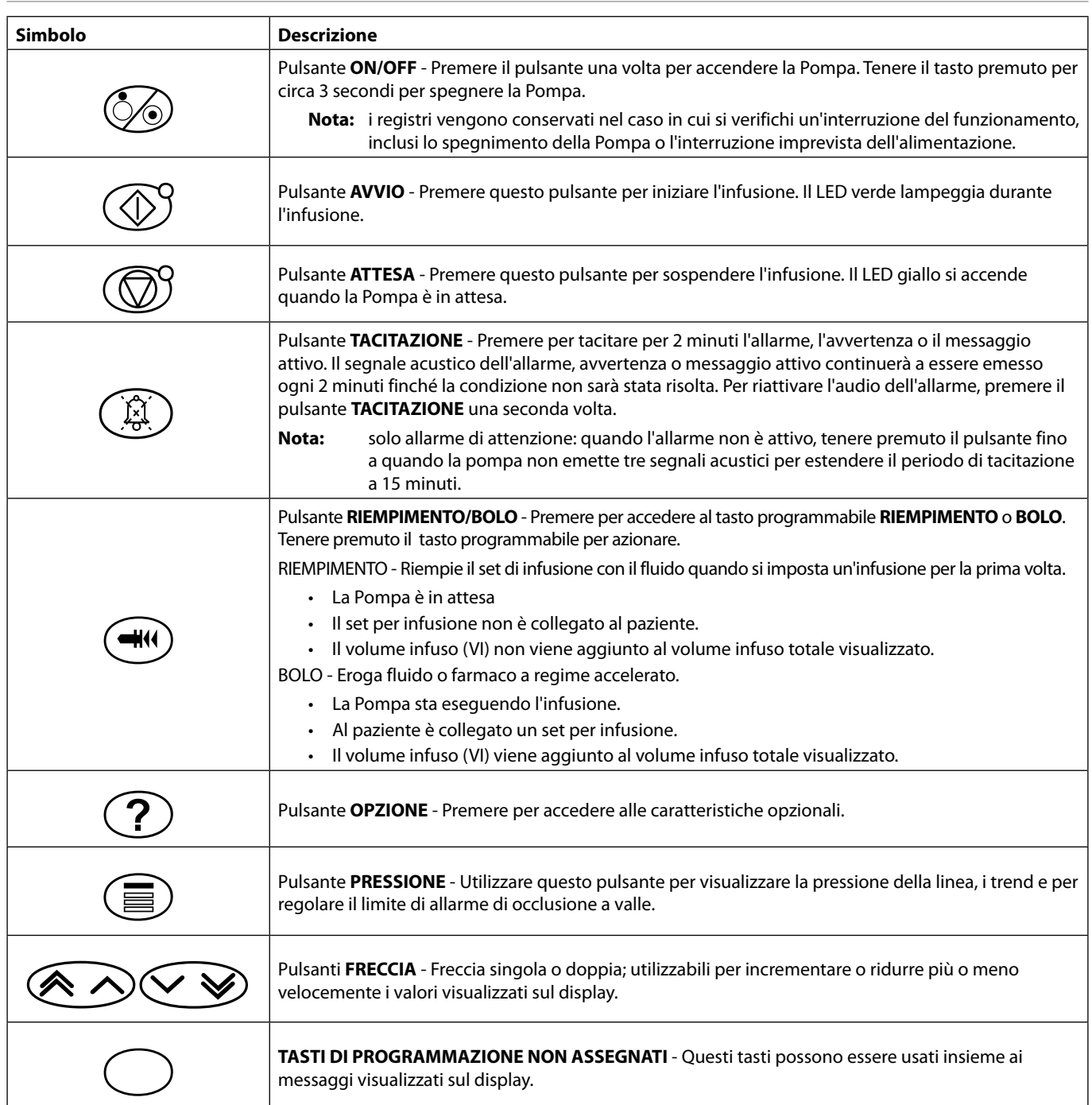

# *Indicatori luminosi*

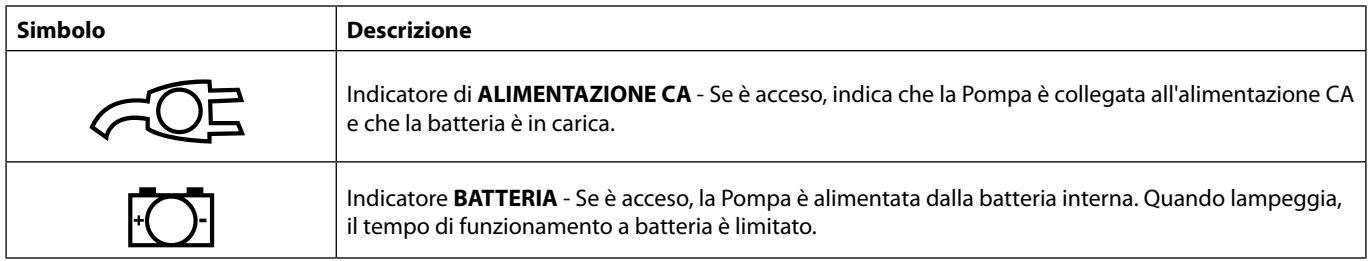

# <span id="page-8-0"></span>*Definizione dei simboli*

# *Simboli delle etichette*

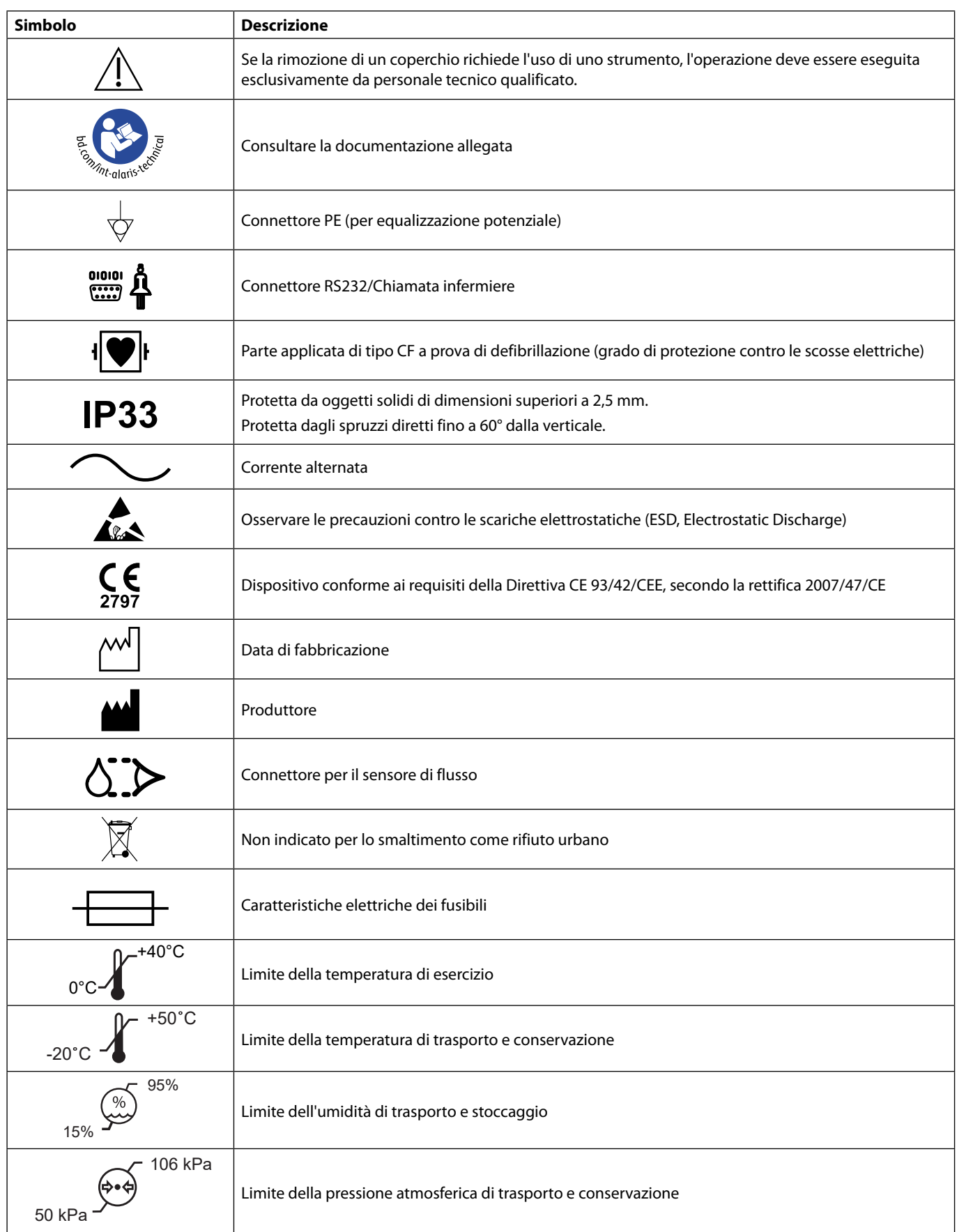

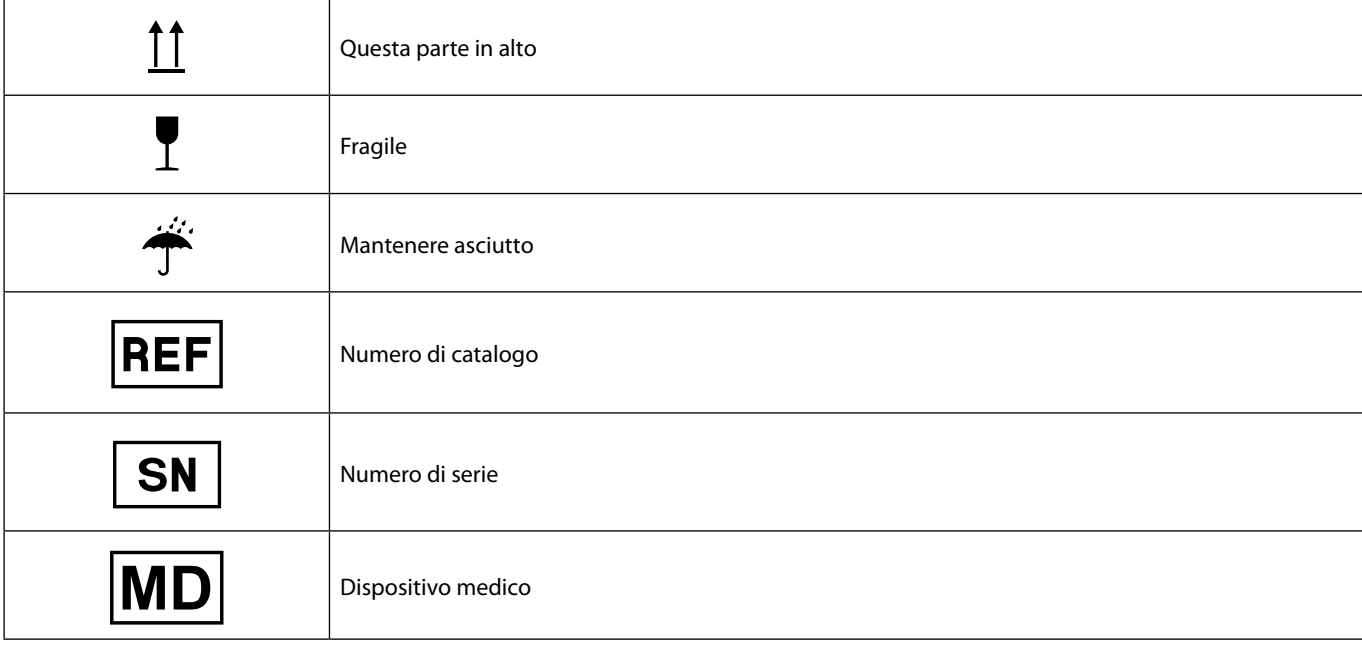

# <span id="page-10-0"></span>*Funzioni principali del display*

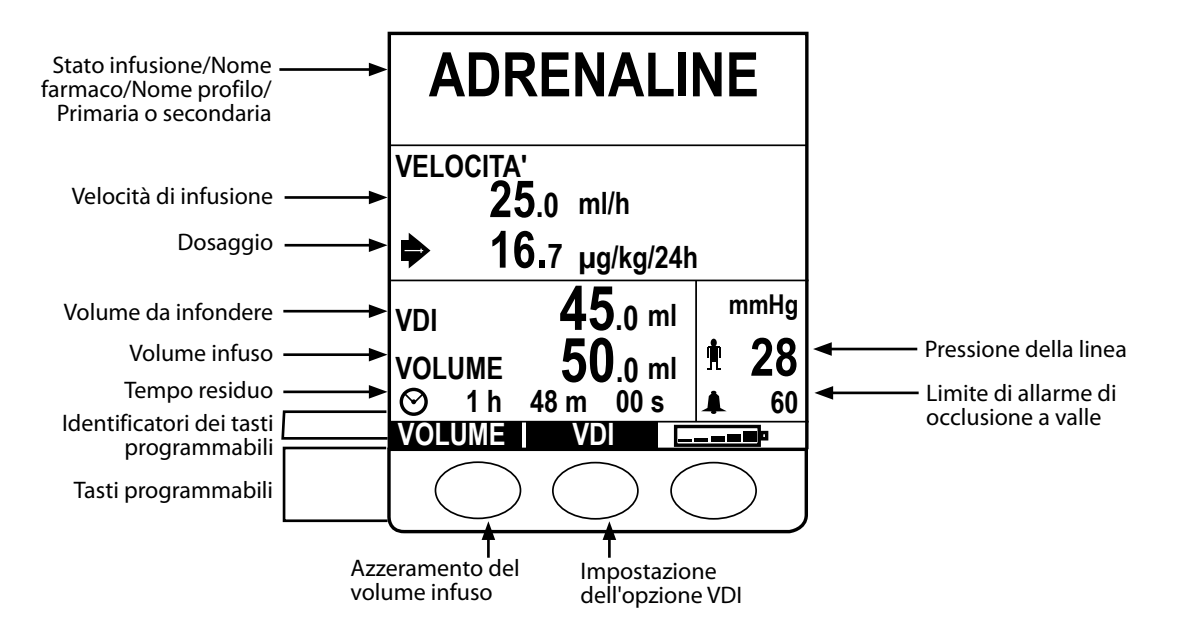

# *Display principale*

## *Icone sul display*

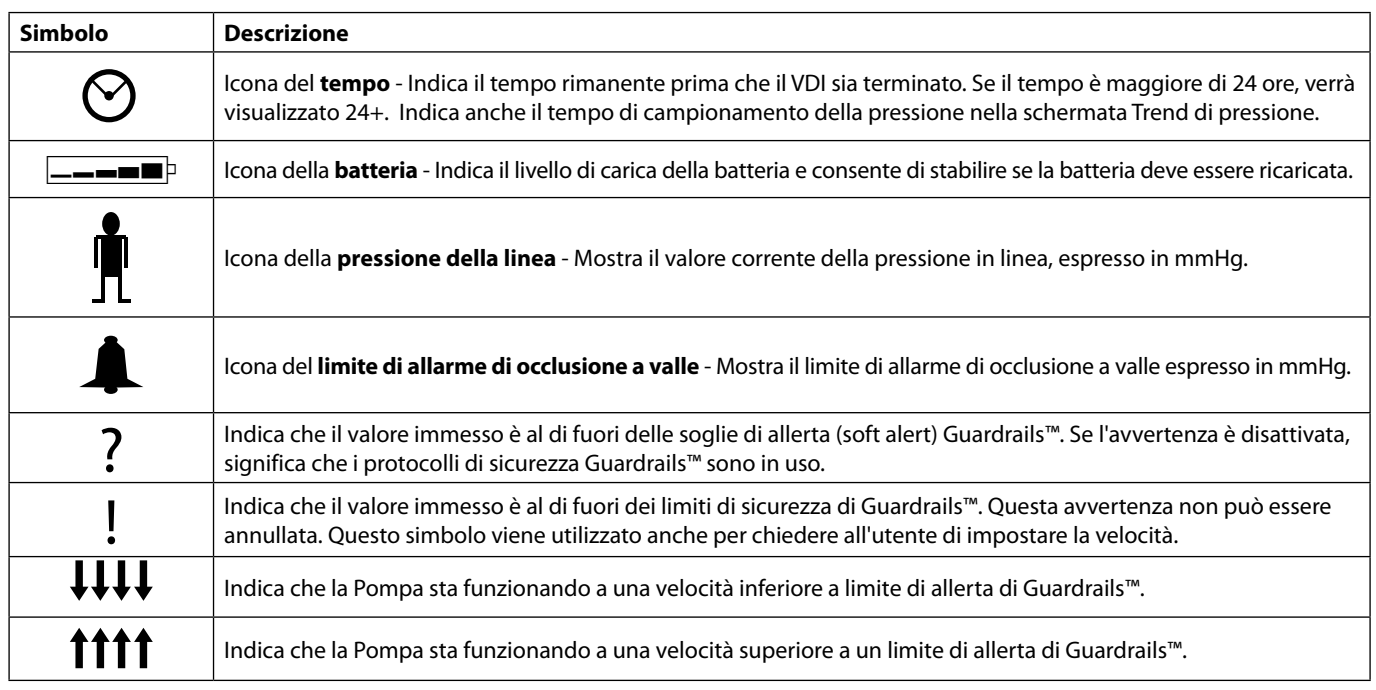

# <span id="page-11-0"></span>*Precauzioni di esercizio*

# *Set per infusione*

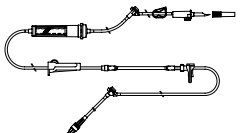

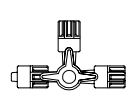

- Per garantire un funzionamento corretto e preciso, usare solo i set per infusione monouso BD descritti in queste istruzioni per l'uso.
- Si raccomanda di sostituire i set per infusione seguendo le istruzioni fornite nel paragrafo 'Sostituzione del set per infusione'. Prima dell'utilizzo, leggere sempre le istruzioni per l'uso fornite con il set per infusione.
- L'uso di set per infusione diversi da quelli specificati potrebbe compromettere il funzionamento della Pompa e la precisione dell'infusione.
- L'uso combinato di più apparecchiature e/o strumenti con set per infusione e altri tipi di tubi, come i rubinetti a 3 vie o infusioni multiple, può influire sulle prestazioni della Pompa e rendere necessario un attento monitoraggio.
- Verificarsi se il set per infusione non è correttamente isolato dal paziente, per esempio chiudendo un rubinetto sul set o attivando un morsetto sulla linea o un morsetto roller, possono verificarsi problemi di flusso incontrollato.
- I set per infusione BD sono muniti di un morsetto in linea utilizzabile per chiudere il tubo nel caso in cui sia necessario arrestare il flusso.
- La Pompa è una Pompa a pressione positiva, progettata per essere impiegata con set per infusione dotati di connettori Luer lock o equivalenti.
- Per l'infusione da una buretta, chiudere il morsetto roller sopra la buretta e aprire il morsetto sullo sfiato in cima alla buretta.
- Scartare i set per infusione se la confezione non è integra o il cappuccio di protezione è stato rimosso. Assicurarsi che i set non siano attorcigliati, dato che ciò potrebbe bloccare i tubi.

### *Utilizzo di sacche collabibili, flaconi di vetro e contenitori semirigidi*

• Se si utilizzano flaconi in vetro o contenitori semirigidi, è raccomandabile aprire la presa d'aria del set d'infusione per ridurre il vuoto parziale che si forma man mano che il liquido viene infuso dal contenitore. In questo modo, l'unità potrà mantenere la precisione volumetrica durante lo svuotamento del contenitore. L'apertura della presa d'aria nei contenitori semi-rigidi deve essere eseguita successivamente all'inserimento dello spike nel contenitore e al riempimento della camera di gocciolamento.

### *Procedura per sacche collabibili*

• Seguire i passaggi da 1 a 3 come per i contenitori semi-rigidi, ma non aprire lo sfiato dell'aria come detto al passaggio 4. È necessario invece eseguire il riempimento come spiegato nel passaggio 5. Assicurarsi che l'uscita della sacca sia completamente forata prima di riempire la camera di gocciolamento.

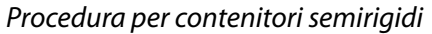

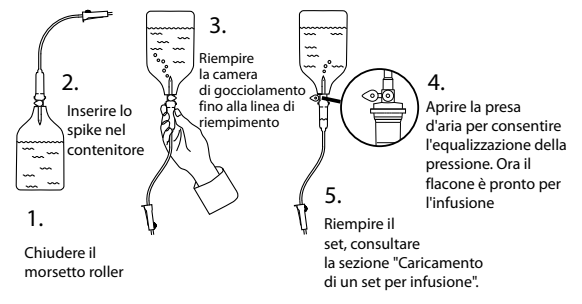

### *Ambiente operativo*

- Gli ambienti di destinazione includono reparti di medicina generale, terapia d'urgenza e intensiva, sale operatorie e pronto soccorso. È possibile utilizzare la pompa in ambulanza. Accertarsi che la pompa sia correttamente collegata usando il morsetto per asta in dotazione. La pompa è progettata per resistere a possibili sobbalzi e vibrazioni durante l'utilizzo in ambulanza, in conformità con lo standard EN 1789. Se la pompa cade o subisce gravi danni, predisporre un'attenta ispezione da parte di personale tecnico qualificato non appena possibile. È inoltre possibile utilizzare la pompa all'esterno dell'ambulanza se la temperatura rientra nell'intervallo specificato in base a quanto riportato nel capitolo 'Specifiche tecniche' e sull'etichetta della pompa.
- Quando si utilizzano pompe per infusione con altri tipi di pompe o dispositivi che richiedono un accesso vascolare, è necessario prestare la massima attenzione. Una variazione significativa di pressione all'interno del sistema di canali di queste pompe, può essere responsabile di una errata somministrazione di farmaci o liquidi. Questo tipo di pompe viene generalmente usato durante dialisi, interventi di bypass o applicazioni cardiache assistite.
- La Pompa è progettata per essere impiegata in ambienti medici e ospedalieri, diversi da quelli domestici, che utilizzano l'alimentazione CA monofase.
- La Pompa non è progettata per essere usata in ambienti in cui sono presenti sostanze anestetiche infiammabili contenenti miscele di aria o ossigeno o protossido d'azoto.

### *Condizioni di allarme*

<span id="page-12-0"></span>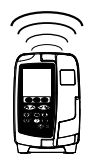

- Molte condizioni di allarme rilevate da questa Pompa interrompono l'infusione e generano allarmi visivi e sonori. Pertanto è necessario effettuare controlli regolari per accertarsi che l'infusione stia procedendo correttamente e non vi siano segnalazioni di allarme. L'utente deve trovarsi nelle vicinanze della Pompa per poter riconoscere quando è in stato di allarme.
- All'accensione, la Pompa attiva sia l'indicatore di allarme che la funzione di segnalazione acustica. Se non si attivano entrambi, la Pompa non deve essere utilizzata e va inviata a personale di assistenza qualificato.
- Se la condizione di allarme persiste anche dopo avere intrapreso misure adeguate, è consigliabile sostituire la Pompa e isolarla in modo che possa essere ispezionata da personale di assistenza qualificato.
- Le impostazioni di allarme vengono mantenute in caso di interruzione dell'alimentazione; tuttavia, alcuni errori di sistema provocheranno la perdita delle impostazioni di allarme. Le nuove impostazioni di allarme verranno memorizzate durante lo spegnimento dalla modalità di assistenza dopo la modifica. Le impostazioni verranno perse se viene effettuato un avvio definito "cold-start", ma dovrebbero essere preservate per i guasti che non richiedono il cold-start.

#### *Installazione della Pompa*

- Il monitoraggio della pressione nel set per infusione è tanto più accurato quanto più la Pompa viene posta in corrispondenza del livello del cuore del paziente.
- Non installare la Pompa in posizione orizzontale o con la presa CA rivolta verso l'alto, poiché ciò potrebbe pregiudicare la sicurezza elettrica nell'eventualità di una fuoriuscita di liquido.

#### *Compatibilità e interferenze elettromagnetiche*

- Apparecchiature di radioterapia: non utilizzare la Pompa nelle vicinanze di apparecchiature di radioterapia, come gli acceleratori lineari. I livelli di radiazioni generati dalle apparecchiature di radioterapia possono pregiudicare gravemente il funzionamento della Pompa. Consultare le raccomandazioni del produttore per conoscere la distanza di sicurezza e le altre precauzioni necessarie. Per ulteriori informazioni, contattare il rappresentante BD di zona.
- Apparecchiature per la risonanza magnetica (MRI): la Pompa contiene materiali ferromagnetici che sono soggetti a interferenze con il campo magnetico generato dalle apparecchiature MRI, pertanto non è una Pompa compatibile con MRI. Se non è possibile evitare di utilizzare la Pompa in ambiente MRI, BD consiglia vivamente di fissare la pompa a distanza di sicurezza dal campo magnetico, fuori dalla zona identificata come "Area ad accesso controllato", per evitare qualsiasi interferenza magnetica dannosa per la pompa o distorsione delle immagini MRI. La distanza di sicurezza dovrebbe essere stabilita conformemente alle raccomandazioni del produttore in materia di interferenze elettromagnetiche (EMI). Per ulteriori informazioni, fare riferimento al manuale di supporto tecnico (TSM) del prodotto. In alternativa, contattare il rappresentante BD di zona per ulteriori istruzioni.
- Accessori: non utilizzare alcun accessorio non raccomandato con la Pompa. La Pompa è stata collaudata ed è conforme alle relative dichiarazioni EMC solo con gli accessori consigliati. L'utilizzo di qualsiasi accessorio, trasduttore o cavo diverso da quelli specificati da BD può determinare un aumento delle emissioni o una riduzione dell'immunità della Pompa.
- Questa Pompa è un dispositivo CISPR 11, Gruppo 1, Classe B e utilizza energia in radiofrequenza solo per le funzioni interne (nella configurazione standard). Pertanto, le emissioni RF sono molto basse e non interferiscono generalmente con le apparecchiature elettroniche installate nelle vicinanze. La Pompa emette comunque radiazioni elettromagnetiche, che tuttavia rientrano nei livelli specificati dalle normative IEC/EN 60601-2-24 e IEC/EN 60601-1-2. Se la Pompa interferisce con altre apparecchiature, è necessario adottare idonee misure per minimizzare gli effetti, ad esempio installandola in un'altra ubicazione o posizione.

#### *Conduttore di terra*

- La Pompa è un dispositivo di classe 1, che deve pertanto essere collegato a terra quando è connesso a una sorgente di alimentazione CA.
- Se la Pompa viene collegata a una fonte di alimentazione esterna, è necessario usare sempre una linea di distribuzione a tre conduttori (fase, neutro, terra). Se l'integrità del conduttore di terra esterno di protezione risulta compromessa, si deve staccare la Pompa dall'alimentazione in c.a. e farla funzionare mediante la batteria interna.
- Questa Pompa dispone anche di una sorgente di alimentazione interna.

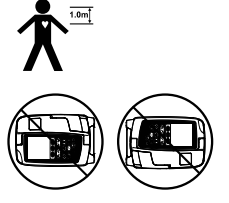

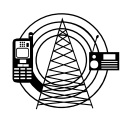

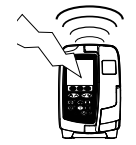

### *Pericoli*

<span id="page-13-0"></span>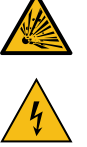

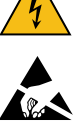

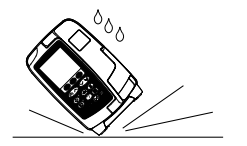

- L'uso della Pompa in presenza di anestetici infiammabili può provocare esplosioni. In questo caso, occorre adottare la massima cautela e posizionarla lontano da queste fonti.
- Tensioni pericolose: l'apertura o la rimozione dell'alloggiamento della Pompa può esporre l'utente al rischio di scariche elettriche. Far eseguire tutte le operazioni di riparazione da personale tecnico qualificato.
- Non aprire la copertura di protezione del dispositivo RS232/Chiamata infermiere se non in uso. Prestare particolare attenzione alle scariche elettrostatiche durante il collegamento del dispositivo RS232/Chiamata in ferm infermiere. Il contatto con i pin dei connettori può rendere nulla la protezione contro le scariche elettrostatiche. È consigliabile far eseguire tutte le operazioni da personale di assistenza qualificato.
	- In caso di caduta accidentale della Pompa, presenza di condensa eccessiva, perdite di liquidi, umidità o temperatura elevata o se si sospetta che possa aver subito danni, rimuoverla immediatamente dal servizio e farla ispezionare da personale di assistenza qualificato. Per trasportare o immagazzinare la Pompa, usare sempre l'imballo originale, se possibile, e rispettare i limiti di temperatura, umidità e pressione indicati nella sezione "Specifiche tecniche" e sull'imballo esterno.
	- Qualora si rilevino problemi di funzionamento della Pompa, rimuoverla dal servizio e farla ispezionare da personale di assistenza qualificato.
	- Fare attenzione che i cavi di alimentazione e RS232 non presentino rischi di incespicamento.
	- Fare attenzione durante il posizionamento dei cavi di alimentazione e RS232 per evitare che vengano accidentalmente strattonati.
	- Le pompe volumetriche Alaris™ VP Plus Guardrails™ non devono essere modificate o alterate in alcun modo, eccetto nel caso in cui esplicitamente indicato o autorizzato da BD. L'utilizzo di pompe volumetriche Alaris™ VP Plus Guardrails™ alterate o modificate in condizioni di mancata osservanza delle istruzioni fornite da BD è a rischio esclusivo dell'utente e BD non fornisce alcuna garanzia o approvazione per pompe volumetriche Alaris™ VP Plus Guardrails™ modificate o alterate in tal modo. La garanzia del prodotto BD non si applica nel caso in cui si riscontrino nella Pompa volumetrica Alaris™ VP Plus Guardrails™ danni, usura precoce, guasti o malfunzionamento risultanti da modifiche o alterazioni non autorizzate della Pompa volumetrica Alaris™ VP Plus Guardrails™.
	- Riavvio dell'infusione dopo un allarme di aria in linea

Per riavviare la Pompa aprire lo sportello e, se necessario, rimuovere l'aria dall'area della guida del tubo e dal set per infusione sul lato paziente della Pompa, seguendo la prassi in uso nel centro ospedaliero. Chiudere lo sportello e cancellare il messaggio di aria in linea. Il riavvio dell'infusione riattiva il sistema di rilevamento dell'aria in linea, che genererà un allarme se viene superato il limite di aria in linea preimpostato.

• Tutte le pompe in una singola di area di cura devono essere configurate con gli stessi toni di allarme per evitare confusione per l'utente.

# <span id="page-14-0"></span>*Introduzione*

w **Prima di usare la Pompa, leggere attentamente le istruzioni per l'uso riportate in questo manuale.**

### *Installazione iniziale*

- 1. Verificare che la Pompa sia integra, non danneggiata e che la tensione specificata sull'etichetta sia compatibile con quella della rete di alimentazione CA utilizzata.
- 2. I componenti forniti sono:
	- Pompa volumetrica Alaris™ VP Plus Guardrails™
	- Istruzioni per l'uso (CD)
	- Istruzioni per l'uso in formato elettronico
	- Cavo di alimentazione CA (se ordinato)
	- Imballo di protezione
- 3. Lasciare collegata la Pompa all'alimentazione CA per 2½ ore per caricare completamente la batteria interna (verificare che il simbolo  $\sqrt{S}$ si illumini).

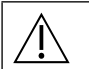

- w **• Nella Pompa è già installato un set di dati predefinito. Il software Alaris™ Editor può essere utilizzato per creare un set di dati approvato che può essere caricato nella Pompa.**
- **• La Pompa viene alimentata automaticamente dalla batteria interna se viene accesa senza essere stata prima collegata alla rete di alimentazione.**
- **• In caso di malfunzionamento della Pompa, riporla nell'imballaggio di protezione originale e, se possibile, farla esaminare da personale di assistenza qualificato.**

### *Ingresso di alimentazione*

La pompa è alimentata dalla rete CA tramite un connettore CA IEC standard. Quando è collegata all'alimentazione CA, la relativa spia è accesa.

w **• Per isolare la pompa dalla rete CA, rimuovere il connettore CA dalla presa di alimentazione.**

**• È necessario posizionare la pompa in modo da consentire l'accesso per lo scollegamento del connettore CA.**

### *Installazione del morsetto per l'asta*

w **Montare la Pompa sull'asta o sulla stazione di aggancio/workstation il più vicino possibile al livello del cuore del paziente.** Prima di ciascun utilizzo, verificare che il morsetto per asta: **• non mostri segni di usura eccessiva; • non mostri segni di eccessivo allentamento in posizione estesa montabile. Qualora si osservino tali segni, è necessario interrompere l'utilizzo della pompa e farla ispezionare da personale di assistenza qualificato.** Il morsetto per l'asta, montato sul retro della Pompa, garantisce un fissaggio sicuro dei dispositivi per somministrazione endovenosa ai pali verticali con diametro compreso tra 15 e 40 mm. 1. Tirare il morsetto verso l'esterno e allentarlo, lasciando uno spazio Incavo

- sufficiente per l'inserimento del palo.
- 2. Montare la Pompa sul palo e serrare il morsetto fino a fissarla saldamente.

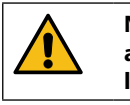

**Non montare la Pompa in una posizione che appesantisca o renda instabile l'eventuale stativo per l'infusione endovenosa.**

w **Verificare che il morsetto per l'asta sia ripiegato e inserito nell'apposito incavo sul retro della Pompa prima di collegarla a una stazione di aggancio/workstation\* o se si prevede di non usarla.**

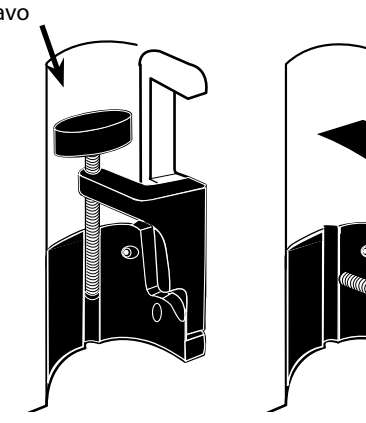

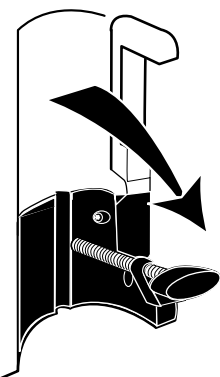

### <span id="page-15-0"></span>*Installazione sulla stazione di aggancio/workstation\* o sulla guida di montaggio*

La camma girevole può essere montata sulla barra rettangolare della Docking Station/Workstation\* o sulla barra normalizzata da 10 x 25 mm.

- 1. Allineare la camma girevole sul retro della Pompa con la barra rettangolare della Docking Station/Workstation\* o della barra normalizzata.
- 2. Spingere la Pompa con decisione sulla barra rettangolare o normalizzata.
- 3. La Pompa deve *scattare* in posizione quando viene fissata alla barra.
- 4. Accertarsi che la pompa sia posizionata in modo stabile. Verificare che la pompa sia fissata tirandola via con delicatezza dalla stazione di aggancio/workstation\* senza utilizzare la leva di rilascio. Se la pompa è collegata in modo sicuro, non si deve staccare dalla stazione di aggancio/workstation\*.
- 5. Per rimuovere la Pompa, spingere la leva di sgancio e tirare in avanti la Pompa.

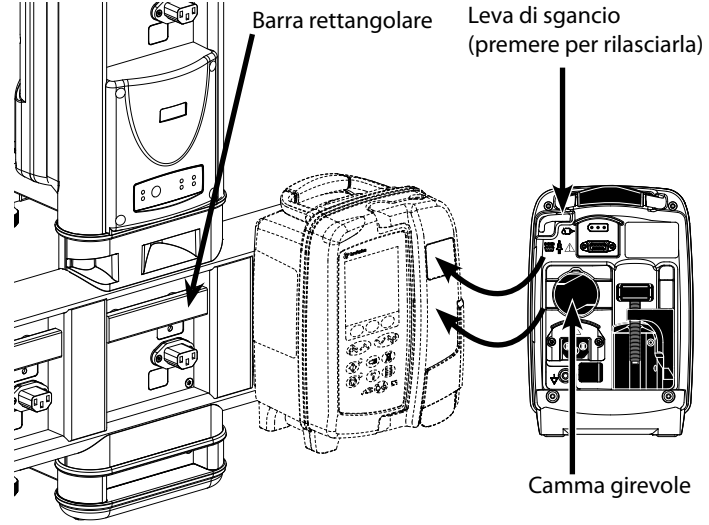

**Se non montata correttamente, la pompa potrebbe cadere dalla stazione di aggancio/workstation\* con il rischio di lesioni per l'utente e/o il paziente.**

\* Stazione di aggancio Alaris™ DS e workstation Alaris™ Gateway.

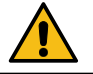

**Si consiglia di sospendere le sacche per infusione a un gancio direttamente sopra la Pompa con la quale verranno usati. Questo minimizza la possibilità di confusione fra i insiemi di infusione quando si utilizzano più pompe volumetriche.**

### <span id="page-16-0"></span>*Morsetto di sicurezza Alaris™\**

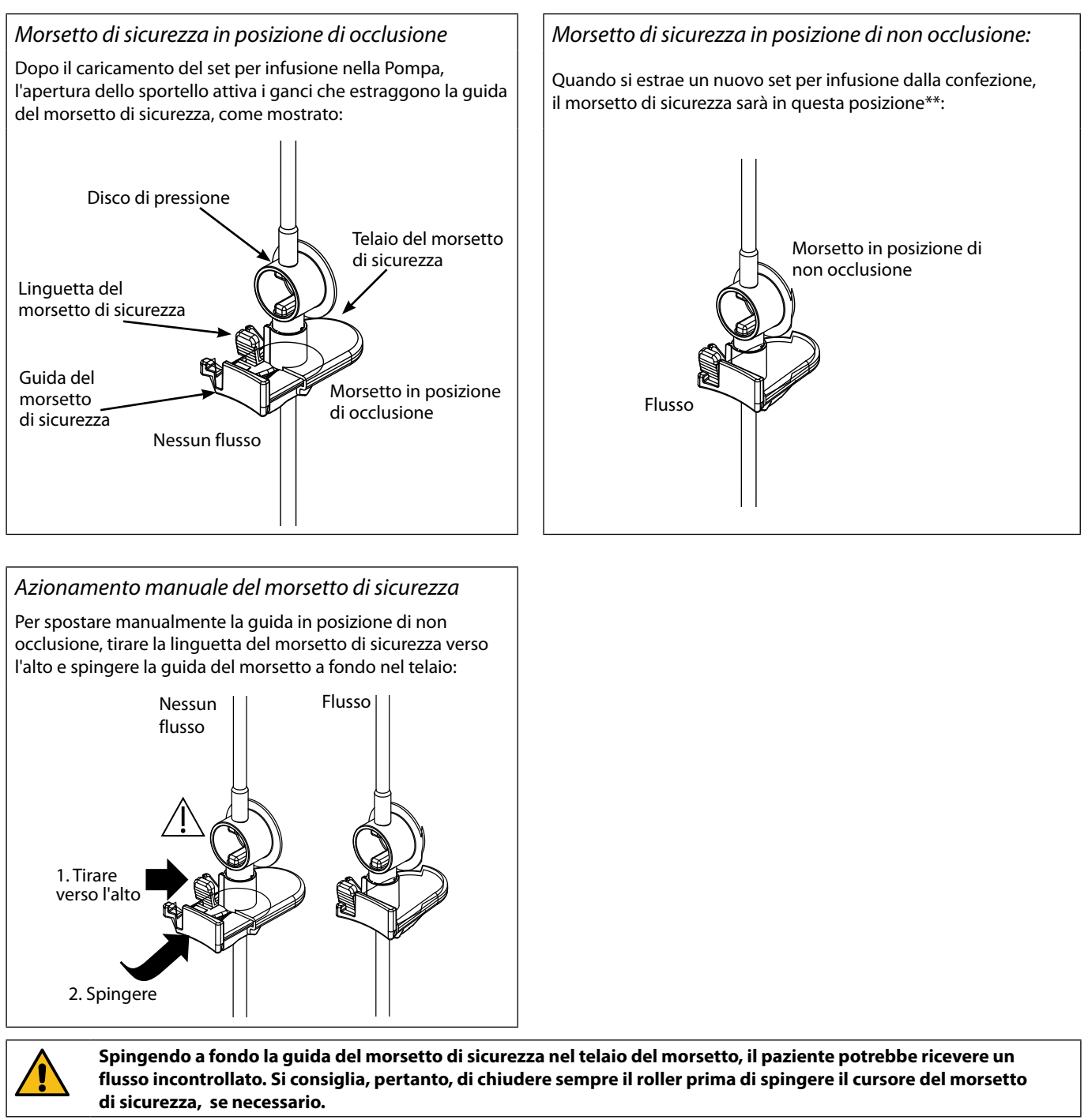

\* Di seguito viene citato come 'morsetto di sicurezza'.

\*\* Questa operazione è necessaria per evitare che il tubo venga danneggiato durante la conservazione, per una sterilizzazione corretta e per consentire un riempimento immediato.

# <span id="page-17-0"></span>*Montaggio di un set per infusione*

- w **• Utilizzare solo set per infusione per pompe volumetriche Alaris™ VP Plus Guardrails™ dedicati, consultare la sezione "Set per infusione".**
	- **• Accertarsi di aver selezionato il set per infusione corretto per il liquido/farmaco da somministrare.**
	- **• Seguire le istruzioni fornite con il set per infusione utilizzato.**
	- **• Verificare che il tubo sia inserito a fondo nel fermo superiore e nell'apposita guida per evitare che possa allentarsi durante l'uso.**
	- **• La precisione dell'infusione dipende dal corretto posizionamento dell'adattatore superiore del set di infusione nel fermo superiore della Pompa. Il posizionamento non corretto dell'adattatore nel fermo può portare a infusioni eccessive o insufficienti.**
	- **• Se lo sportello si chiude con difficoltà, aprirlo completamente per verificare il corretto caricamento del set di infusione.**
	- **• Non tirare o allungare il set per infusione durante operazioni di riempimento, caricamento e ricaricamento.**
	- **• Montare la Pompa sull'asta o sulla stazione di aggancio/workstation il più vicino possibile al livello del cuore del paziente.**

#### **Fase Note**

- 1. Rimuovere il set per infusione o la buretta dalla confezione, chiudere il roller e accertarsi che le valvole di sfiato siano chiuse o che la clamp sia serrata.
- 2. Penetrare il contenitore del fluido con un perforatore, accertandosi che quest'ultimo sia completamente inserito all'interno del contenitore.
- 3. Riempire almeno a metà la camera di gocciolamento.
- 4. Eseguire lentamente il riempimento del set per infusione, capovolgendo il segmento di pompaggio. Massaggiare il disco di pressione nella direzione del flusso del liquido per rimuovere l'aria.
- 5. Collocare il contenitore del fluido a un'altezza minima di 45 cm dalla base della pompa alla base del contenitore del fluido. Se possibile, alzare il contenitore del fluido al di sopra dell'altezza minima, per ridurre al minimo l'avvolgimento e l'attorcigliamento del tubo del set per infusione.

- Se si apre troppo presto la valvola di sfiato, il filtro può bagnarsi impedendo il flusso.
- Laddove possibile, il fluido nel contenitore deve trovarsi a temperatura ambiente
- Il completo inserimento del perforatore garantisce che il percorso di fuoriuscita del fluido dal contenitore sia completamente libero.
- Non riempire eccessivamente la camera di gocciolamento se si utilizza un sensore di flusso
- Quando si utilizzano set per infusioni di sangue, riempire la camera fino in cima al filtro
- Un riempimento rapido provoca turbolenze che causano la formazione di bolle d'aria, le quali possono attivare allarmi di aria in linea
- Per la buretta, le bottiglie di vetro e i contenitori semirigidi, aprire le valvole dell'aria dopo aver riempito per metà il set per infusione. Lasciarla chiusa per i contenitori in plastica.

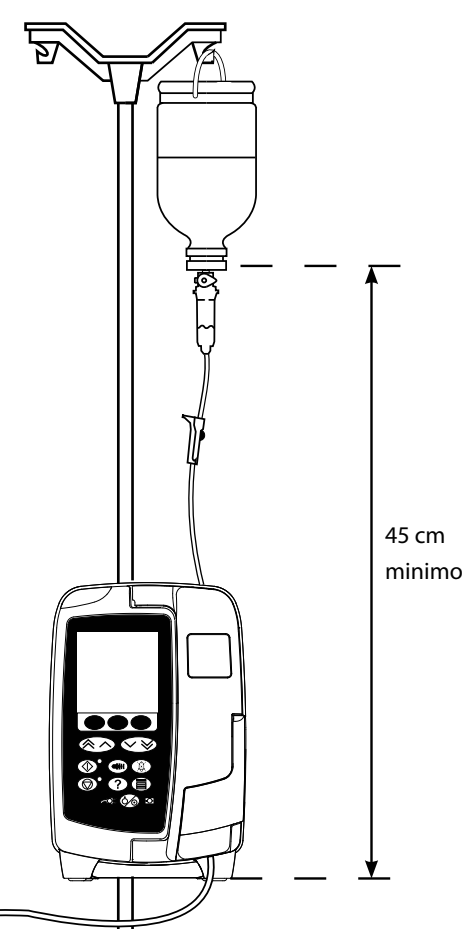

- 6. Chiudere il roller.
- 7. Aprire lo sportello e montare il set per infusione come segue: Accertarsi che il tubo del set di infusione sulla pompa

**Fase Note**

sia teso il più possibile e che non sia attorcigliato

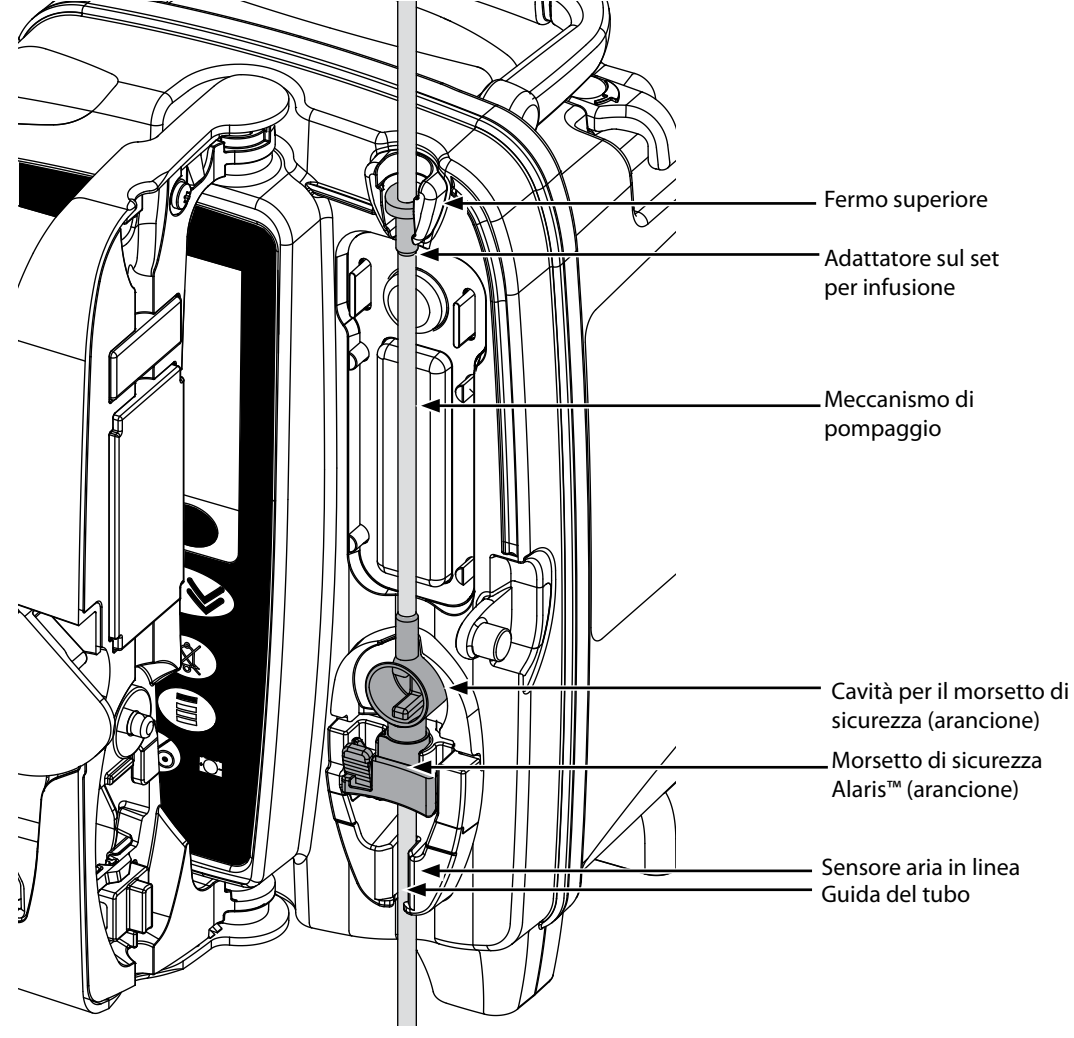

i) Montare l'adattatore della parte superiore del set di infusione nel fermo superiore.

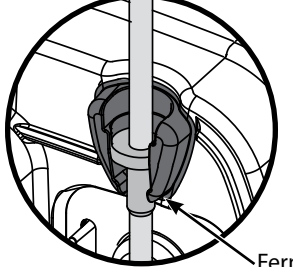

Fermo superiore

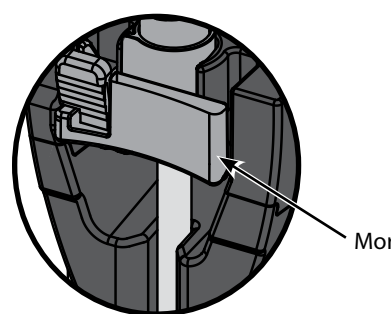

Morsetto di sicurezza

ii) Inserire il morsetto di sicurezza nel fermo.<br>
• Durante il caricamento, il riempimento e il ricaricamento del set per infusione, evitare di tendere il segmento di silicone.

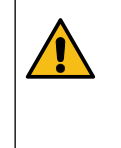

**Spingere il cursore del morsetto di sicurezza può causare la somministrazione di un flusso incontrollato al paziente. Chiudere sempre il roller prima di chiudere il cursore del morsetto di sicurezza.**

#### **Fase Note**

iii) Accertarsi che il set per infusione sia completamente inserito nella guida del tubo e che tutta l'aria sia stata rimossa dal set.

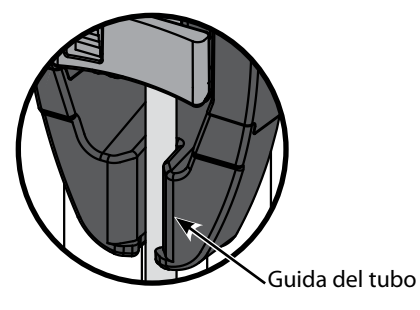

- 8. Chiudere lo sportello e aprire il morsetto scorrevole. Verificare che non ci siano gocciolamenti nella camera di gocciolamento.
- 9. Verificare che tutta l'aria sia stata rimossa dal set.
- 10. Collegare il set per infusione al dispositivo di accesso del paziente.

# <span id="page-20-0"></span>*Avvio dell'infusione*

### *Programmazione dell'infusione*

#### w **Quando si aziona la pompa, l'utente deve posizionarsi a una distanza di circa 0,5 metri dal display.**

- 1. Collegare la Pompa a un'alimentazione CA tramite il cavo di alimentazione CA.
- 2. Caricare il set per infusione già riempito (consultare la sezione 'Caricamento di un set per infusione').
- 3. Collegare il sensore di flusso, se necessario.
- 4. Premere il pulsante  $\mathcal{D}$ .
	- La Pompa esegue un breve test autodiagnostico. Verificare che vengano emessi due segnali acustici durante il test.
	- Controllare che la data e l'ora visualizzate siano corrette. Controllare che il display mostri il nome del set di dati e il numero di versione corretti.

**NOTA:** la Pompa si avvia e visualizza le impostazioni precedenti.

- 5. **AZZERA SETUP?** Selezionando **NO** le precedenti impostazioni di velocità e volume verranno mantenute; passare al punto 8. Selezionando **SÌ** le precedenti impostazioni di velocità e volume verranno automaticamente azzerate e apparirà la schermata **CONFERMA PROFILO?**.
- 6. La schermata **CONFERMA PROFILO?** mostra il nome del set di dati, il numero di versione e il nome del profilo:
	- a) Premere il tasto programmabile **SÌ** per confermare il profilo corrente e passare al punto successivo.
	- b) Selezionando **NO** viene visualizzata la schermata di selezione del profilo. Selezionare il profilo corretto con i tasti  $\bigcirc$ e premere il tasto programmabile **OK** per confermare. Viene visualizzata di nuovo la schermata di conferma del profilo; premere il tasto programmabile **SÌ** per visualizzare la schermata **SELEZIONA**.
- **NOTA:** la schermata **CONFERMA PROFILO** viene visualizzata solo se nel set di dati è disponibile più di un profilo. Se è stato filtrato un profilo, nella schermata di selezione del profilo sarà mostrata l'opzione di selezione **TUTTI**. Selezionando **TUTTI** verranno visualizzati i profili filtrati.
- 7. Selezionare **ml/h**, **SOLO DOSAGGIO** o **FARMACI (A-Z)** e premere **OK** per confermare. Seguire quindi i suggerimenti come richiesto.

#### a) ml/h

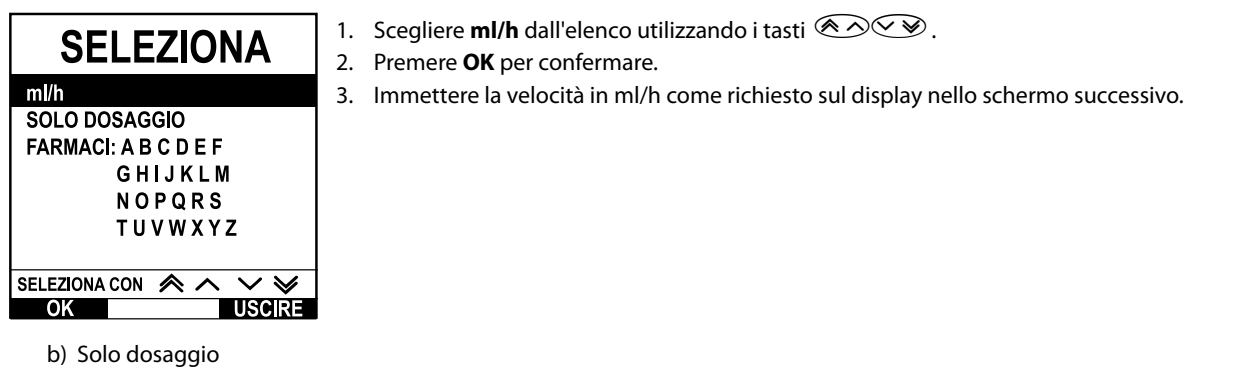

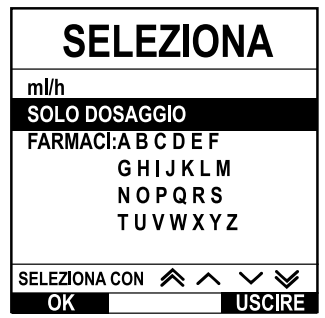

- 1. Scegliere **SOLO DOSAGGIO** dall'elenco utilizzando i tasti  $\bigotimes \heartsuit$ .
- 2. Premere **OK** per confermare.
- 3. Scegliere le unità di dosaggio dall'elenco utilizzando i tasti  $\bigotimes \heartsuit$  e premere **OK** per confermare.
- 4. Immettere il valore **QUANT. FARMACO** utilizzando i tasti  $\bigotimes \otimes \otimes$  e, se è necessario cambiare le unità, scegliere **UNITÀ** per scorrere le unità disponibili. Premere **OK** per confermare la selezione.
- 5. Utilizzare i tasti  $\bigotimes \heartsuit$  per selezionare il **VOLUME TOTALE**<sup>1</sup>, quindi premere **OK** per confermare.
- 6. Immettere il PESO<sup>2</sup> utilizzando i tasti  $\bigotimes \bigotimes$  e premere OK per confermare.
- 7. Viene visualizzato un riepilogo delle informazioni **SOLO DOSAGGIO**, quindi **CONFERMARE?**; premere **OK** per confermare tutti i dettagli visualizzati. In qualsiasi momento è possibile utilizzare il tasto programmabile **INDIETRO** per tornare alla schermata precedente.

<span id="page-21-0"></span>c) Farmaci

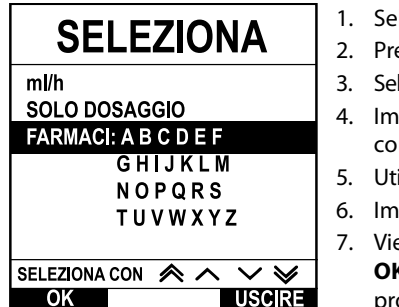

- 1. Selezionare dall'elenco la riga alfabetica **FARMACI** richiesta, utilizzando i tasti **6000**.
- 2. Premere **OK** per confermare.
- 3. Selezionare il farmaco dall'elenco visualizzato utilizzando i tasti **6000**, premere **OK** per confermare.
- 4. Immettere il valore **QUANT. FARMACO** utilizzando i tasti  $\bigotimes \bigotimes$  e premere **OK** per confermare la selezione.
- 5. Utilizzare i tasti  $\bigotimes \heartsuit$  per immettere il **VOLUME TOTALE**<sup>1</sup>, quindi premere **OK** per confermare.
- 6. Immettere il PESO<sup>2</sup> utilizzando i tasti  $\bigotimes \heartsuit \cong$  e premere OK per confermare.
	- 7. Viene visualizzato un riepilogo delle informazioni **FARMACO**, quindi **CONFERMARE?**; premere **OK** per confermare tutti i dettagli visualizzati. In qualsiasi momento è possibile utilizzare il tasto programmabile **INDIETRO** per tornare alla schermata precedente.

1 Volume totale = Volume farmaco + Volume diluente, ovvero volume totale di fluido nel contenitore dopo l'aggiunta di un farmaco. 2 Visualizzato solo se si utilizzano unità basate sul peso.

- 8. Se necessario, azzerare il **VOLUME** infuso. Questa operazione è consigliabile per i nuovi pazienti o quando si configura una nuova infusione.
- 9. immettere IL **VDI**, se richiesto, selezionando il tasto programmabile **VDI** sul display principale. Impostare il VDI utilizzando l'opzione per scorrere le opzioni visualizzate sulla schermata e premere il tasto programmabile **OK** per confermare . **SACCHE** e/o i tasti  $\bigotimes_{\mathcal{C}}$ , quindi premere **OK** per confermare. Selezionare **END RATE** (VELOCITÀ FINE) mediante i tasti  $\bigotimes_{\mathcal{C}}$

10. Immettere o regolare la **VELOCITÀ**, se richiesto, utilizzando i tasti  $\bigotimes \heartsuit$ .

### *Riempimento del set per infusione*

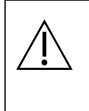

- 
- w **• Riempire sempre il set di infusione prima di collegarlo al paziente. • I limiti della velocità e il massimo volume di riempimento sono configurati nel set di dati tramite Alaris™ Editor.**
	- **• Se è stato abilitato il blocco della velocità, la Pompa non può riempire il set.**
	- **• Durante il RIEMPIMENTO il limite di allarme di occlusione a valle viene temporaneamente aumentato fino al livello massimo.**

Il pulsante  $\mathcal{P}$  permette la somministrazione di un volume limitato di liquido per riempire il set per infusione prima di collegarlo a un paziente.

- 11. Premere il pulsante  $\bigcirc$  per visualizzare la schermata **RIEMPIMENTO**.
- 12. Premere e tenere premuto il tasto programmabile **RIEMPIMENTO** (lampeggiante) finché il fluido non scorre e il riempimento del set per infusione non è stato completato. Il volume usato durante il riempimento viene visualizzato, ma non viene aggiunto al volume infuso.
- 13. Una volta completato il riempimento, rilasciare il tasto programmabile **RIEMPIMENTO**.

### *Avvio dell'infusione*

- 14. Collegare il set per infusione al dispositivo di accesso del paziente.
- 15. Premere il pulsante  $\circled{C}$  per avviare l'infusione. Sul display appare **INFUSIONE**.

**NOTA:** il LED verde di avvio inizia a lampeggiare indicando che è in corso l'infusione.

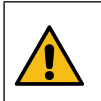

**Se l'infusione deve essere arrestata immediatamente, è possibile compiere le seguenti operazioni: • Premere il pulsante** h **(operazione consigliata).**

**• Chiudere il morsetto a rullo, quindi aprire lo sportello.**

<span id="page-22-0"></span>*Bolo*

### *Infusioni di bolo*

**Bolo** - Somministrazione di un volume controllato di liquido o farmaco a una velocità più elevata, a scopo diagnostico o terapeutico. Questa operazione può essere eseguita solo se è in corso un'infusione e la Pompa è collegata al paziente (i farmaci somministrati con bolo endovenoso possono raggiungere rapidamente livelli di concentrazione elevati).

La funzione Bolo può essere usata all'inizio o durante un'infusione.

La funzione Bolo può essere configurata mediante Alaris™ Editor su:

- a) Modalità bolo Disabilitata
- b) Modalità bolo Abilitata
- i) Solo MANUALE
	- ii) MANUALE e AUTOMATICA

### *Modalità bolo - Disabilitata*

Se la funzione è disabilitata, premendo il pulsante (\*) non si otterrà alcun effetto e la Pompa continuerà l'infusione alla velocità impostata.

w **Non è possibile somministrare un bolo se la funzione è disabilitata per il profilo o per il protocollo del farmaco.** 

### *Modalità bolo - Abilitata*

w **Durante la somministrazione del BOLO, il limite di allarme di occlusione a valle viene temporaneamente aumentato fino al livello massimo.**

## *BOLO abilitato - Solo MANUALE*

In modalità bolo **MANUALE**, premere e tenere premuto il tasto programmabile Bolo (lampeggiante) per somministrare il bolo richiesto. La velocità del bolo può essere regolata. Il volume del bolo è limitato nella configurazione per mezzo di Alaris™ Editor.

- 1. Durante l'infusione, premere una volta il pulsante **il per visualizzare la schermata BOLO**.
- 2. Usare i tasti  $\bigotimes \heartsuit$  per regolare la velocità del bolo, se necessario.
- 3. Per somministrare il bolo, premere per qualche secondo il tasto programmabile **BOLO** lampeggiante. Durante il bolo viene visualizzato il volume infuso. Quando il volume del bolo richiesto è stato somministrato o è stato raggiunto il massimo volume del bolo, rilasciare il tasto programmabile. Il volume del bolo viene aggiunto al volume totale di infusione visualizzato.

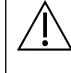

Se durante la somministrazione di un bolo viene raggiunto il volume da infondere (VDI), viene attivata l'avvertenza<br>o l'allarme VDI completo. Premere ③ per tacitare l'allarme o l'avvertenza. Premere ANNULLA per accettare **Vedere la sezione VDI per maggiori dettagli sul funzionamento di VDI.**

### *BOLO abilitato - MANUALE e AUTOMATICO*

Il bolo **AUTOMATICO** viene somministrato con un'unica pressione del tasto programmabile (lampeggiante) **BOLO**. La velocità e il volume del bolo sono sui valori predefiniti e possono essere cambiati. Il volume predefinito del bolo è 0,1ml.

- 1. Durante l'infusione, premere una volta il pulsante  $\bigcirc$  per visualizzare la schermata **BOLO**.
- 2. Premere il tasto programmabile **SÌ** per accedere alla schermata bolo **AUTOMATICO** o premere il tasto programmabile **MANUALE** per passare al bolo solo **MANUALE**.
- 3. Usare i tasti f per regolare la **DOSE** del bolo, se necessario. Se necessario, premere il tasto programmabile **VELOCITÀ** per regolare la velocità di somministrazione del bolo.
- 4. Premere una volta il tasto programmabile **BOLO** per iniziare l'infusione del bolo preimpostato. Il display visualizza il bolo somministrato oltre al volume e al tempo rimanente alla fine del bolo,e torna alla schermata principale al completamento del bolo.
- 5. Per interrompere una somministrazione di bolo, effettuare una delle azioni seguenti:
	- Premere il tasto programmabile **STOP** (ARRESTA) per interrompere la somministrazione del bolo e continuare l'infusione alla velocità impostata.
	- Premere il pulsante  $\mathbb G$  per interrompere la somministrazione del bolo e mettere in attesa la Pompa.
- **NOTA:** se il volume del bolo raggiunge il massimo volume impostato, il bolo si arresta, la Pompa torna alla velocità di infusione impostata e continua l'infusione.
- **NOTA:** la velocità può essere limitata con **Bolus Rate Max** (Velocità massima di infusione in bolo) configurabile in Alaris™ Editor.
- **NOTA:** se il **BOLO** supera i limiti di allerta o di sicurezza, viene visualizzato un messaggio.
- **NOTA:** la velocità del bolo verrà impostata automaticamente sulla velocità di infusione corrente quando la velocità di infusione in bolo predefinita è inferiore alla velocità di infusione corrente. Non è possibile configurare la velocità del bolo inferiore alla velocità di infusione corrente.
- **NOTA:** una volta impostata la velocità del bolo, tutte le infusioni in bolo seguenti passeranno per impostazione predefinita alla velocità del bolo precedente, finché non viene cancellata la configurazione dell'infusione.

# <span id="page-23-0"></span>*Funzioni della pressione*

w **• I valori della pressione in linea e gli allarmi di occlusione devono essere interpretati da personale clinico, a seconda dell'applicazione specifica.**

**• I limiti di allarme di occlusione a valle predefiniti per la Pompa sono configurati in Alaris™ Editor per profilo e per farmaco.**

## *Monitoraggio della pressione in linea*

Il disco di rilevamento della pressione del set di infusione permette di misurare in modo preciso la pressione in linea e, unitamente ai grafici di trend, permette di effettuare valutazioni cliniche precoci e interventi che possono contribuire a ridurre i rischi di complicanze IV.

Il limite di allarme di occlusione a valle impostato mediante la funzione di pressione automatica o manuale è utile per ottimizzare il tempo di allarme.

w **Nonostante i vantaggi del rilevamento precoce delle occlusioni e del tempo di allarme inferiore, la Pompa non è concepita per fornire protezione da stravasi o infiltrazioni. Pertanto, il medico, oltre a monitorare i grafici di trend della pressione, deve controllare periodicamente il sito di infusione e attenersi ai protocolli ospedalieri qualora dovessero insorgere complicanze IV.**

## *Opzioni dell'allarme di occlusione (pressione)*

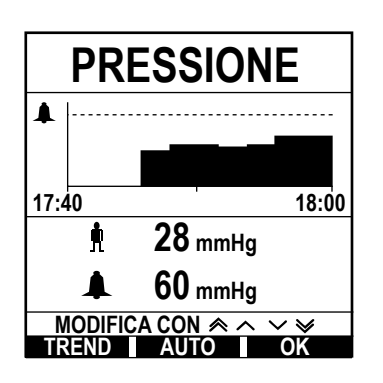

Per controllare e regolare il limite di allarme di occlusione a valle, premere il pulsante  $\circledast$ . Il display mostrerà un grafico relativo a un trend di pressione su 20 minuti, che visualizza la pressione corrente della linea del paziente e il limite di allarme di occlusione a valle.

Il limite di allarme di occlusione a valle può essere regolato manualmente o automaticamente.

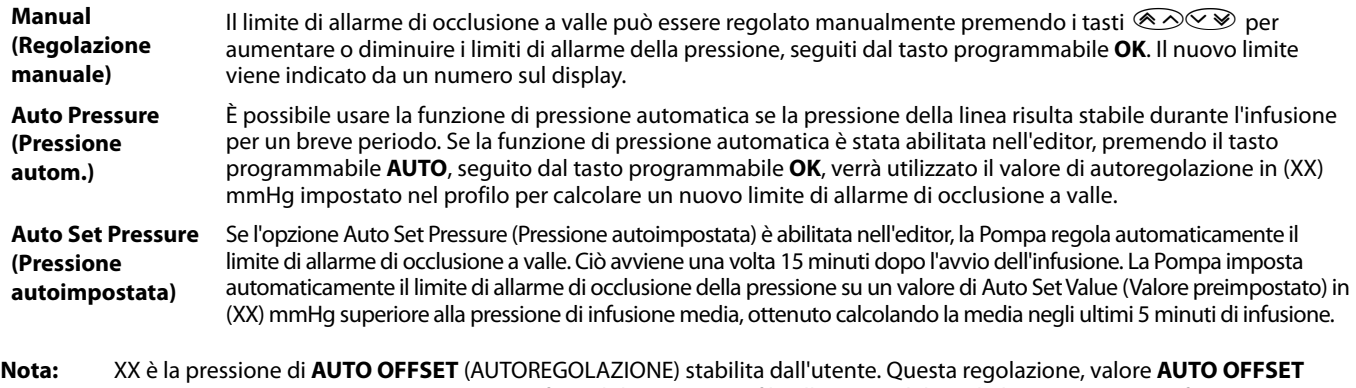

(AUTOREGOLAZIONE) 15-100 mmHg, è configurabile tramite profilo all'interno del set di dati. Con pressioni fino a 100 mmHg, il valore **AUTO OFFSET** (AUTOREGOLAZIONE) viene aggiunto. Per pressioni superiori a 100 mmHg, il limite di allarme di occlusione a valle è impostato su un valore qualsiasi di **AUTO OFFSET** (AUTOREGOLAZIONE) come percentuale al di sopra della pressione media della linea di infusione fino al limite di allarme di occlusione massimo definito nel profilo.

### *Trend di pressione*

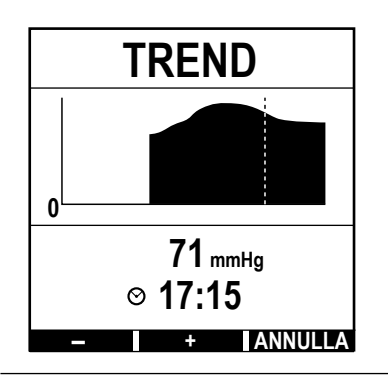

- 1. Per controllare il grafico del trend di pressione, premere il pulsante  $\textcircled{\exists}$ .
- 2. Premere il tasto programmabile **TREND** per visualizzare il trend di pressione nell'arco delle 12,5 ore precedenti. Il trend di pressione può essere visualizzato a intervalli di 15 minuti utilizzando i tasti programmabili **+/-**; Il trend di pressione viene aggiornato ogni 15 minuti e può essere visualizzato con una risoluzione migliore. Il grafico del trend di pressione visualizza la pressione della linea in un dato momento.
- 3. Premere il tasto programmabile **OK** per uscire dalla schermata del trend di pressione.

# <span id="page-24-0"></span>*Funzioni di base*

# *Azzeramento del volume infuso*

Questa opzione permette di azzerare il volume infuso.

- 1. Premere il tasto programmabile **VOLUME** sul display principale per visualizzare l'opzione **VOLUME INFUSO** azzerata.
- 2. Premere il tasto programmabile **AZZERA** per azzerare il volume infuso. Premere il tasto programmabile **USCIRE** per mantenere il volume.

### *Impostazione di un VDI*

Questa funzione consente di impostare l'infusione di un volume specifico (VDI) e la velocità alla quale passa l'infusione dopo aver raggiunto il volume VDI selezionando un END RATE (VELOCITÀ FINE) tra i seguenti:

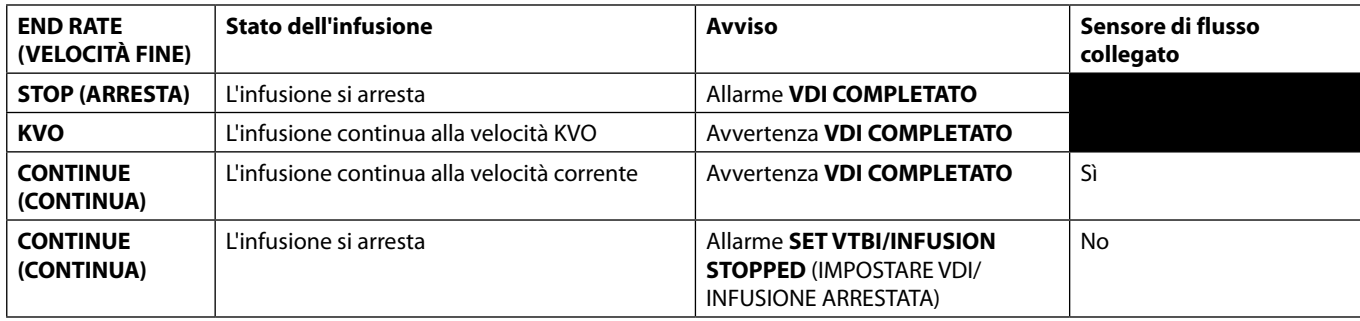

#### 1. Utilizzo dei tasti  $\bigotimes$

- a) Premere il tasto programmabile **VDI** sulla schermata principale per accedere alla schermata di immissione del volume da infondere.
- b) Immettere il volume da infondere premendo i tasti  $\bigotimes \otimes \otimes$  e premere **OK** per confermare.
- c) Selezionare la **END RATE** (VELOCITÀ FINE) utilizzando i tasti  $\bigotimes \bigotimes p$  per scorrere le scelte sul display.
- d) Premere il tasto programmabile **OK** per confermare e uscire dal menu **END RATE** (VELOCITÀ FINE).

#### oppure

- 2. Usando il tasto programmabile **SACCHE**:
	- a) Premere il tasto programmabile **VDI** sulla schermata principale per accedere alla schermata di immissione del volume da infondere.
	- b) Scegliere il tasto programmabile **SACCHE**, selezionare il volume della sacca richiesto utilizzando i tasti  $\bigotimes \heartsuit$ , quindi premere **OK** per confermare la selezione.
	- c) Premere OK per confermare di nuovo, oppure regolare il VDI usando i tasti  $\bigotimes \heartsuit \otimes$ , quindi premere OK.
	- d) Selezionare la **END RATE** (VELOCITÀ FINE) utilizzando i tasti  $\bigotimes \otimes \otimes$  per scorrere le scelte sul display.
	- e) Premere il tasto programmabile **OK** per confermare e uscire dal menu **END RATE** (VELOCITÀ FINE).

#### *Velocità di mantenimento pervietà dell'accesso venoso (KVO)*

Al termine del VDI, la Pompa visualizza dapprima **VTBI DONE/INFUSING KVO** (VDI COMPLETATO/INFUSIONE KVO). Premere **ANNULLA** per annullare l'avvertenza e visualizzare la schermata **KVO**.

La pompa continua a infondere alla velocità KVO. KVO viene utilizzato per mantenere la pervietà del dispositivo di accesso venoso al termine dell'infusione, impedendo che il sangue della circolazione del paziente entri nella punta, causandone l'occlusione

**NOTA:** se la velocità KVO (l'impostazione predefinita è 5 ml/h) è superiore ai parametri di infusione impostati, la Pompa continua l'infusione alla velocità di infusione impostata. La velocità KVO lampeggia sullo schermo per indicare che non si tratta della velocità normale.

**NOTA:** mentre si trova in modalità KVO, la Pompa suona ogni 5 secondi.

#### *Selezione della configurazione di infusione*

Questa funzione permette di configurare la Pompa per l'utilizzo con un protocollo farmacologico specifico. I farmaci sono preconfigurati in Alaris™ Editor per permettere la scelta rapida del protocollo del farmaco, delle unità di dosaggio e della velocità predefinita. Per aumentare la sicurezza quando si utilizza un farmaco configurato, con Alaris™ Editor è possibile programmare limiti di sicurezza massimi e minimi per concentrazione e dosaggio.

w **Quando si regola un'infusione utilizzando il dosaggio, sul display potrebbe non apparire alcun corrispondente cambiamento nella velocità di infusione in ml/h. Questo non influisce sulla precisione dell'infusione.**

- 1. Premere innanzitutto il pulsante  $\mathcal D$  per accedere al menu delle opzioni.
- 2. Le opzioni per farmaci e dosaggi sono disponibili scegliendo **PROGRAMMA INFUSIONE** dall'elenco utilizzando i tasti  $\bigotimes$   $\vee$ .
- 3. Selezionare dall'elenco delle opzioni **ml/h**, **SOLO DOSAGGIO** o **FARMACI** e premere il tasto programmabile **OK** per confermare la selezione. Per informazioni più dettagliate, consultare la sezione 'Avvio dell'infusione'.

#### <span id="page-25-0"></span>*Rate Lock (Blocco velocità)*

Se Rate Lock (Blocco velocità) è abilitato, il relativo messaggio appare sulla schermata principale quando si avvia l'infusione dopo avere impostato la velocità o dopo un'infusione in bolo.

Per selezionare la funzione di blocco della velocità, premere il tasto programmabile **SÌ**. Premere il tasto programmabile **NO** se il blocco velocità non è necessario.

Quando il blocco della velocità è abilitato, non sono disponibili le seguenti opzioni:

- Modifica della velocità di infusione/titolazione
- Bolo / Riempimento
- Spegnimento della Pompa
- Infusioni con impostazione del VDI rispetto al tempo
- Infusioni secondarie

Per disattivare il blocco velocità:

- 1. Premere il pulsante  $\mathcal D$  per accedere al menu delle opzioni.
- 2. Selezionare **SBLOCCO VELOCITÀ** e premere il tasto programmabile **OK**.

Per attivare il blocco velocità:

- 1. Premere il pulsante  $\mathcal D$  per accedere al menu delle opzioni.
- 2. Selezionare **BLOCCO VELOCITÀ** e premere il tasto programmabile **OK**.

#### *Adattamento di infusioni esistenti basate su dosaggio o protocollo - Imposta ml/h o Imposta dosaggio*

Per impostare la velocità di dosaggio o la velocità di flusso con incrementi precisi, può essere necessario commutare tra le opzioni di regolazione del dosaggio **SET BY DOSERATE** (IMPOSTA COME DOSAGGIO) e **SET BY ml/h** (IMPOSTA COME ml/h). Una freccia a sinistra della velocità mostra il cambiamento quando si utilizzano i tasti  $\bigotimes \heartsuit \vee$  per aumentare/diminuire la velocità di infusione.

Per impostare in modo preciso un dosaggio, la freccia deve indicare il dosaggio (ad esempio: mg/kg/h); la velocità di flusso sarà calcolata a partire dal dosaggio.

Per impostare in modo preciso una velocità di flusso, la freccia deve indicare la velocità di flusso in ml/h; il dosaggio sarà calcolato a partire dalla velocità di flusso.

#### *Imposta ml/h*

- 1. Premere il pulsante  $\mathcal D$  per accedere al menu delle opzioni.
- 2. Selezionare l'opzione **SET BY ml/h** (IMPOSTA COME ml/h) mediante i pulsanti  $\bigotimes \bigotimes$ , quindi premere il tasto programmabile **OK** visualizzato sulla schermata. Questo sceglierà l'opzione di impostazione per velocità di infusione, la freccia sul display sceglierà automaticamente la velocità di infusione, che potrà essere regolata se necessario.

#### *Imposta dosaggio*

- 1. Premere il pulsante  $\mathcal D$  per accedere al menu delle opzioni.
- 2. Selezionare l'opzione **SET BY DOSERATE** (IMPOSTA COME DOSAGGIO) utilizzando i tasti  $\bigotimes \heartsuit$  e premere il tasto programmabile **OK** indicato sulla schermata. Questo sceglierà l'opzione di impostazione per dosaggio, la freccia sul display sceglierà automaticamente il dosaggio, che potrà essere regolato se necessario.

### *Riepilogo del dosaggio*

Per visualizzare informazioni sul dosaggio correntemente selezionato:

- 1. Premere innanzitutto il pulsante  $\mathcal D$  per accedere al menu delle opzioni.
- 2. Selezionare l'opzione RIEPILOGO DOSAGGIO utilizzando i tasti  $\bigotimes \heartsuit$ , quindi premere il tasto programmabile OK.
- 3. Controllare le informazioni, quindi premere il tasto programmabile **USCIRE**.

#### *Inserimento farmaco*

Questa opzione è disponibile soltanto durante l'infusione.

- 1. Premere il pulsante  $\mathcal D$  per accedere al menu delle opzioni.
- 2. Selezionare l'opzione **AGGIUNGI FARMACO** con i tasti  $\bigotimes \heartsuit$ , quindi premere il tasto programmabile **OK**.
- 3. Effettuare la selezione in FARMACI (A-Z) dall'elenco visualizzato con i tasti  $\bigotimes \bigotimes$ , quindi premere OK per confermare.
- 4. Selezionare il nome del farmaco con i tasti  $\bigotimes \bigotimes$ , quindi premere **OK** per confermare e attenersi ai messaggi sul display secondo le necessità.

#### *Impostazione infusione primaria*

Se è già stata configurata un'infusione secondaria, l'accesso all'infusione primaria è il seguente:

- 1. Premere *S* per mettere la Pompa **IN ATTESA**.
- 2. Premere il pulsante  $\mathcal{D}$  per accedere al menu delle opzioni.
- 3. Selezionare **IMPOSTA PRIMARIA** e premere il tasto programmabile **OK** per confermare. Apportare le modifiche alla configurazione primaria secondo le necessità.

#### <span id="page-26-0"></span>*Impostazione VDI e tempo*

Questa opzione consente di impostare valori specifici per VDI e tempo di somministrazione (massimo 24 ore). Viene calcolata e visualizzata la velocità necessaria per somministrare il volume desiderato nel tempo specificato.

- 1. Interrompere l'infusione. Premere il pulsante  $\mathcal D$  per accedere al menu delle opzioni.
- 2. Selezionare l'opzione **IMPOSTA VDI E TEMPO** mediante i tasti  $\bigotimes \heartsuit$ , quindi premere il tasto programmabile **OK**.
- 3. Regolare il volume da infondere mediante i tasti  $\bigotimes \subseteq \mathcal{D}$  oppure selezionare il tasto programmabile **SACCHE**. Quando il volume desiderato è stato raggiunto, premere il tasto programmabile **OK**.
- 4. Immettere l'intervallo di tempo in cui deve essere infuso il volume mediante i tasti  $\bigotimes \otimes \mathbb{R}$ . La velocità di infusione viene calcolata automaticamente.
- 5. Premere il tasto programmabile **OK** per immettere il valore o **INDIETRO** per tornare al VDI.

### *Regolazione del volume di allarme*

Se abilitata nel profilo attivo, questa opzione consente all'utente di regolare il livello di volume di allarmi, avvertenze, messaggi e avvisi.

- 1. Premere il pulsante  $\mathcal D$  per accedere al menu delle opzioni.
- 2. Selezionare **REGOLA VOLUME ALLARME** mediante i tasti  $\bigotimes \leq \mathbb{R}$ , quindi premere il tasto programmabile **OK** per confermare.
- 3. Selezionare **ALTO**, **MEDIO** o **BASSO** mediante i tasti  $\bigotimes \bigotimes$ .
- 4. Premere il tasto programmabile **OK** per confermare o **USCIRE** per uscire dalla schermata.

### *Incremento del volume di allarme*

Se abilitata nel profilo attivo, questa opzione consente di configurare il volume di allarmi, avvertenze e messaggi in modo che sia inizialmente più basso (livello di pressione sonora di circa 45 dB) e aumenti nel tempo (fino a circa 20 secondi) fino a raggiungere il valore impostato di **ALARM VOLUME SETTING** (IMPOSTAZIONE VOLUME ALLARMI). Può essere abilitata/disabilitata tramite Alaris™ Editor.

### *Event Log (Registro eventi)*

Questa opzione permette di rivedere la registrazione degli eventi. Il log eventi contiene fino a 99.960 eventi. Quando il log è pieno, gli eventi meno recenti verranno sovrascritti da quelli verificatisi più di recente.

- 1. Premere il pulsante  $\Omega$  per accedere al menu delle opzioni.
- 2. Selezionare **EVENT LOG** (REGISTRO EVENTI) mediante i tasti  $\bigotimes \vee \heartsuit$  e premere il tasto programmabile **OK** per confermare.
- 3. Visualizzare gli eventi usando i tasti  $\bigotimes \heartsuit$ .
- 4. Selezionare **INDIETRO** per tornare alla schermata precedente, se necessario.

#### *Dettagli pompa*

Per esaminare le informazioni sulla Pompa:

- 1. Premere il pulsante  $\mathcal D$  per accedere al menu delle opzioni.
- 2. Selezionare **DETTAGLI POMPA** mediante i tasti  $\bigotimes \heartsuit$ , quindi premere il tasto programmabile OK per confermare.
- 3. Controllare le informazioni, quindi premere il tasto programmabile **USCIRE**.

#### *Profile Filter (Filtro profili)*

Questa opzione consente di filtrare i profili selezionati visivamente. Può essere abilitata/disabilitata tramite Alaris™ Editor.

- 1. Premere il pulsante  $\mathcal D$  per accedere al menu delle opzioni.
- 2. Selezionare **FILTRO PROFILI** mediante i tasti  $\bigotimes \bigotimes$ , premere il tasto programmabile **OK** per confermare.
- 3. Selezionare il profilo da filtrare mediante i tasti  $\bigotimes^\bullet\heartsuit$ .
- 4. Premere **CAMBIA** per abilitare/disabilitare il profilo e premere **OK** per confermare o **USCIRE** per tornare alla schermata principale.
- **Nota:** se in questa opzione è disponibile un solo profilo e tutti gli altri sono disabilitati, la schermata CONFERMA PROFILO non viene visualizzata all'avvio.

#### *Standby*

In questa modalità la Pompa rimane in attesa per un tempo indefinito, senza la generazione del messaggio **ATTENZIONE** (richiamo) ogni due minuti. È consigliabile utilizzare questa opzione se la Pompa di infusione viene impostata mentre si attende l'arrivo del paziente, ad esempio dalla sala operatoria o dal pronto soccorso. Può essere abilitata/disabilitata tramite Alaris™ Editor.

- 1. Premere il pulsante  $\mathcal D$  per accedere al menu delle opzioni.
- 2. Selezionare **STANDBY** mediante i tasti  $\bigotimes \bigotimes \mathcal{D}$  e premere il tasto programmabile **OK** per confermare.
- 3. Selezionare **ANNULLA** per tornare alla schermata principale.

### <span id="page-27-0"></span>*Sostituire il set per infusione*

- 1. Premere  $\mathbb G$  per mettere la Pompa in attesa.
- 2. Chiudere il morsetto di linea e verificare che il dispositivo di accesso del paziente sia isolato.
- 3. Scollegare il set per infusione dal paziente.
- 4. Aprire lo sportello della Pompa, estrarre il set per infusione della Pompa e smaltire il set e il contenitore del liquido seguendo il protocollo ospedaliero in uso.
- 5. Preparare il nuovo set per infusione, caricarlo nella Pompa e chiudere lo sportello, vedere 'Caricamento del set per infusione'.
- 6. Riavviare l'infusione (vedere 'Avvio dell'infusione').

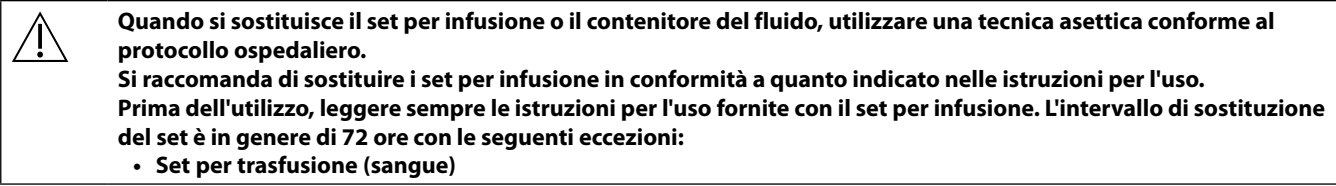

#### *Sostituire il contenitore del liquido*

- 1. Premere  $\mathbb G$  per mettere la Pompa in attesa.
- 2. Rimuovere il perforatore per sacca del set per infusione dal contenitore vuoto / usato. Eliminare il contenitore vuoto/usato secondo protocollo ospedaliero.
- 3. Inserire il perforatore per sacca nel contenitore del fluido e appendere seguendo le istruzioni riportate nella sezione 'Montaggio di un set per infusione'.
- 4. Riempire pressoché a metà la camera di gocciolamento.
- 5. Riavviare l'infusione (vedere 'Avvio dell'infusione').

Quando si sostituisce il set per infusione o il contenitore del fluido, utilizzare una tecnica asettica conforme al **protocollo ospedaliero.**

**Si raccomanda di sostituire i set per infusione in conformità a quanto indicato nelle istruzioni per l'uso. È consigliabile tenere lo sportellino per lo sfiato dell'aria dei set per infusione quando si utilizzano flaconi in vetro o contenitori semirigidi (per maggiori dettagli, vedere 'Precauzioni operative'). Prima dell'utilizzo, leggere sempre le istruzioni per l'uso fornite con il set per infusione.**

#### *SmartSite™ - Istruzioni per il sistema senza ago*

La valvola senza ago SmartSite™ è progettata per permettere un flusso sicuro per gravità e per gestire automaticamente il flusso, l'iniezione e l'aspirazione di liquidi senza uso di aghi, tramite connettori Luer lock e Luer-slip.

w **Precauzioni: • Non utilizzare la valvola se la confezione non è integra o se i tappi di protezione sono stati rimossi.**

- **• La perforazione di emergenza con un ago della valvola senza ago può danneggiarla e provocare perdite. Sostituire immediatamente le valvole danneggiate.**
- **• Questo tipo di valvola non è consigliato per i sistemi con cannule in plastica rigida.**
- **• Non lasciare connesse siringhe Luer-slip senza sorveglianza.**

#### Istruzioni - Usare una tecnica asettica

1. Prima di ogni accesso, disinfettare la sommità della porta con valvola senza ago con un tampone sterile imbevuto di una soluzione costituita da clorexidina al 2% e alcol isopropilico 70%, o altro antisettico approvato, e lasciare asciugare.

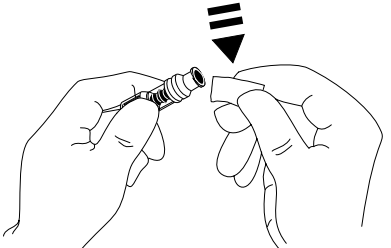

**NOTA:** il tempo di asciugatura varia a seconda della temperatura, dell'umidità e della ventilazione dell'area.

- 2. Effettuare il riempimento della valvola. Ove opportuno, collegare la siringa della valvola senza ago e aspirare minuscole bolle d'aria.
- 3. Se si utilizzano set per infusione, consultare sempre le Istruzioni per l'uso, in quanto l'intervallo di sostituzione può variare in base all'applicazione clinica (ad es. infusioni di sangue, emoderivati ed emulsioni lipidiche).
- **NOTA:** durante l'uso delle valvole senza ago, è possibile che si accumuli del liquido tra l'alloggiamento e il pistone blu. Poiché il liquido non è in grado di penetrare nel percorso dei liquidi della linea d'infusione, non è necessario intervenire.
- **NOTA:** per eventuali chiarimenti sul prodotto o per richiedere materiale informativo sulle valvole senza ago, rivolgersi al proprio rappresentante BD di zona. Attenersi sempre ai protocolli ospedalieri in uso. Consultare altre organizzazioni che pubblicano linee guida utili allo sviluppo di protocolli per le strutture.

# <span id="page-28-0"></span>*Infusioni secondarie (Piggyback)*

La modalità di infusione secondaria (o piggyback) è disponibile solo se è stata configurata.

L'applicazione di infusioni secondarie dovrebbe essere limitata alla somministrazione intermittente di medicazioni per cui non è importante il tempo totale richiesto per completare l'infusione.

- w **• Tipicamente, gli antibiotici possono essere infusi utilizzando un'infusione secondaria, dove l'infusione primaria è limitata al fluido di mantenimento. Se si intende utilizzare la funzione di infusione secondaria, l'infusione primaria dovrebbe essere riservata al fluido di mantenimento e non è indicata per la farmacoterapia.**
	- **• Si sconsiglia di effettuare infusioni secondarie per la somministrazione di farmaci critici, in particolare quelli con emivita breve. Questi farmaci dovrebbero essere somministrati attraverso un canale dedicato della Pompa.**
	- **• In funzione di fattori quali la viscosità del fluido, la velocità di infusione secondaria, l'altezza della testa tra i contenitori secondari e primario e l'uso dei morsetti, durante un'infusione secondaria potrebbe verificarsi un fluido dal contenitore del fluido primario. Questo potrebbe causare la permanenza del farmaco nel contenitore al termine dell'infusione secondaria, ritardandone la somministrazione per un periodo di tempo dipendente dalla velocità dell'infusione primaria. Si consiglia quindi di disconnettere dalla Pompa i sensori di flusso (se utilizzati) durante le infusioni secondarie.**
	- **• Si consiglia un monitoraggio regolare per rilevare un flusso primario imprevisto. Se non è desiderato un flusso dal contenitore del fluido primario durante l'infusione secondaria e/o il paziente è sensibile al bilanciamento dei fluidi, il morsetto sul set per l'infusione primaria dovrebbe essere chiuso. Controllare che nella camera di gocciolamento principale non cada alcuna goccia.**
	- **• Al termine dell'infusione primaria, la Pompa continua l'infusione alla velocità di mantenimento dell'accesso venoso (KVO).**

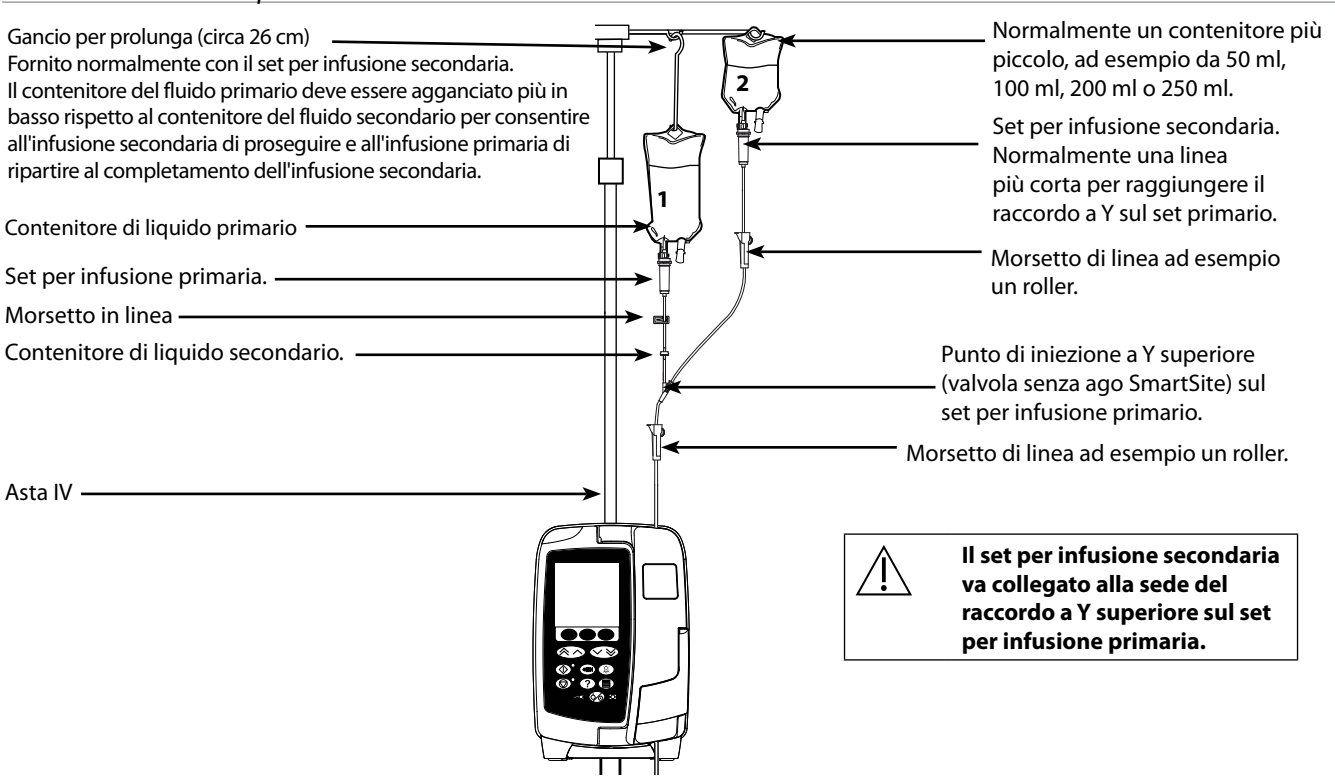

## *Infusioni secondarie tipiche*

### *Impostazione di un'infusione secondaria*

- 1. Accertarsi che l'infusione primaria sia stata configurata in ml/h.
- 2. Premere  $\mathbb G$  per mettere la Pompa in attesa.
- 3. Premere <sup>1</sup> per accedere alla schermata **OPZIONI**.
- 4. Selezionare **IMPOSTA SECONDARIA**. Premere **OK** per confermare.
- 5. **Selezionare ml/h** o FARMACI A-Z. Premere **OK** per confermare l'una o l'altra selezione.
- 6. Immettere la **VELOCITÀ** secondaria mediante i tasti f. Premere **OK** per confermare.
- 7. Impostare il **VDI** mediante i tasti  $\bigotimes \subseteq \mathcal{P}$ . Premere **OK** per confermare.
- 8. Esaminare il riepilogo dell'impostazione **PRIMARIA/SECONDARIA**. Se è corretto, premere **OK** per continuare o **ANNULLA** per regolare il **VDI** o la **VELOCITÀ** della modalità **SECONDARIA**.
- 9. Premere  $\circledR$  per avviare l'infusione in modalità secondaria. Viene visualizzata la schermata di ATTENZIONE **ACCERTARE APERTURA SET D'INFUSIONE SECONDARIA**.
- 10. Premere **OK** per iniziare l'infusione alla velocità visualizzata.

Al termine del VDI secondario, la Pompa passa automaticamente all'infusione primaria, emettendo un segnale acustico.

# <span id="page-29-0"></span>*Modalità Service Configuration*

Questa sezione comprende un elenco di opzioni che possono essere configurate. Alcune sono accessibili dal menu **SERVICE** (Assistenza) della Pompa, disponibile in modalità di assistenza, altre mediante il software Alaris™ Editor.

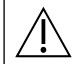

w **I codici di accesso devono essere utilizzati solo da personale di assistenza qualificato.**

### *Preimpostazioni di allarme*

Le pompe con la versione 1.3.8 del software sono dotate di 2 toni di allarme tra cui scegliere durante la configurazione:

- **ALLARMI ORIGINALI**: toni di allarme con priorità bassa, media e alta, il cui suono è uguale a quello delle avvertenze e degli allarmi acustici delle pompe con versioni software precedenti alla 1.3.8
- **ALLARMI 3A EDIZIONE**: Toni di allarme a Bassa, Media e Alta priorità in conformità allo standard IEC 60601-1-8: 2012 e IEC 60601-2-24:2012

Immettere il codice di accesso sulla Pompa per le preimpostazioni di allarme; vedere il *Manuale di assistenza tecnica* o l'*Avviso informativo* per i dettagli.

- 1. Usare i tasti  $\bigotimes \heartsuit$  per scegliere toni di allarme alternativi.
- 2. Dopo aver selezionato il tono di allarme desiderato, premere il tasto programmabile **OK**.

3. Una volta effettuate tutte le modifiche, premere il tasto programmabile **USCIRE**.

Tutte le pompe in una singola di area cura devono essere configurate con gli stessi toni di allarme per evitare **confusione per l'utente.**

**L'ospedale/struttura è responsabile della selezione e della configurazione dello schema di allarmi desiderato. Le Alaris™ Gateway Workstation (stazioni di lavoro) con versioni software 1.1.3, 1.1.3 MR, 1.1.5, 1.2, 1.3.0, 1.6.0 o 1.5 non supportano il nuovo schema di allarmi visivi con priorità bassa della Pompa definito nello standard IEC 60601-1-8: 2012. Per le pompe con software versione 1.3.8 o superiore inserite in queste workstation vi sarà una mancata corrispondenza della priorità dell'allarme visualizzato. Di conseguenza, gli allarmi Pross. fine infusione, Errore di alimentazione CA, Inserimento farmaco non completato e Attenzione verranno visualizzati come allarmi visivi con priorità media sul segnalatore della workstation e come allarmi con priorità bassa sulla Pompa. Inoltre, per alcuni segnali informativi, ad esempio quelli associati a Inserimento farmaco non completato e Titolazione non confermata, il segnalatore della workstation si accende, al contrario di quello sulla pompa. In caso di mancata corrispondenza della priorità dell'allarme, l'utente deve fare riferimento alla pompa per la priorità corretta.**

#### *Opzioni di configurazione*

Immettere il codice di accesso della pompa per la modalità **SERVICE** (Assistenza), quindi selezionare **CONFIGURATION** (Configurazione) (per i dettagli, consultare il Manuale di assistenza tecnica).

Utilizzare Alaris™ Editor per impostare la configurazione della pompa, l'elenco dei farmaci e le unità abilitate per ogni set di dati.

#### *Data e ora*

- 1. Selezionare **DATE & TIME** (Data e ora) dal menu **CONFIGURATION** (Configurazione) mediante i tasti  $\bigotimes \leq \heartsuit$ , quindi premere il tasto programmabile **OK**.
- 2. Usare i tasti  $\bigotimes \heartsuit$  per regolare la data visualizzata, premendo il tasto programmabile **NEXT** (Avanti) per accedere al campo successivo.
- 3. Quando la data e l'ora visualizzate sono corrette, premere il tasto programmabile **OK** per tornare al menu **CONFIGURATION** (Configurazione).
- 4. Premere il tasto programmabile **USCIRE** per ritornare al menu **SERVICE** (Assistenza),quindi premere <sup>56</sup> per uscire e spegnere il programma.

#### *Riferimento della Pompa*

Questa opzione viene utilizzata per aggiungere un testo di riferimento da visualizzare sul display all'avvio della Pompa.

- 1. Selezionare **PUMP REFERENCE** (Riferimento pompa) dal menu **CONFIGURATION** (Configurazione) mediante i tasti **6000**, quindi premere il tasto programmabile **OK**.
- 2. Usare i tasti  $\bigcirc \cong \mathbb{R}$  per immettere il testo e **NEXT** (Avanti) per passare al carattere successivo.
- 3. Dopo aver selezionato il testo desiderato, premere il tasto programmabile **OK** per tornare al menu **CONFIGURATION**.
- 4. Premere **USCIRE** per tornare al menu principale **SERVICE** (Assistenza) e premere  $\circledast$  per uscire e spegnere.

### *Lingua*

Questa opzione permette di impostare la lingua in cui vengono visualizzati i messaggi del display della Pompa.

- 1. Selezionare LANGUAGE (Lingua) dal menu CONFIGURATION (Configurazione) mediante i tasti **6000** e premere il tasto programmabile **OK**.
- 2. Usare i tasti  $\bigotimes \heartsuit$  per scegliere la lingua.
- 3. Dopo aver selezionato la lingua desiderata, premere il tasto programmabile **OK** per tornare al menu **CONFIGURATION**.
- 4. Premere **USCIRE** per tornare al menu principale **SERVICE** (Assistenza), quindi premere il pulsante  $\circledcirc$  per uscire e spegnere.

#### <span id="page-30-0"></span>*Retroilluminazione e contrasto*

Questa opzione viene utilizzata per impostare la retroilluminazione e il contrasto sul display della Pompa.

- 1. Selezionare **BACKLIGHT & CONTRAST** (Retroilluminazione e Contrasto) dal menu **CONFIGURATION** (Configurazione) mediante i tasti  $\bigotimes \heartsuit$  e premere il tasto programmabile **OK**.
- 2. Utilizzare **PARAM** per selezionare **BACKLIGHT, CONTRAST** o **DIMMING**, in base alle necessità.
- 3. Usare i tasti  $\bigotimes \heartsuit$  per effettuare le regolazioni.
- 4. Quando il valore richiesto è stato raggiunto, premere il tasto programmabile **OK**, quindi **USCIRE** per tornare al menu **SERVICE**  $(As$ sistenza) e premere  $\circledast$  per uscire e spegnere.

# <span id="page-31-0"></span>*Configurazione della Pompa disponibile per mezzo del software Alaris™ Editor*

Le seguenti opzioni sono configurabili solo mediante software Alaris™ Editor su PC (per ulteriori dettagli, consultare la guida di Alaris™ Editor).

*Impostazioni di configurazione del set di dati*

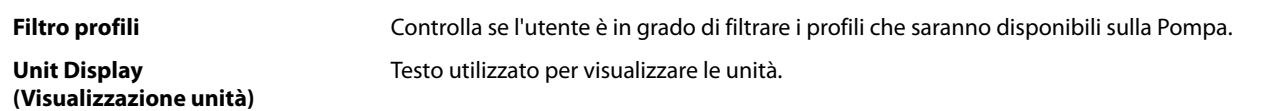

#### *Impostazioni generali di configurazione della Pompa*

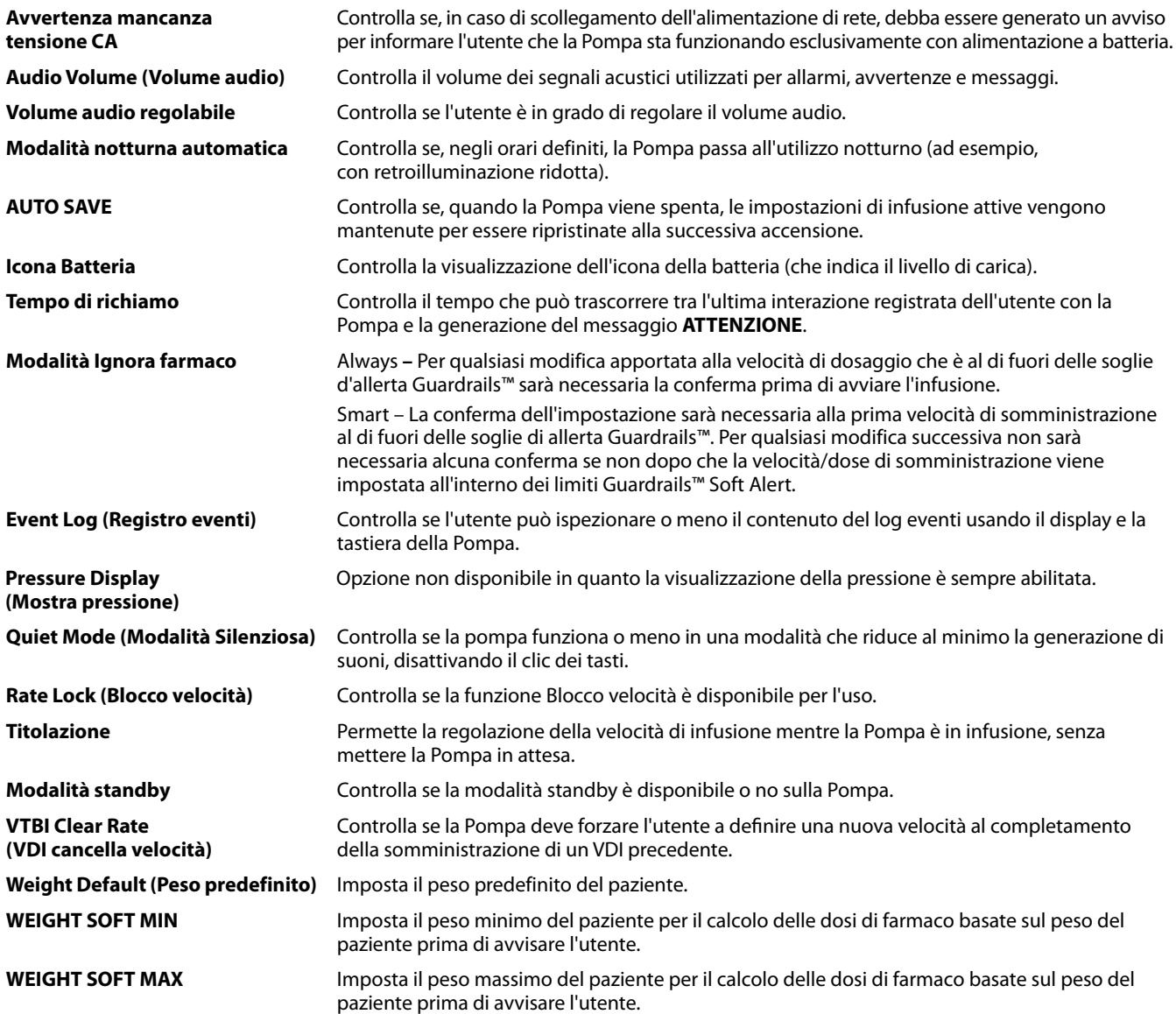

# <span id="page-32-0"></span>*Impostazioni di configurazione dei volumi massimi della Pompa*

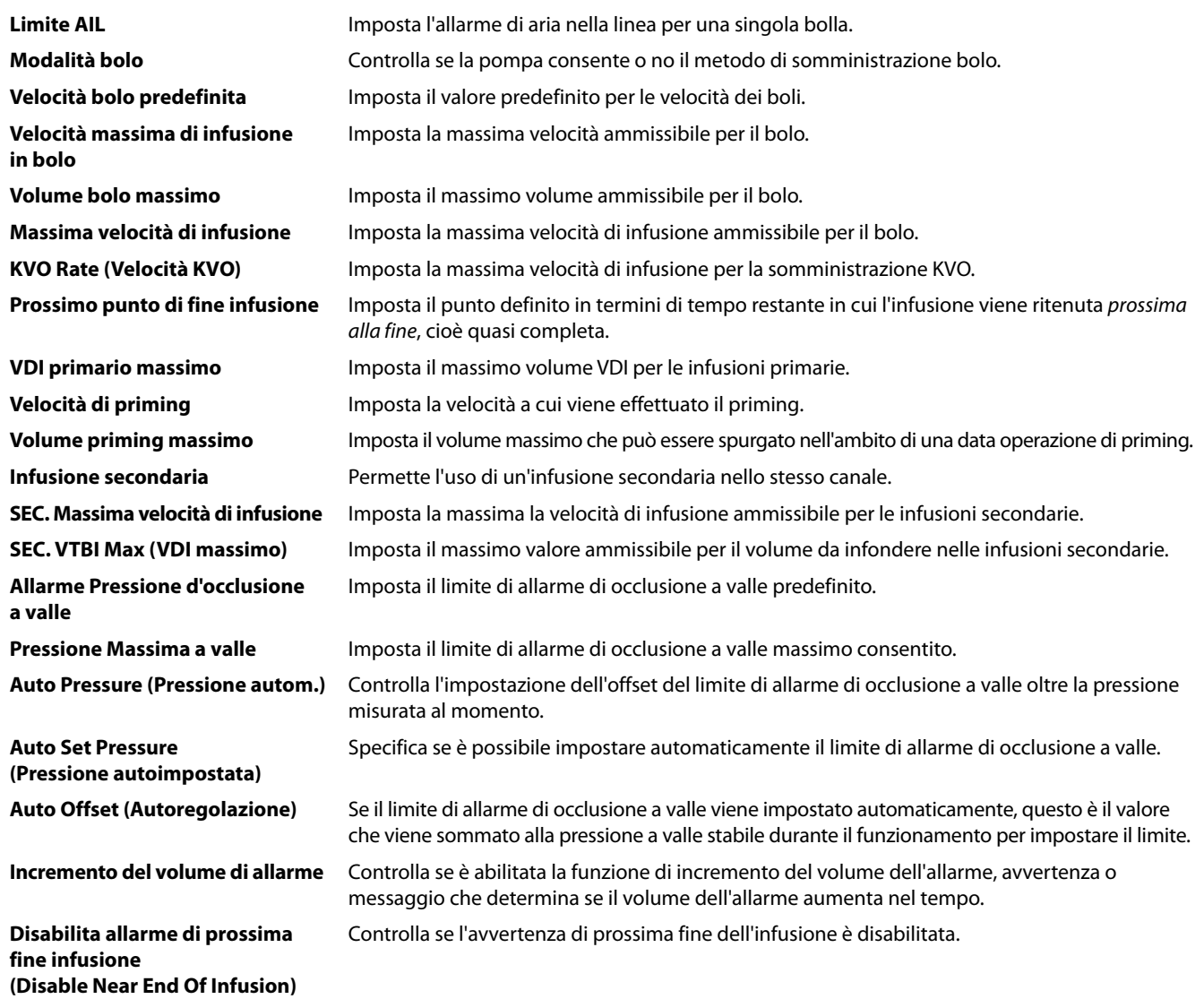

# <span id="page-33-0"></span>*Libreria di farmaci disponibile per mezzo del software Alaris™ Editor*

I seguenti parametri dei farmaci sono configurabili solo mediante il software Alaris™ Editor su PC (per ulteriori dettagli, consultare la guida di Alaris™ Editor).

#### *Impostazioni di concentrazione*

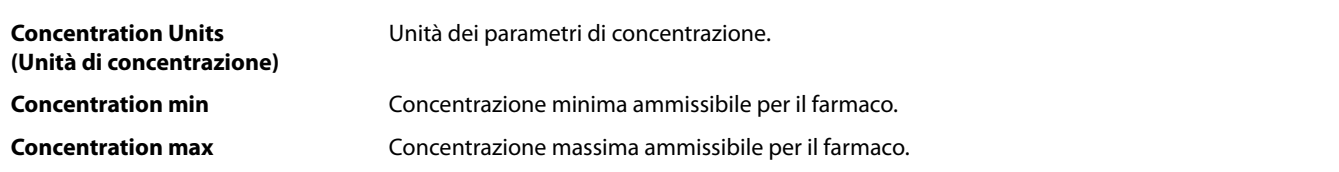

#### *Impostazioni velocità di dosaggio*

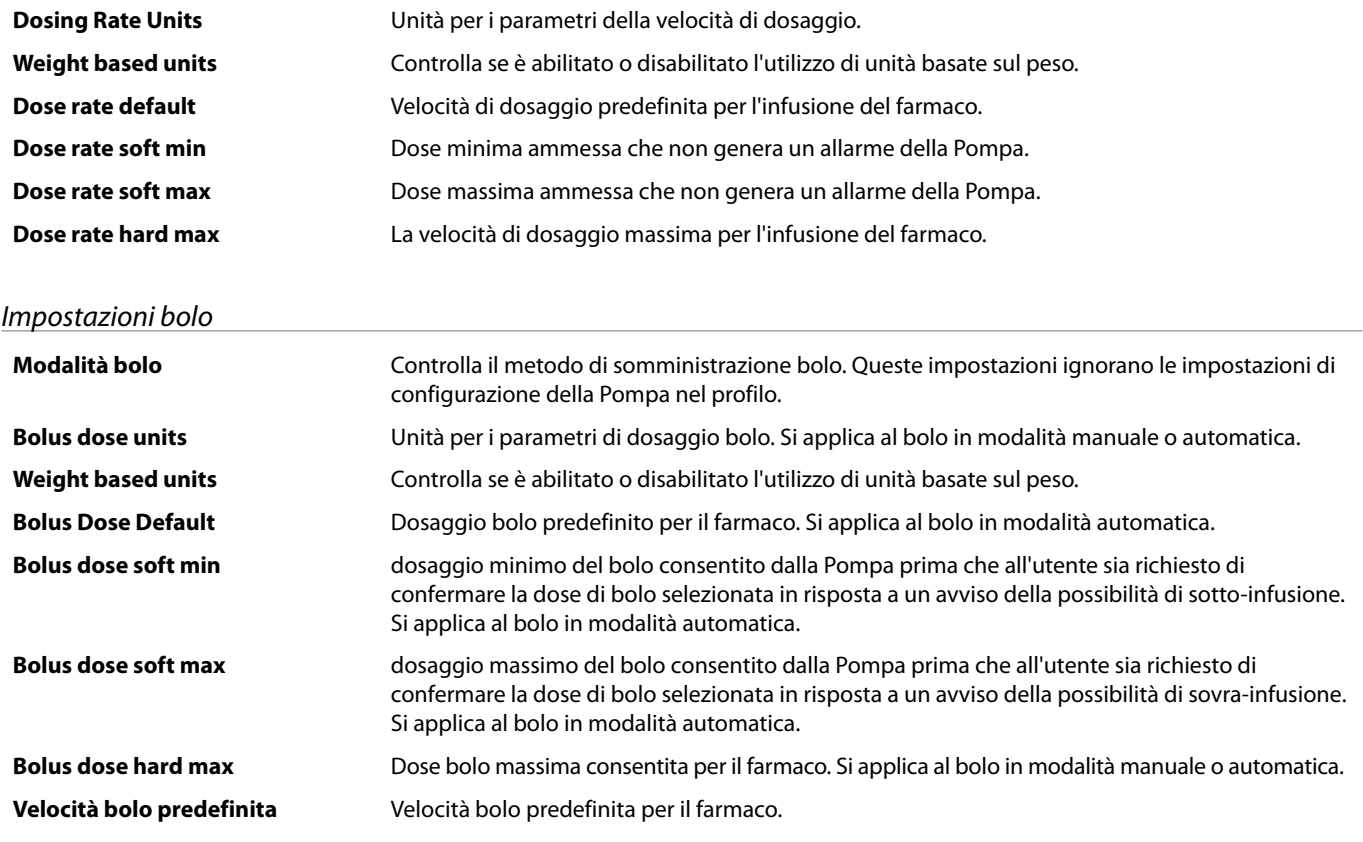

#### *Impostazioni della pressione*

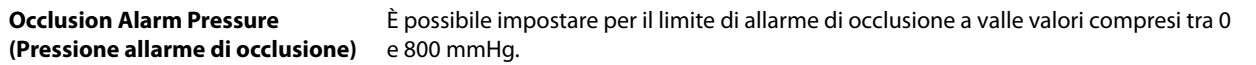

### *Visualizzazione unità*

Le unità sono selezionate mediante Alaris™ Editor.

I microgrammi possono essere visualizzati come mcg o µg in funzione della configurazione in Alaris™ Editor.

Le unità possono essere visualizzate come U or unità in funzione della configurazione in Alaris™ Editor.

# <span id="page-34-0"></span>*Allarmi*

Gli allarmi variano in base alla priorità e sono indicati sulla pompa come descritto di seguito:

w **L'impostazione del livello di allarme a un livello inferiore a quello ambientale può ostacolare il riconoscimento da parte dell'utente di condizioni di allarme.**

Il sistema di allarme predefinito è ALLARMI ORIGINALI (allarmi 2a edizione ISO60601-1-8). Sono installati anche<br>gli ALLARMI 3A EDIZIONE (allarmi 3a edizione ISO60601-1-8). Per modificare il sistema di allarme della Pompa d **ALLARMI ORIGINALI a ALLARMI 3A EDIZIONE consultare il Manuale di assistenza tecnica. Si noti che questa modifica dovrebbe essere eseguita solo da personale di assistenza qualificato.**

# *ALLARMI ORIGINALI*

# *Allarmi con priorità alta*

Gli allarmi con priorità alta fermano l'infusione e sono indicati da una combinazione di un allarme sonoro, una spia di allarme rosso lampeggiante e un messaggio sul display. Per ulteriori dettagli sull'indicazione degli allarmi con priorità alta, vedere la tabella 'Indicatori livello di priorità allarme'.

È possibile risolvere gli allarmi seguendo la procedura riportata di seguito:

- 1. Controllare se sul display è comparso un messaggio di allarme e consultare la tabella per individuare causa e rimedio. Premere  $\circledR$ per tacitare il suono per 2 minuti oppure premere una seconda volta per riattivare l'audio dell'allarme; premere **ANNULLA** per eliminare il messaggio. La funzione **ANNULLA** elimina il segnale di allarme, ma il segnale si riattiva se la condizione di allarme persiste.
- 2. Una volta rettificata la causa dell'allarme, premere il pulsante <sup>come</sup> per riprendere l'infusione (le eccezioni sono **NON USARE** e **BATTERIA ESAURITA**).

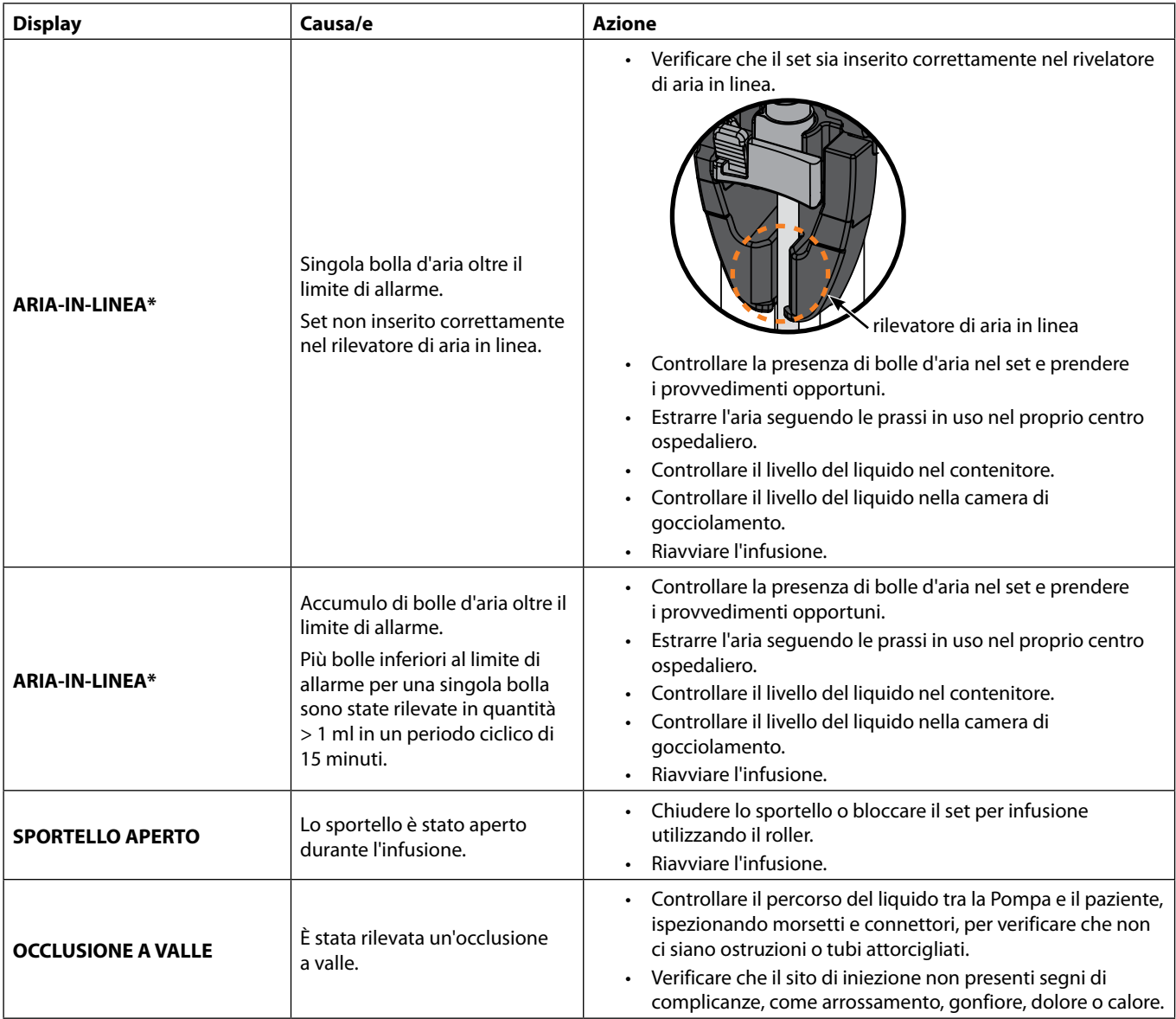

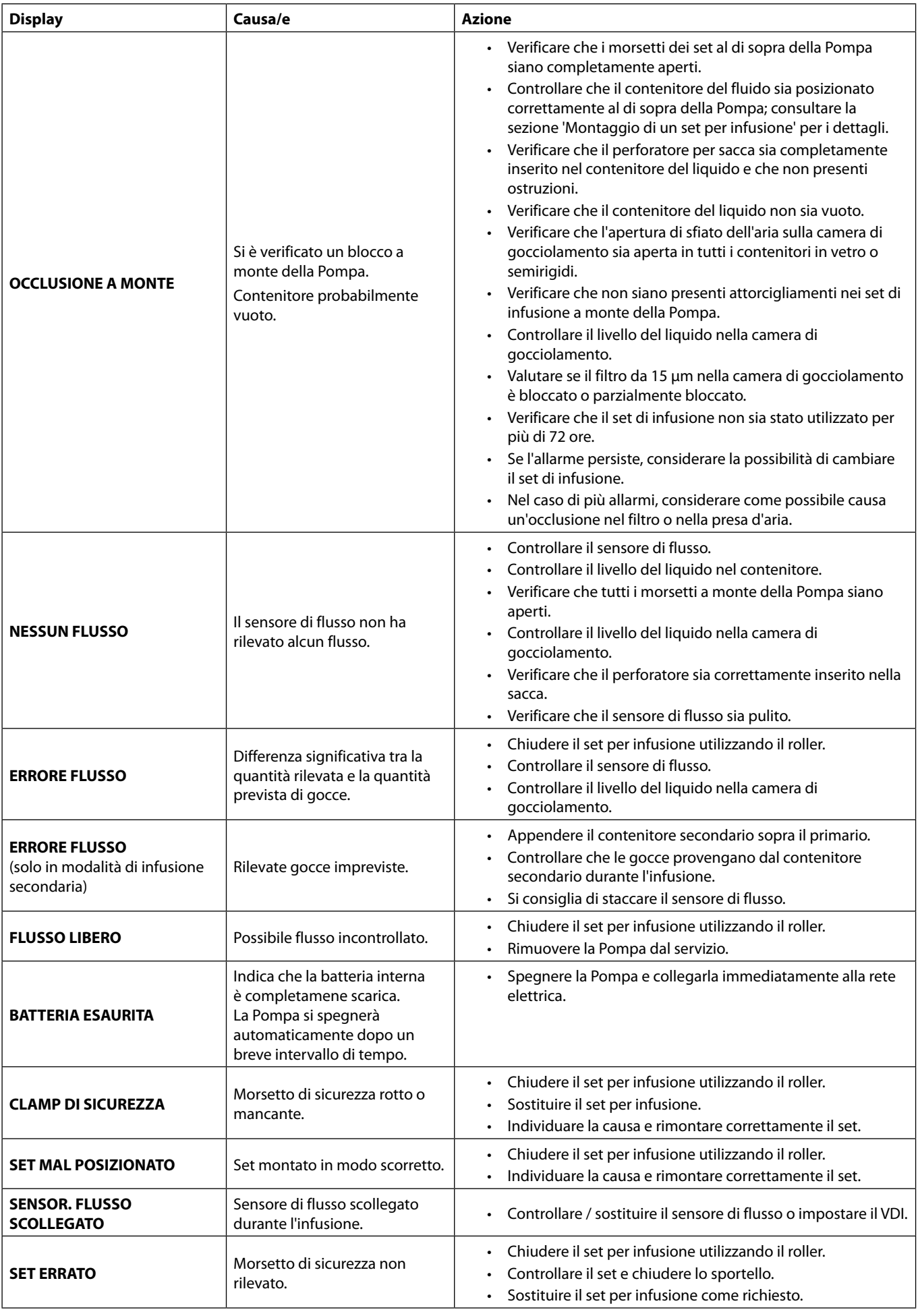

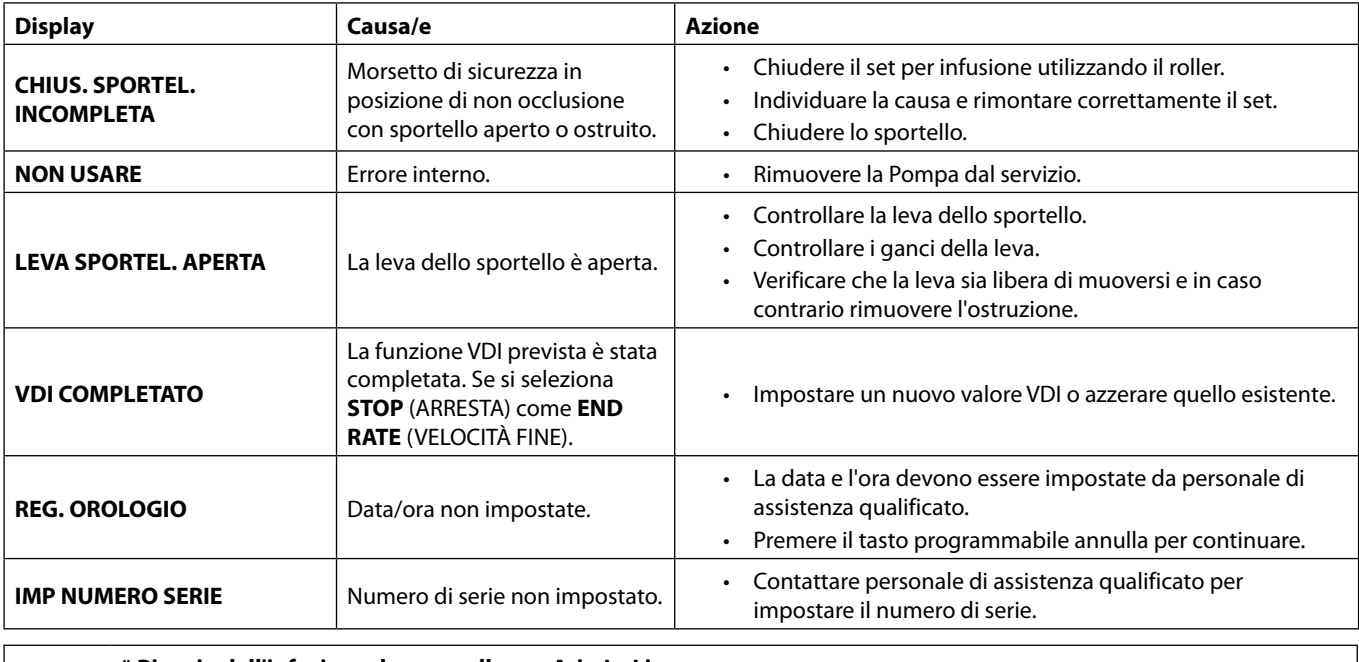

w **\* Riavvio dell'infusione dopo un allarme Aria-In-Linea Per riavviare la Pompa aprire lo sportello e, se necessario, rimuovere l'aria dall'area della guida del tubo e dal set per infusione sul lato paziente della Pompa, seguendo la prassi in uso nel centro ospedaliero. Chiudere lo sportello e cancellare il messaggio di aria in linea. Il riavvio dell'infusione riattiva il sistema di rilevamento dell'aria in linea, che genererà un allarme se viene superato il limite di aria in linea preimpostato.**

# *Allarmi con priorità media*

I messaggi con priorità media hanno lo scopo di avvertire l'utente, ma potrebbero non interrompere l'infusione e vengono segnalati mediante un allarme sonoro, una spia gialla lampeggiante e un messaggio visualizzato sul display. Per ulteriori dettagli sull'indicazione degli allarmi con priorità media, vedere la tabella 'Indicatori livello di priorità allarme'.

- 1. Controllare se sul display vi è un messaggio di avviso. Premere <sup>1</sup> per tacitare il suono per 2 minuti oppure premere una seconda volta per riattivare l'audio dell'allarme; premere **ANNULLA** per eliminare il messaggio.
- 2. Correggere la causa dell'allarme oppure procedere con cautela.

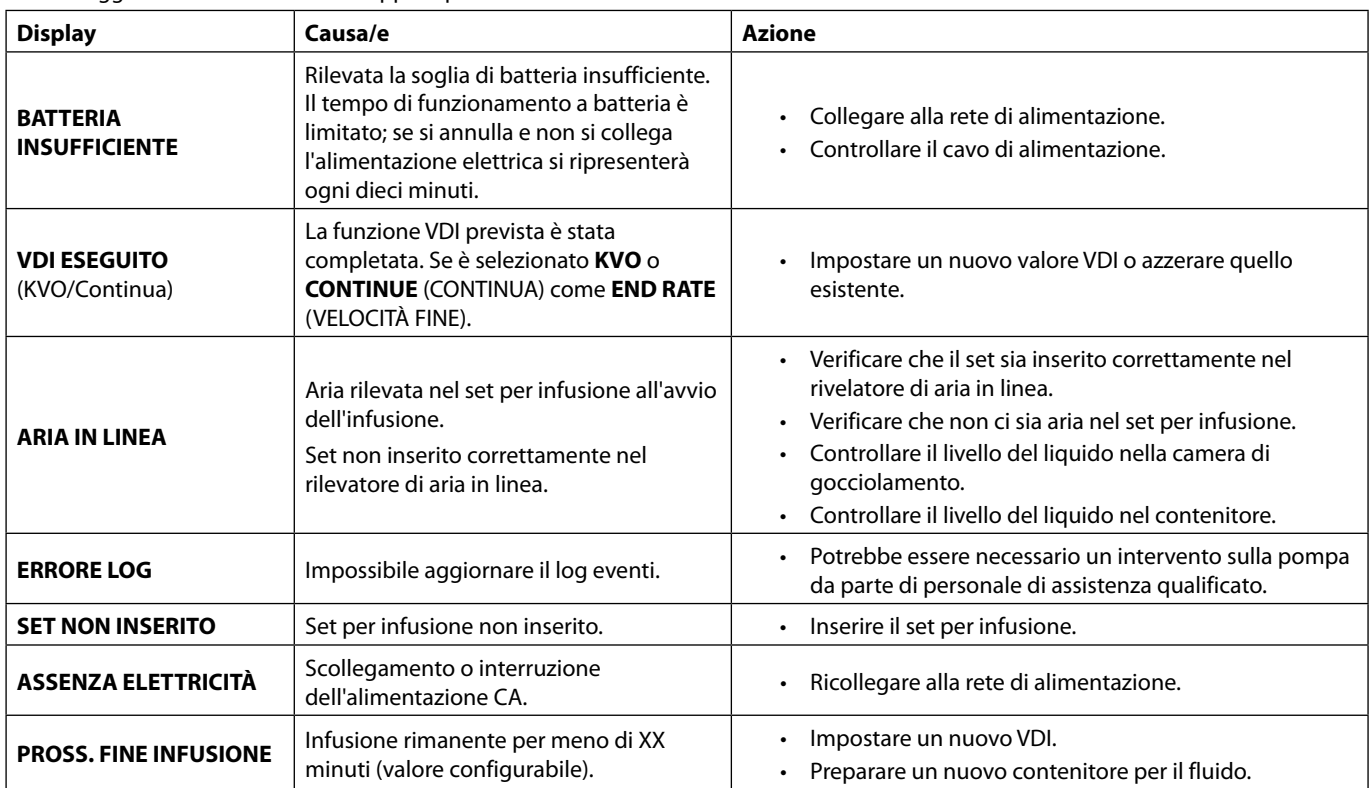

## *Toni di attenzione*

I toni di attenzione hanno lo scopo di avvertire l'utente, ma potrebbero non interrompere l'infusione e vengono segnalati mediante un allarme sonoro, una spia gialla fissa e un messaggio visualizzato sul display. Per ulteriori dettagli sull'indicazione dei toni di attenzione, vedere la tabella 'Indicatori livello di priorità allarme'.

1. Controllare se sul display viene visualizzato un messaggio. Premere <sup>1 p</sup>per tacitare il suono per 2 minuti oppure premere una seconda volta per riattivare l'audio dell'allarme; premere **ANNULLA** per eliminare il messaggio.

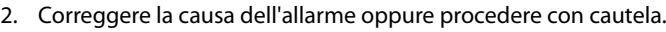

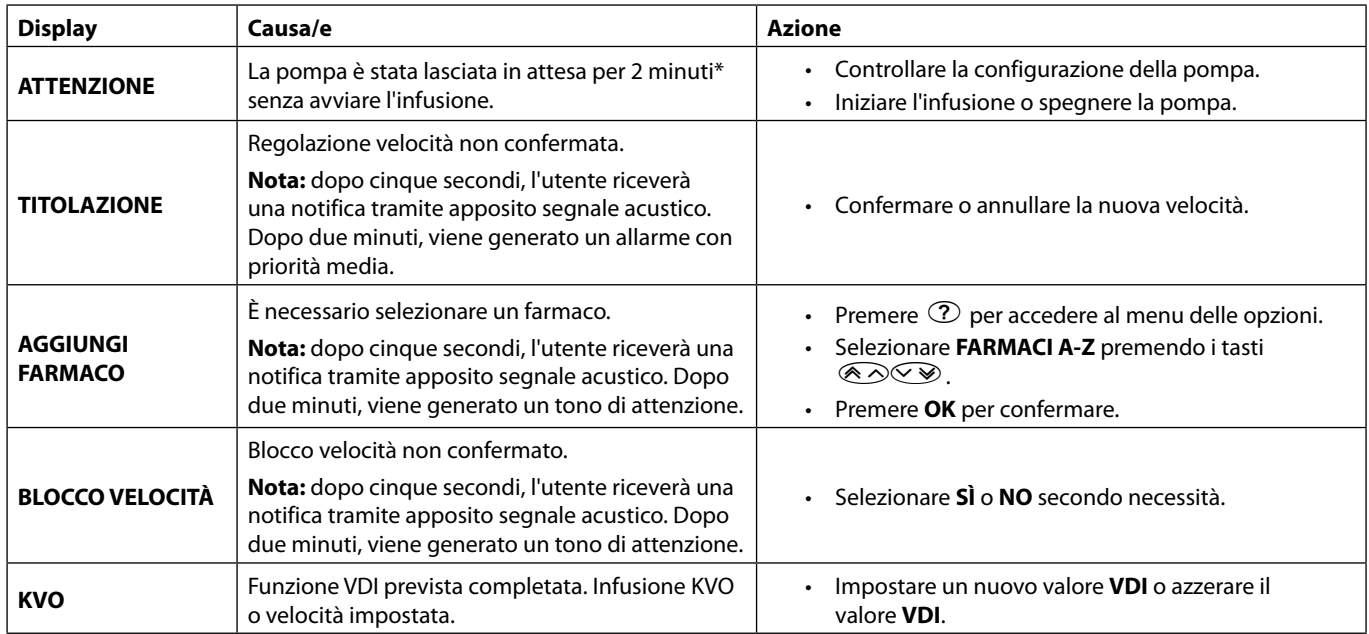

\* Opzione configurabile

## *Indicatori livello di priorità allarme*

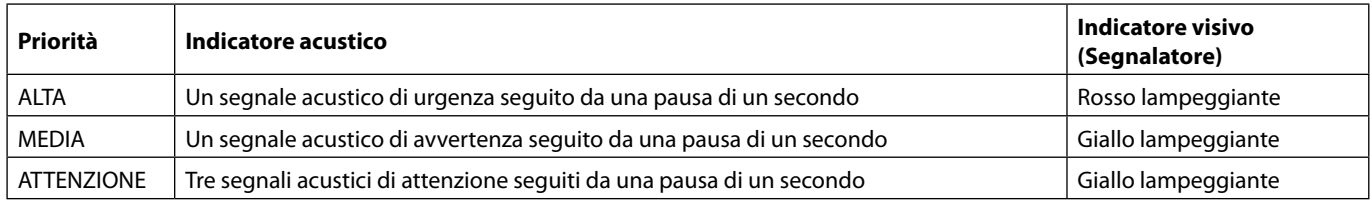

**Nota:** Il tono di attenzione originale precedente degli allarmi funge da promemoria o notifica di minore rilevanza. Il livello basso di pressione sonora del volume audio può essere inferiore a 45 dB per evitare distrazioni.

### <span id="page-38-0"></span>*ALLARMI 3A EDIZIONE*

### *Allarmi con priorità alta*

Gli allarmi con priorità alta fermano l'infusione e sono indicati da una combinazione di un allarme sonoro, una spia di allarme rosso lampeggiante e un messaggio sul display. Per ulteriori dettagli sull'indicazione degli allarmi con priorità alta, vedere la tabella 'Indicatori livello di priorità allarme'.

È possibile risolvere gli allarmi seguendo la procedura riportata di seguito:

- 1. Controllare se sul display è comparso un messaggio di allarme e consultare la tabella per individuare causa e rimedio. Premere  $\circledR$ per tacitare il suono per 2 minuti oppure premere una seconda volta per riattivare l'audio dell'allarme; premere **ANNULLA** per eliminare il messaggio. La funzione **ANNULLA** elimina il segnale di allarme, ma il segnale si riattiva se la condizione di allarme persiste.
- 2. Una volta rettificata la causa dell'allarme, premere il pulsante <sup>®</sup> per riprendere l'infusione (le eccezioni sono **NON USARE** e **BATTERIA ESAURITA**).

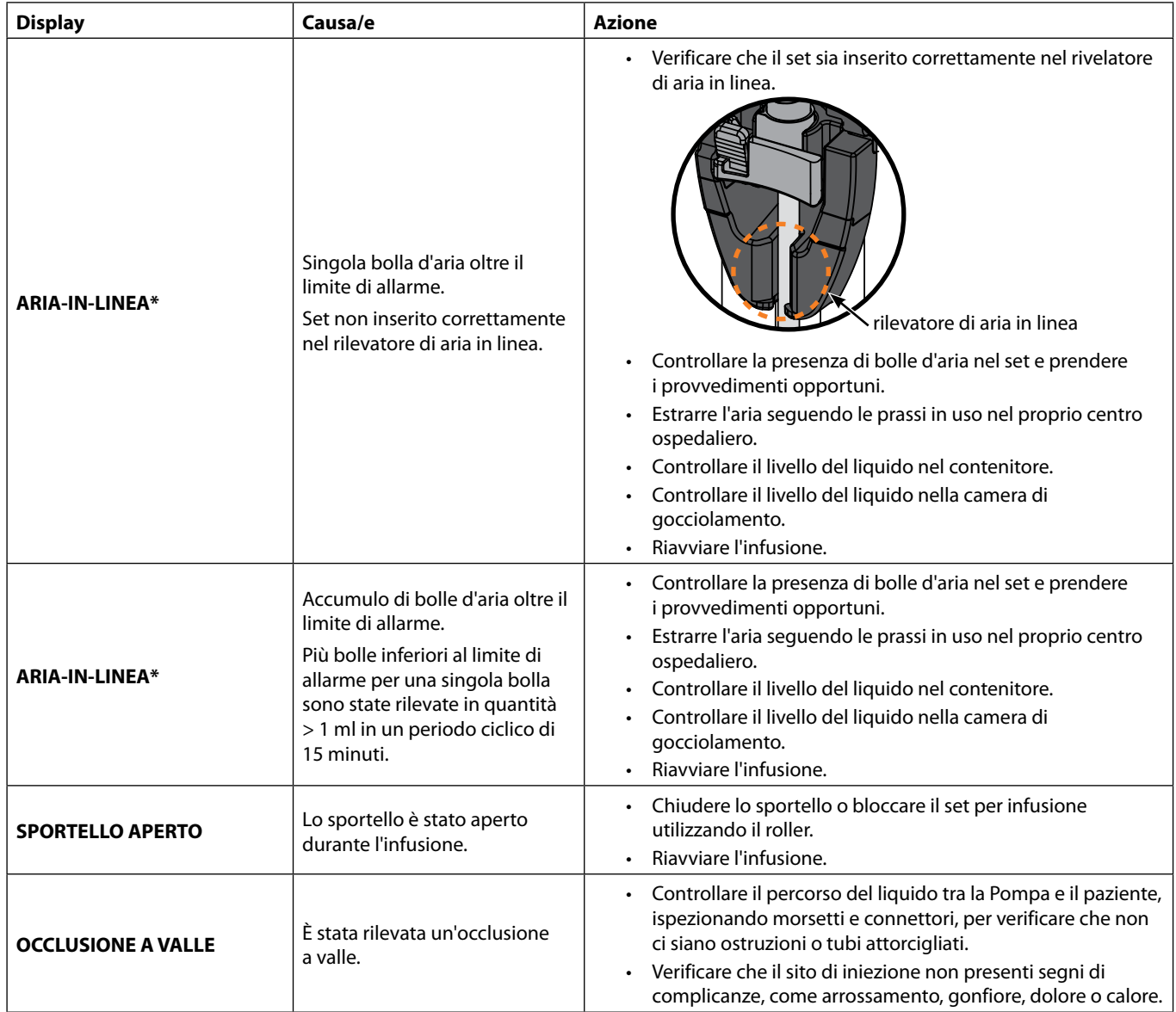

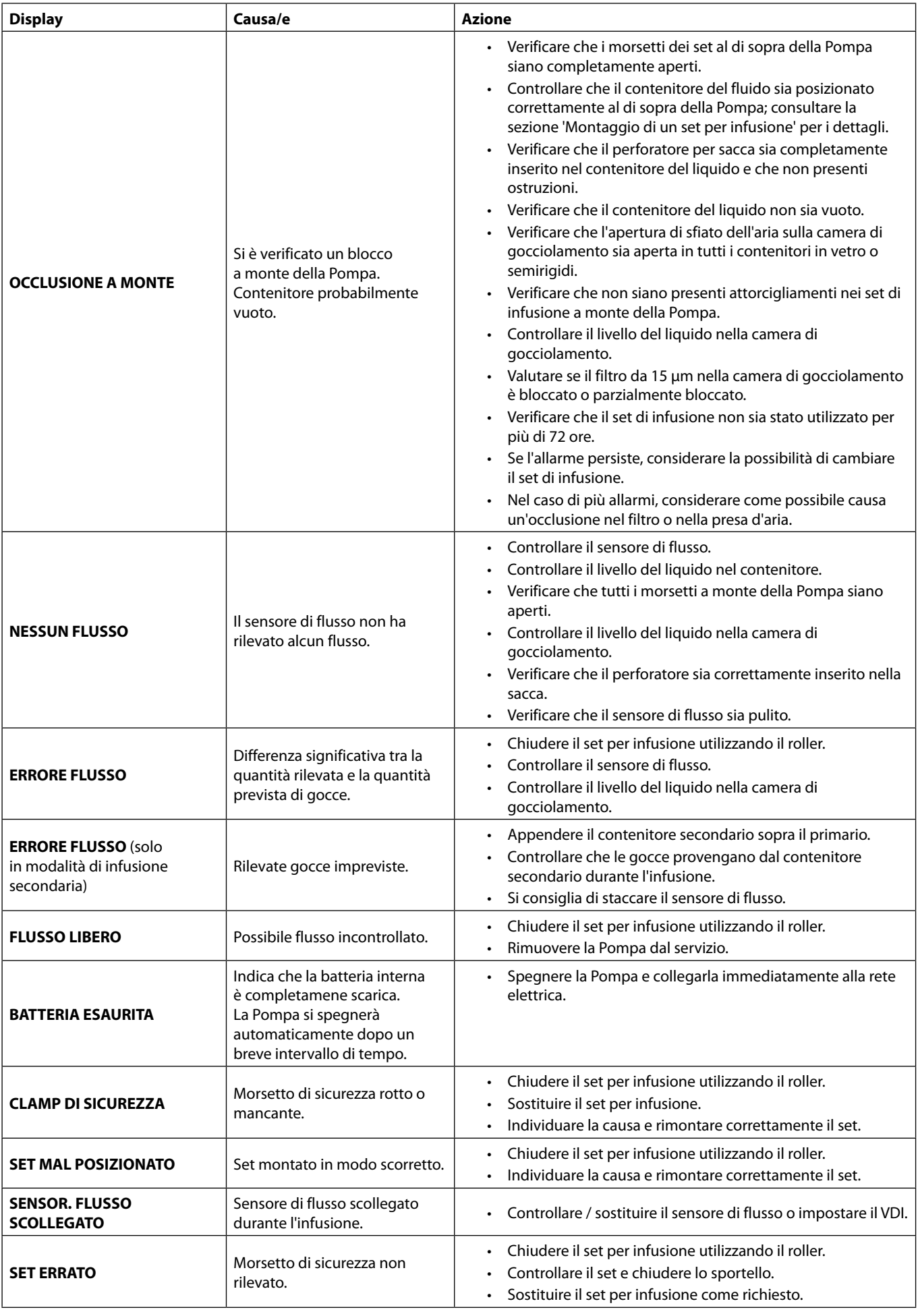

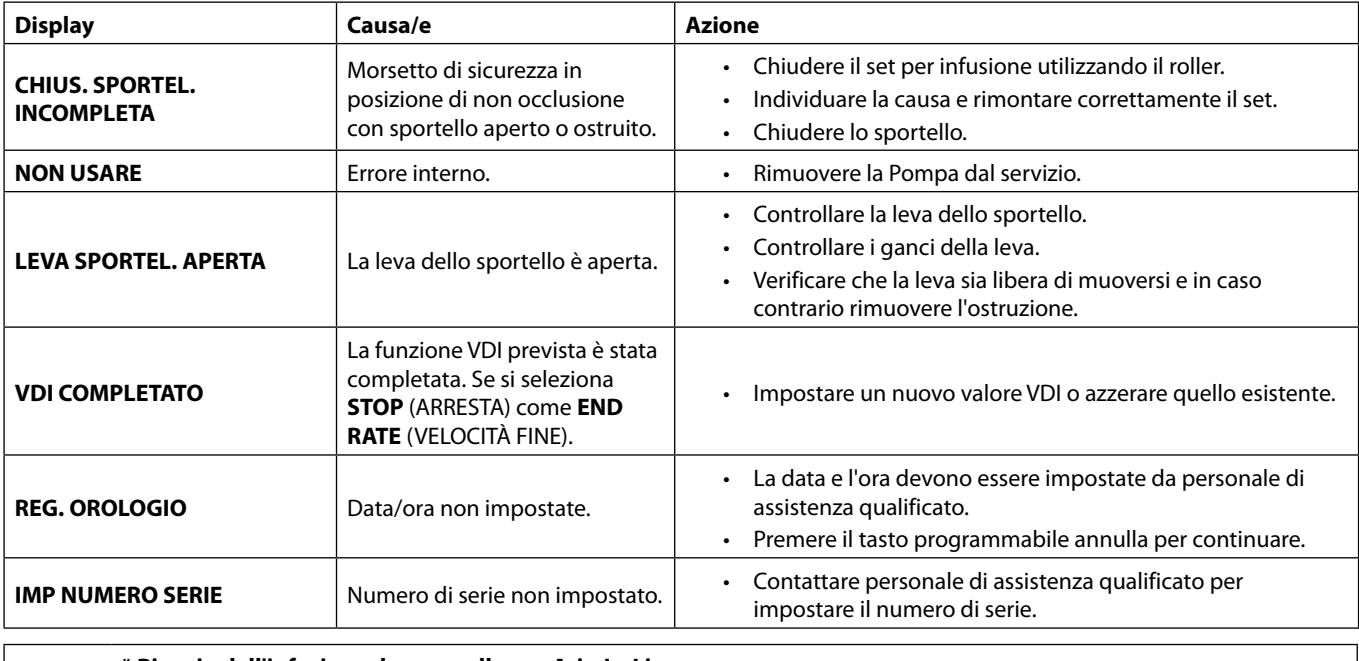

w **\* Riavvio dell'infusione dopo un allarme Aria-In-Linea Per riavviare la Pompa aprire lo sportello e, se necessario, rimuovere l'aria dall'area della guida del tubo e dal set per infusione sul lato paziente della Pompa, seguendo la prassi in uso nel centro ospedaliero. Chiudere lo sportello e cancellare il messaggio di aria in linea. Il riavvio dell'infusione riattiva il sistema di rilevamento dell'aria in linea, che genererà un allarme se viene superato il limite di aria in linea preimpostato.**

# *Allarmi con priorità media*

I messaggi con priorità media hanno lo scopo di avvertire l'utente, ma potrebbero non interrompere l'infusione e vengono segnalati mediante un allarme sonoro, una spia gialla lampeggiante e un messaggio visualizzato sul display. Per ulteriori dettagli sull'indicazione degli allarmi con priorità media, vedere la tabella 'Indicatori livello di priorità allarme'.

- 1. Controllare se sul display vi è un messaggio di avviso. Premere  $\circledR$  per tacitare il suono per 2 minuti oppure premere una seconda volta per riattivare l'audio dell'allarme; premere **ANNULLA** per eliminare il messaggio.
- 2. Correggere la causa dell'allarme oppure procedere con cautela.

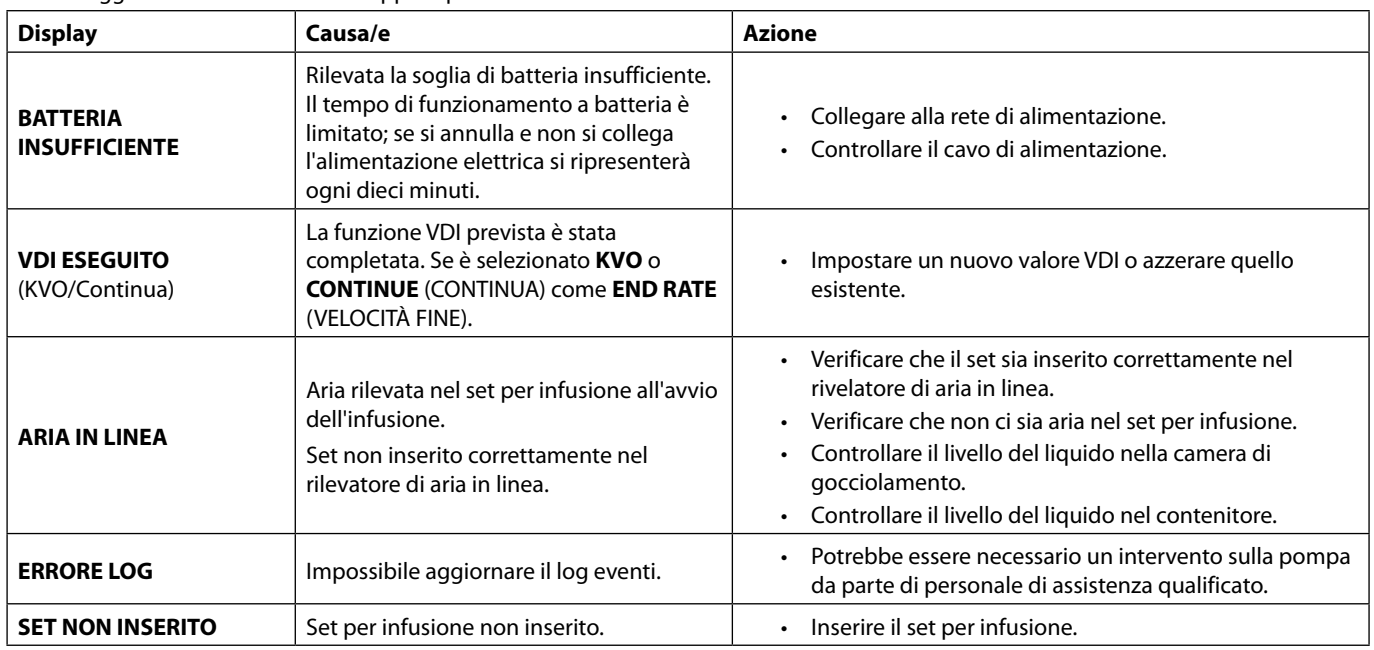

### *Allarmi con priorità bassa*

I messaggi con priorità bassa hanno lo scopo di avvertire l'utente, ma potrebbero non interrompere l'infusione e vengono segnalati mediante un allarme sonoro, una spia gialla fissa e un messaggio visualizzato sul display. Per ulteriori dettagli sull'indicazione degli allarmi con priorità bassa, vedere la tabella 'Indicatori livello di priorità allarme'.

1. Controllare se sul display viene visualizzato un messaggio. Premere <sup>1</sup> per tacitare il suono per 2 minuti oppure premere una seconda volta per riattivare l'audio dell'allarme; premere **ANNULLA** per eliminare il messaggio.

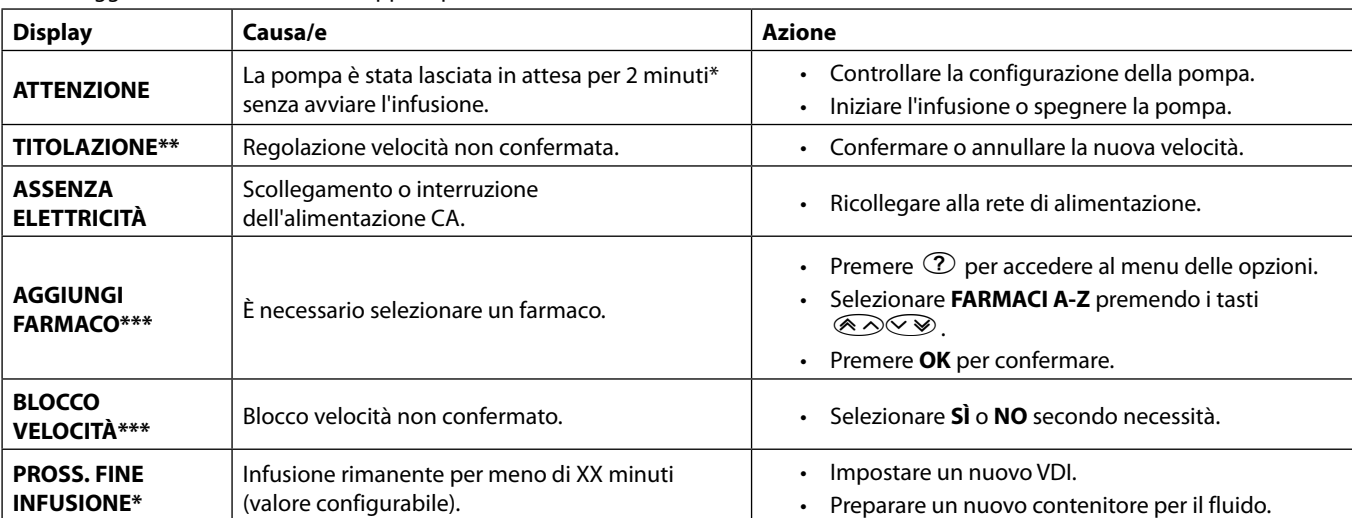

2. Correggere la causa dell'allarme oppure procedere con cautela.

\* Opzione configurabile

**\*\* Nota:** dopo cinque secondi, l'utente riceverà una notifica tramite apposito segnale acustico. Dopo due minuti, viene generato un allarme con priorità media.

**\*\*\* Nota:** dopo cinque secondi, l'utente riceverà una notifica tramite apposito segnale acustico. Dopo due minuti, viene generato un allarme con priorità bassa.

#### *Indicatori livello di priorità allarme*

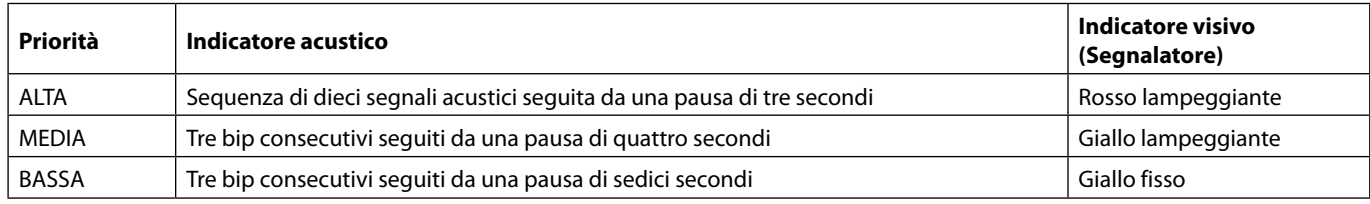

**Nota:** il livello di pressione sonora è di almeno 45 dB a seconda della configurazione del livello dell'allarme acustico.

# <span id="page-42-0"></span>*Messaggi*

Le richieste vengono segnalate mediante un allarme acustico e un messaggio, non possono essere tacitate e non dispongono di un indicatore visivo.

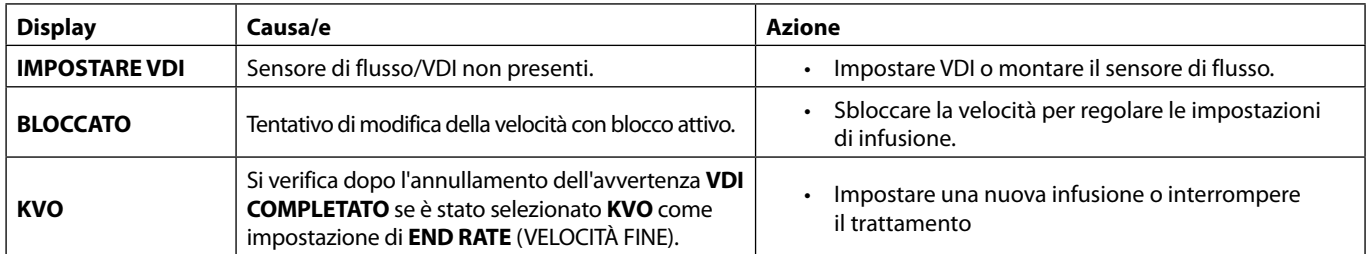

# *Avvisi*

Gli avvisi hanno la funzione di avvertire l'utente e sono segnalati dalla combinazione di segnali acustici e messaggi sul display.

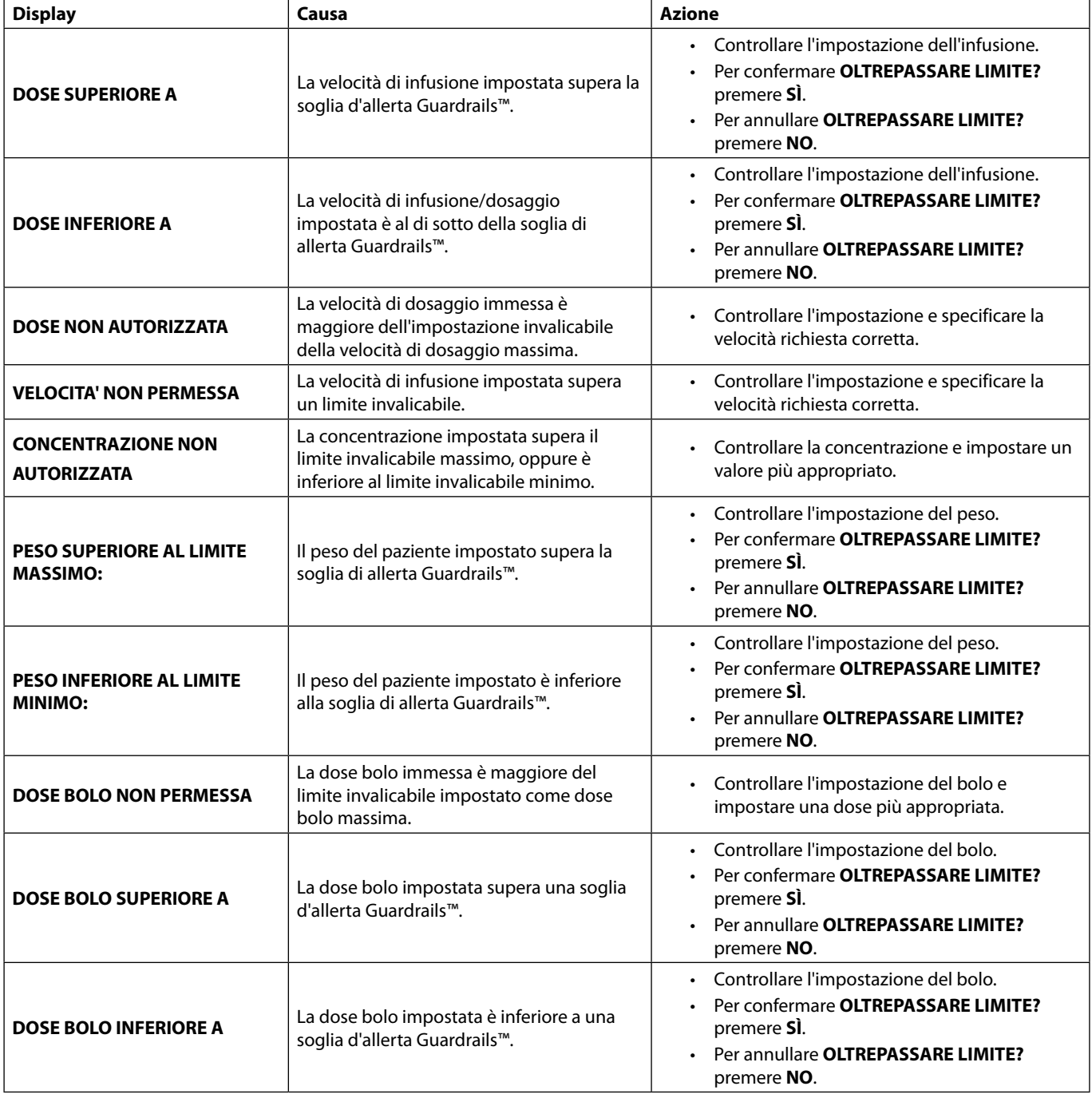

# <span id="page-43-0"></span>*Funzionamento del sensore di flusso (opzionale)*

- w **• Quando il sensore di flusso è staccato, chiudere sempre l'interfaccia con l'apposito coperchio. Il sensore di flusso fa scattare l'allarme della Pompa se verifica uno scostamento significativo dalla velocità di infusione. Il sensore di flusso fa scattare l'allarme della Pompa se rileva il contenitore del fluido vuoto. Per questo motivo è sempre consigliabile utilizzarne uno ovunque sia possibile, tranne per le infusioni secondarie.**
	- **• Quando si esegue l'infusione di farmaci critici, si consiglia di utilizzare un sensore di flusso, oltre a immettere un VDI.**

Sensore di flusso IVAC™ Modello 180

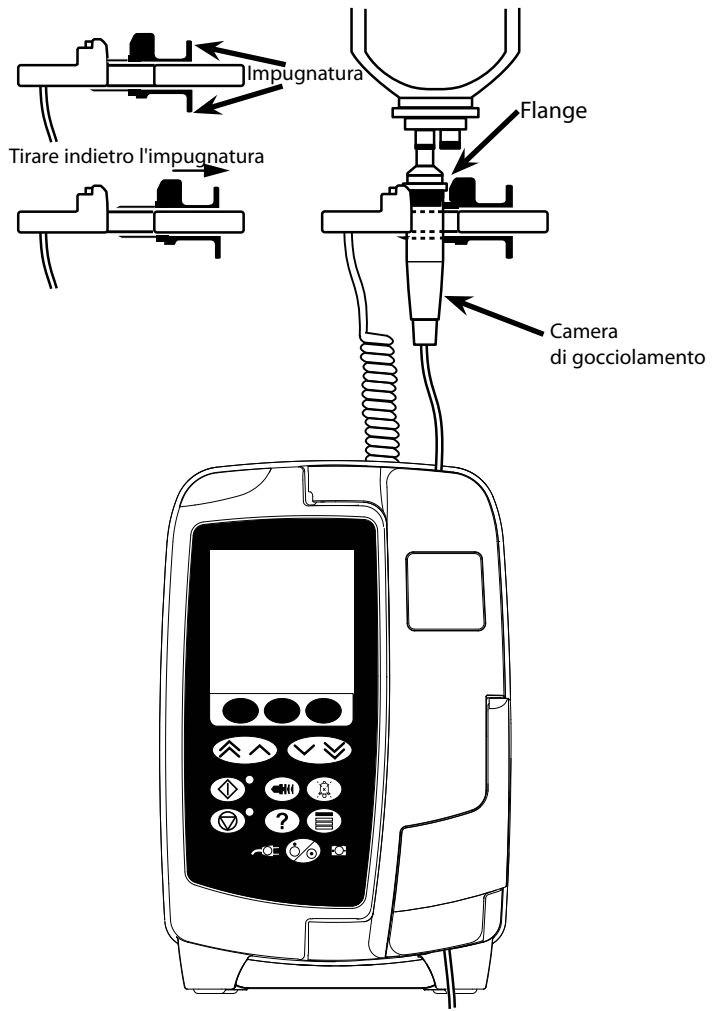

- 1. Rimuovere il coperchio dell'interfaccia del sensore di flusso e conservarlo per utilizzi futuri.
- 2. Innestare il sensore di flusso nell'apposita interfaccia, predisposta sul lato sinistro della Pompa.
- 3. Collegare il sensore di flusso IVAC™ Modello 180 alla camera di gocciolamento del set per infusione, tirando indietro le maniglie. Fare riferimento all'illustrazione.
- 4. Procedere al caricamento, al riempimento e alla configurazione come indicato nelle presenti istruzioni per l'uso.

**NOTA:** verificare che la camera di gocciolamento sia piena a metà e in posizione verticale.

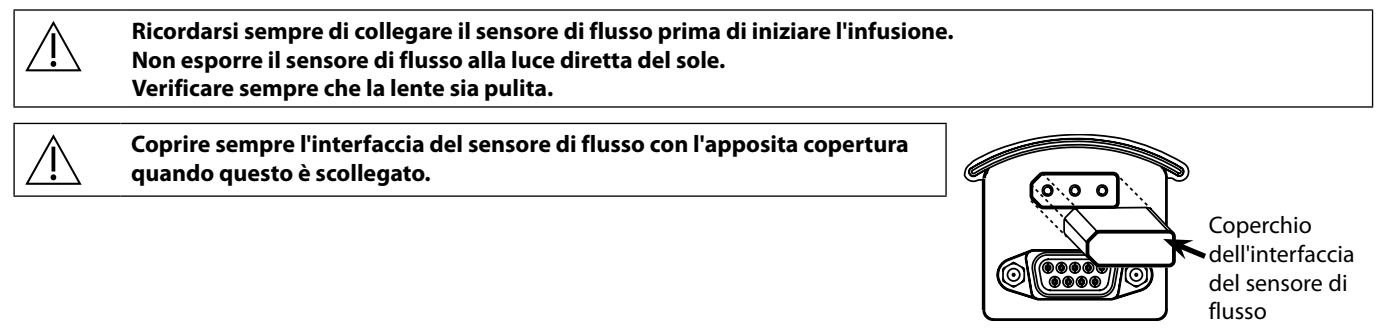

# <span id="page-44-0"></span>*Specifiche tecniche*

#### *Protezione elettrica*

Classe I, Tipo CF (a prova di defibrillazione)

*Sicurezza elettrica e meccanica*

Conforme alle normative IEC/EN60601-1 e IEC/EN60601-2-24.

#### *Conduttore di equalizzazione potenziale*

Il conduttore di equalizzazione potenziale ha lo scopo di creare un collegamento diretto tra la Pompa e la barra di equalizzazione potenziale dell'impianto elettrico. Per utilizzare il conduttore, collegare il conduttore di equalizzazione potenziale della Pompa alla barra di equalizzazione potenziale dell'impianto elettrico.

*Compatibilità elettromagnetica (EMC)*

Conforme alle normative IEC/EN60601-1-2 e IEC/EN60601-2-24.

#### *Sicurezza elettrica*

Corrente di dispersione a terra standard (in condizioni normali) =  $78\mu$ A\*

Corrente di dispersione a terra standard del contenitore (in condizioni normali) =  $78\mu$ A\*

Resistenza della protezione di terra standard = 32 mOhm (senza cavo di alimentazione)

Le precedenti misurazioni vengono fornite solo a titolo indicativo. I limiti specificati nella normativa IEC/EN60601-1 sono i seguenti:

Corrente di dispersione a terra (in condizioni normali) = 500 µA

Corrente di dispersione a terra del contenitore (in condizioni normali) <= 100 µA

Resistenza della protezione di terra = 200 mOhm (cavo di alimentazione)

 $*$  misurata a 230 + 10% Vac, 60Hz

#### *Classificazione*

Dispositivo portatile progettato per il funzionamento in modalità continua

*Alimentazione CA*  100 - 230 Vac, 50-60 Hz, 60 VA (max).

*Tipo di fusibile*

2 X T 1,25H, 250 V

#### *Dimensioni*

148 mm (larghezza) x 225 mm (altezza) x 158 mm (profondità). Peso: circa 2,6 kg (senza cavo di alimentazione).

#### *Protezione contro l'infiltrazione di liquidi*

IP33 - Protezione da spruzzi diretti fino a 60° dalla verticale

#### *Specifiche ambientali*

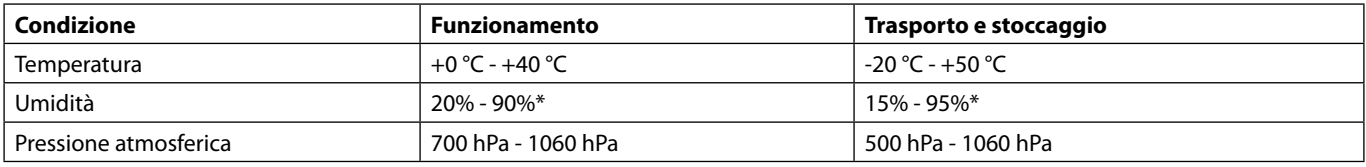

\*Senza condensa.

*Specifiche della batteria*

Ricaricabile NiMH (nichel-metallo-idrato). La batteria si ricarica automaticamente quando la Pompa viene collegata alla rete di alimentazione CA.

• Ricarica della batteria - 95% in 2,5 ore.

Durata della batteria

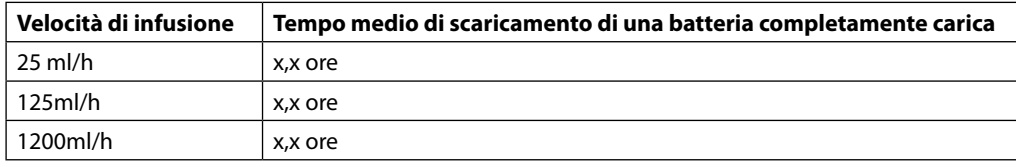

#### *Conservazione della memoria*

La memoria elettronica della Pompa conserva i dati per oltre 2 anni in condizioni di utilizzo normali.

#### *Accuratezza del sistema*

Il sistema comprende la Pompa ed eventuali set per infusione compatibili, disponibili presso BD.

L'accuratezza della velocità è ±5%, ottenuta in condizioni nominali 1a,2

L'accuratezza della velocità è  $\pm 10$ %, ottenuta in condizioni di basso flusso <sup>1b,2</sup>

w **Le variazioni della prevalenza del contenitore, della contropressione delle uscite o un'eventuale combinazione di queste condizioni possono influire sull'accuratezza della velocità media. I fattori che possono influire sulla prevalenza del contenitore e la contropressione delle uscite sono: Velocità di flusso, lunghezza e diametro interno del catetere, lunghezza e diametro interno del set di somministrazione, livello di riempimento del contenitore e livello della pompa, viscosità della soluzione EV e temperatura della soluzione EV. Le Note riportate in questa sezione delle Istruzioni per l'uso forniscono informazioni quantitative in relazione alle influenze esercitate dalle pressioni di ingresso e uscita sulla velocità di flusso media.**

#### *Allarme Pressione d'occlusione a valle*

La pressione di occlusione può essere impostata su un valore compreso tra 1 mmHg e 800 mmHg con incrementi di 1 mmHg. Precisione di occlusione in condizioni nominali 1a

La precisione della pressione di occlusione a valle può variare in base alla temperatura. La tabella seguente mostra la precisione come deflessione percentuale (%) per l'intera scala.

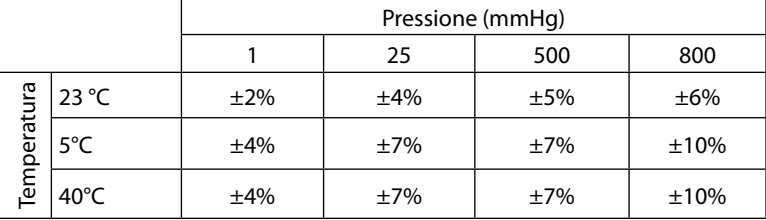

**Nota:** La Pompa non visualizza valori di pressione negativa.

*Pressione di infusione massima:*

880 mmHg

*Bolo post occlusione a valle:*

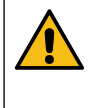

**La gestione di un bolo post-occlusione a valle è responsabilità del medico e deve essere determinata per ciascuna situazione. Se il paziente è suscettibile a leggere variazioni di volume causate da un bolo post-occlusione, il set di somministrazione può essere scollegato dal punto di accesso IV per consentire l'eliminazione del bolo postocclusione.**

Il volume di bolo generato a una velocità di 25 ml/h quando viene raggiunto il limite di allarme di occlusione a valle minimo è <0,06 ml Il volume di bolo generato a una velocità di 25 ml/h quando viene raggiunto il limite di allarme di occlusione a valle massimo è <0,70 ml

*Precisione di volume bolo:*

Valore tipico: -1,9%, max: 4,1%, min: -10,1% 1 ml alla velocità di 10 ml/h Valore tipico: 0,4%, max: 1,8%, min: -1,4% 100ml alla velocità di 1200ml/h

*Tempo tipico prima dell'attivazione di un allarme di occlusione a valle:*

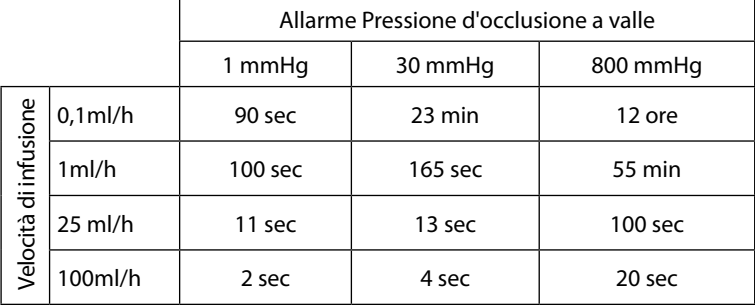

Tempi tipici con un set a ridotto volume di riempimento (70096)

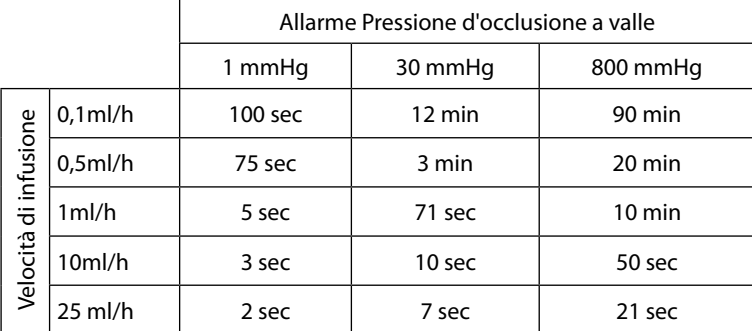

#### *Somministrazione di un bolo*

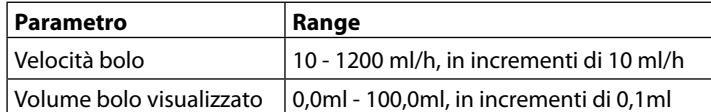

#### *Avvio/impostazione dell'infusione*

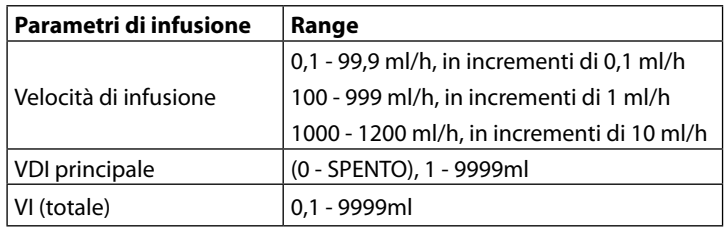

#### *Sensore aria*

Sensore integrato a ultrasuoni.

#### *Volume critico*

Il volume massimo infuso a seguito di una singola condizione di errore è per velocità ≤ 10 ml/h: 0,25 ml, velocità ≤100 ml/h: 0,5 ml, velocità >100 ml/h: 2 ml

#### *Il morsetto di sicurezza Alaris™*

Dispositivo Morsetto di sicurezza basato sul set e attivato dalla Pompa, per evitare il flusso incontrollato

#### *Rilevazione aria in linea*

Bolla singola: 50 µl, 100 µl, 250 µl or 500 µl.

Accumulo di bolle: 1 ml in un intervallo di 15 minuti

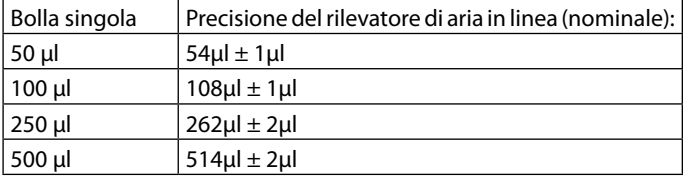

Precisione del rilevatore di aria in linea (nominale):

#### **Note**

1a. Le condizioni nominali sono definite come segue:

- Velocità impostata: 1-1200 ml/h
- Set per infusione consigliato: 70593
- Ago: calibro 18 x 40 mm
- Tipo di soluzione: acqua deionizzata e degassata
- Temperatura:  $23^{\circ}C \pm 2^{\circ}C$
- Altezza della colonna di liquido:  $+300 \pm 10$  mm
- Contropressione:  $0 \pm 10$  mmHg
- Pressione atmosferica: 1010 hPa  $\pm$  10 hPa

1b. Le condizioni di flusso ridotto sono definite come:

- Velocità impostata: inferiore a 1 ml/h
- Set per infusione consigliato: 70593
- Ago: calibro 18 x 40 mm
- Tipo di soluzione: acqua deionizzata e degassata
- Temperatura:  $23^{\circ}C \pm 2^{\circ}C$
- Altezza della colonna di liquido:  $+300 \pm 10$  mm
- Contropressione:  $0 \pm 10$  mmHg
- Pressione atmosferica: 1010 hPa  $\pm$  10 hPa
- 2. L'accuratezza del sistema cambierà secondo le seguenti percentuali:
	- Temperatura: (nominale) -1,1% a 5°C e (nominale) -1,6% a 40°C
	- Altezza della colonna di liquido: (nominale) -2,55% a -380 mm e 0,0% a +500 mm
	- Durata: (nominale) -0,15% oltre le 24 ore di utilizzo continuo
	- Contropressione: (nominale) +1,27% a una velocità di -100 mmHg, +0,1% a una velocità di +100 mmHg rispettivamente
	- Pressione atmosferica: ± 5% a una velocità di 125 ml/h a 500 hPa e 1060hPa
	- Tipo di soluzione: nominale -1.53% (0.9% soluzione fisiologica normale); nominale -2.35% (50% Dextrose); nominale -1.53% (20% lipidi); nominale -1.04% (5% soluzioni alcoliche.)-1.04% con 5% soluzioni alcoliche.

w **Se le suddette condizioni non sono rispettate (vedere le note da 1 a 2), la precisione indicata può non essere mantenuta.**

# <span id="page-47-0"></span>*Prodotti associati*

# *Alaris™ Gateway Workstation*

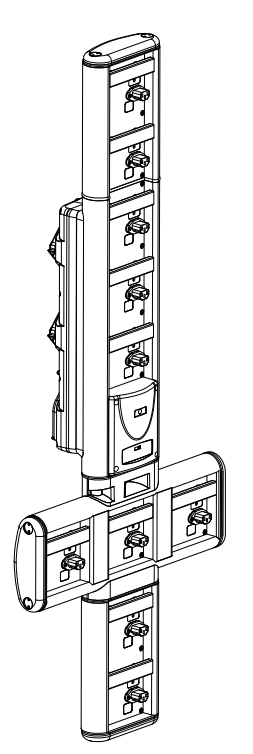

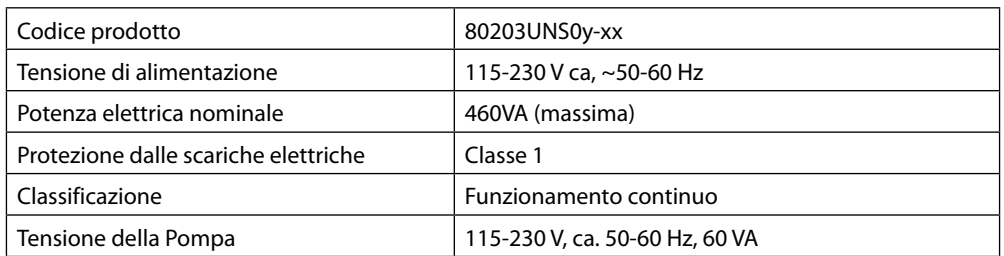

*Stazione di aggancio Alaris™ DS*

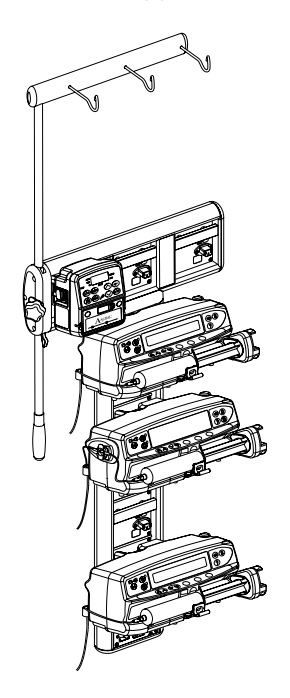

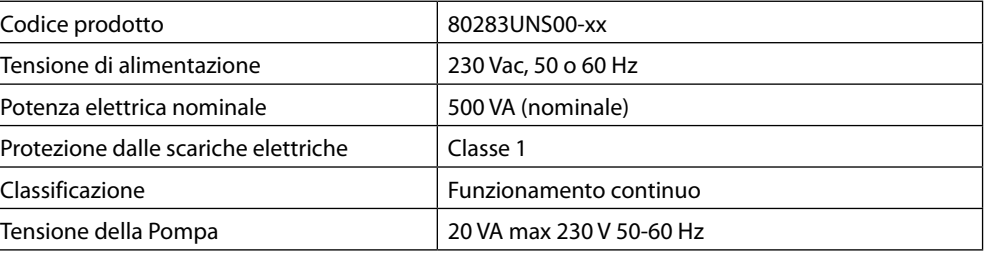

y = Opzioni collegamento - 1, 2 o 3

xx = Configurazione

# <span id="page-48-0"></span>*Set per infusione*

La Pompa utilizza set per infusione standard monouso. Prima di utilizzare prodotti non specificatamente indicati da BD, è sempre necessario verificarne l'idoneità.

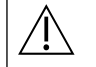

- w **• Vengono continuamente sviluppati nuovi set per la clientela. Per la disponibilità, contattare il rappresentante BD di zona.**
	- **• Prima di scegliere un set per infusione, controllare i materiali del set per infusione e la compatibilità con i farmaci.**
	- **• Si raccomanda di sostituire i set per infusione seguendo le istruzioni fornite nel paragrafo 'Sostituzione del set per infusione'. Leggere attentamente le istruzioni per l'uso fornite con i set per infusione, prima di usarli.**

#### Illustrazioni non in scala

#### *Set per infusione standard*

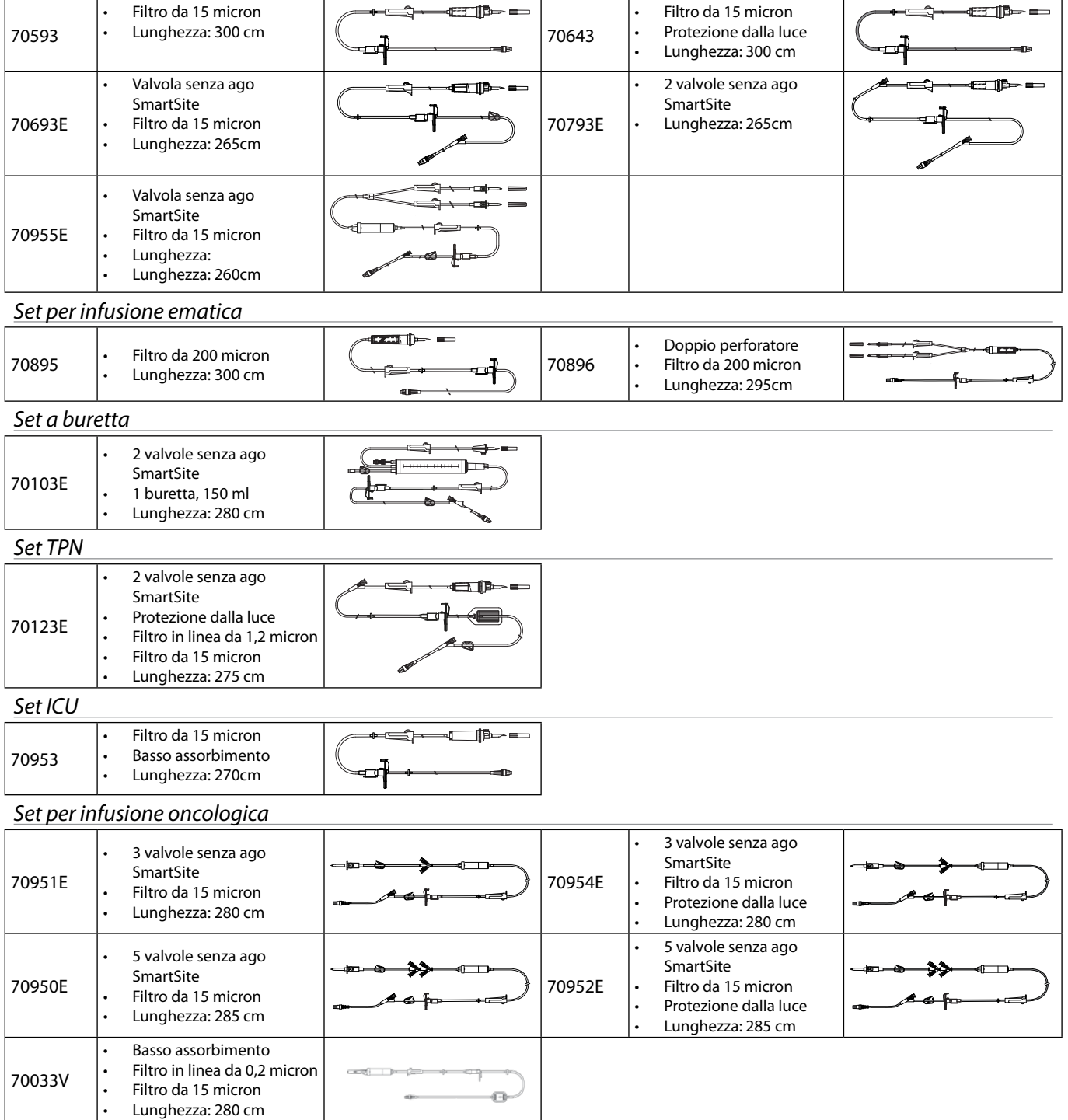

# <span id="page-49-0"></span>*Set per infusioni a ridotto volume di riempimento*

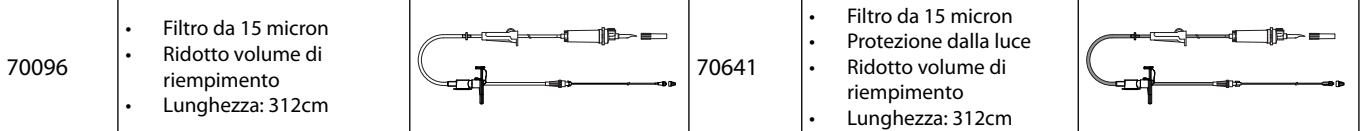

# *Set per infusione secondaria*

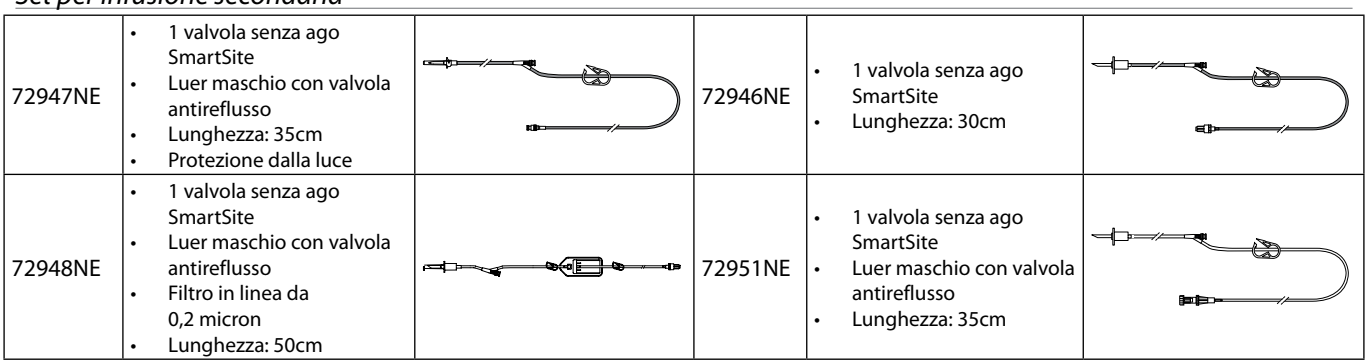

# <span id="page-50-0"></span>*Manutenzione*

### *Procedure di manutenzione ordinaria*

Per un funzionamento ottimale della Pompa, è indispensabile tenerla pulita ed effettuare regolarmente le operazioni di manutenzione ordinaria descritte di seguito.

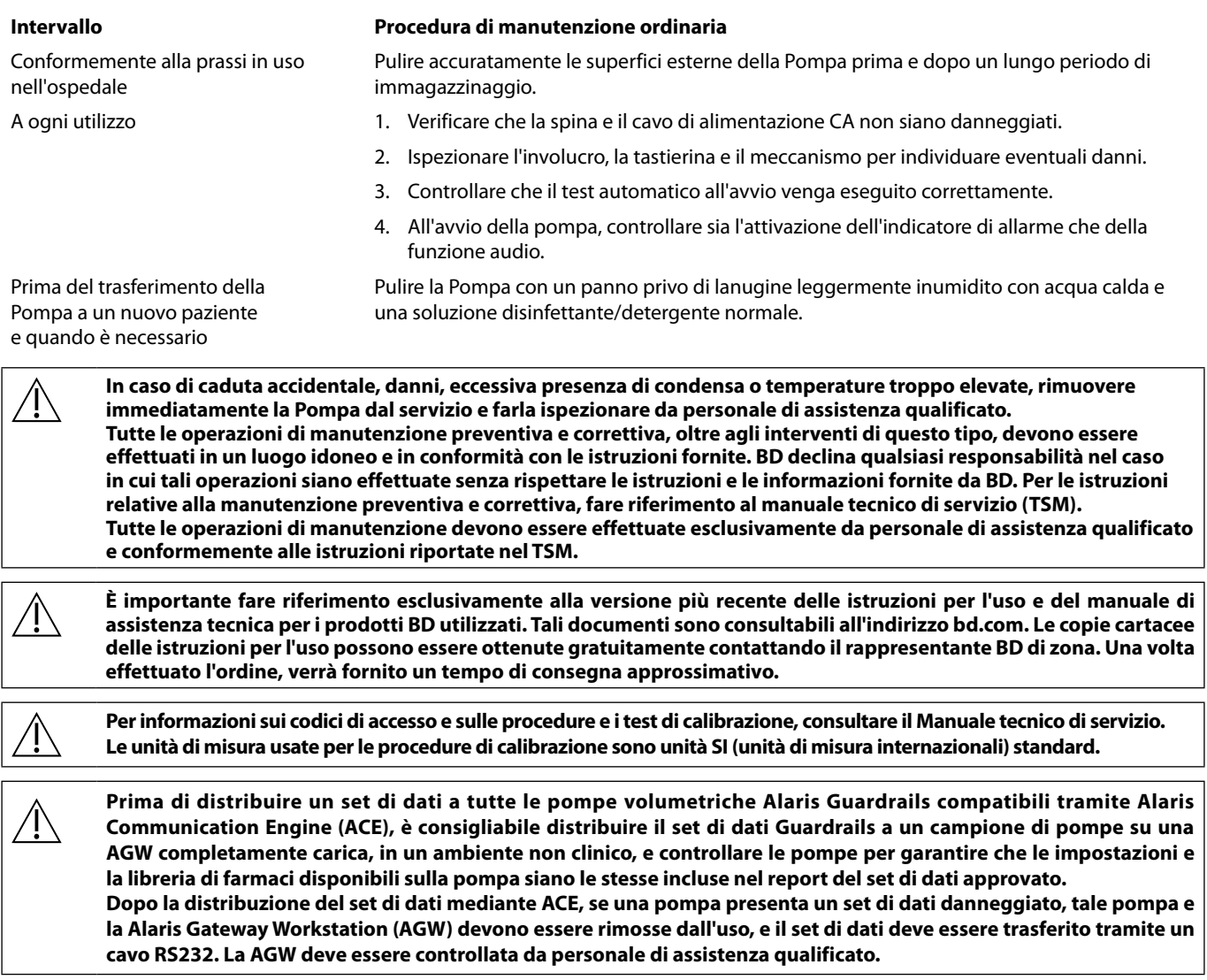

#### *Funzionamento a batteria*

La batteria interna ricaricabile permette di mantenere in funzione la Pompa nel caso in cui l'alimentazione CA non sia disponibile; ad esempio durante il trasferimento di un paziente o un'interruzione dell'alimentazione. Se collegato alla rete di alimentazione CA, nuovo pacco batterie raggiunge lo stato di massima carica dopo 4 ore, indipendentemente dal fatto che la Pompa sia in uso o meno.

La batteria è una batteria sigillata all'idruro-metallo-nichel che non richiede manutenzione. Per garantire un funzionamento ottimale, accertarsi che la batteria venga ricaricata al 100% dopo un ciclo completo di scarica, prima di immagazzinarla e a intervalli regolari di 3 mesi durante lo stoccaggio.

La capacità di mantenere la carica può deteriorarsi. Nei casi in cui il mantenimento della carica è di importanza vitale, è necessario sostituire la batteria interna ogni 3 anni.

È sempre consigliabile far sostituire la batteria da personale di assistenza qualificato. Per ulteriori informazioni sulla sostituzione delle batterie, consultare il manuale tecnico di servizio.

Il gruppo di batterie utilizzato in questa Pompa volumetrica Alaris™ è prodotto da BD e contiene un circuito stampato (PCB) esclusivo, progettato specificatamente per la Pompa volumetrica Alaris™; questo, unitamente al software della Pompa volumetrica Alaris™, controlla l'uso, la carica e la temperatura della batteria. L'utilizzo di qualsiasi gruppo di batterie non prodotto da BD nella Pompa volumetrica Alaris™ è a rischio dell'utente e BD non fornisce alcuna garanzia o approvazione per qualsiasi gruppo di batterie non prodotto da BD. La garanzia del prodotto BD non si applica nel caso in cui la Pompa volumetrica Alaris™ abbia subito danni, usura precoce o guasti, oppure in caso di malfunzionamenti dovuti al suo utilizzo con un gruppo di batterie non prodotto da BD.

# <span id="page-51-0"></span>*Pulizia e conservazione*

# *Pulizia della Pompa*

Prima di utilizzare la Pompa per un nuovo paziente e periodicamente durante l'uso, pulirla con un panno privo di lanugine, leggermente imbevuto di acqua calda e di una comune soluzione disinfettante/detergente.

Non usare i seguenti tipi di disinfettanti:

- Disinfettanti che notoriamente corrodono i metalli, come:
- NaDcc (ad esempio Presept),
- Ipocloriti (ad esempio Chlorasol),
- Aldeidi (ad esempio Cidex),
- Tensioattivi cationici (ad esempio, benzalconio cloruro).
- Miscela di alcol e prodotti chimici con tensioattivi cationici >1% di idrocarburi clorurati (ad es. Amberclens)
- Lo iodio (ad esempio Betadine) può provocare lo scolorimento delle superfici.
- L'alcool isopropilico ad elevate concentrazioni danneggia le parti in plastica.
- Idrocarburi aromatici (come i cloroidrocarburi, es. schiuma detergente antistatica)

I detergenti consigliati sono:

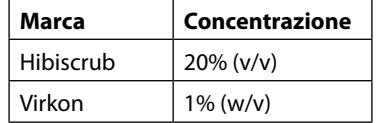

I seguenti prodotti sono stati provati e sono idonei all'uso con la Pompa se utilizzati in conformità alle istruzioni specificate dal produttore.

- Acqua calda saponata
- Detergente delicato in acqua (es. Young Hospec)
- Alcol isopropilico al 40% in acqua
- Chlor-Clean
- Hibiscrub
- Bustine Tristel Fuse
- Fazzolettini Tristel Trio
- Disinfettante Virkon

### *Pulizia dello sportello*

Vedere il manuale di assistenza tecnica per informazioni su come rimuovere la porta per semplificare le operazioni di pulizia del percorso fluidi. È necessario un cacciavite torsiometrico e l'intervento deve essere effettuato esclusivamente da personale di assistenza qualificato.

#### *Pulizia del sensore di flusso*

Prima di utilizzare il sensore di flusso per un nuova infusione, e periodicamente durante l'uso, pulirlo con un panno privo di lanugine, leggermente imbevuto di acqua calda e di una comune soluzione disinfettante / detergente. Fare in modo che il connettore non si bagni. Asciugare il sensore di flusso prima dell'uso.

Se il sensore di flusso presenta tracce di sporco ostinate o è contaminato, o se la maniglia è bloccata, è possibile immergere il sensore di flusso in acqua e sapone. La parte interna del meccanismo a molla può essere riattivata azionandola in immersione nell'acqua.

Dopo la pulizia, il sensore di flusso deve essere lasciato asciugare perfettamente prima dell'uso.

**Spegnere e scollegare sempre la pompa dall'alimentazione CA prima di pulirla. Fare attenzione a non far penetrare liquidi nell'alloggiamento della Pompa e verificare che non ci siano liquidi in eccesso sulla Pompa stessa. Non pulire la Pompa con sostanze aggressive per evitare di danneggiare le superfici. Non pulire la Pompa in autoclave, non sterilizzare con ossido di etilene e non immergere in liquidi.**

**Verificare l'integrità della membrana che ricopre il meccanismo di infusione prima di pulirla. Qualora risulti difettosa, rimuoverla dall'uso e farla ispezionare da personale di assistenza qualificato.**

**La spina del sensore di flusso non deve essere nell'acqua, altrimenti potrebbe danneggiarsi.**

**Il set per infusione è un articolo mono-uso e lo si deve eliminare, dopo averlo utilizzato, secondo protocollo ospedaliero.**

#### *Stoccaggio della Pompa*

Se si prevede di immagazzinare la Pompa per un lungo periodo di tempo, è sempre consigliabile pulirla e caricare completamente la batteria interna. Conservare la Pompa in un luogo pulito e asciutto, a temperatura ambiente, riponendola nell'imballo originale se disponibile.

Ad intervalli di 3 mesi durante l'immagazzinaggio, effettuare le prove funzionali descritte nel Manuale di assistenza tecnica e verificare sempre che la batteria interna sia completamente carica.

# <span id="page-52-0"></span>*Smaltimento*

## *Informazioni sullo smaltimento per utilizzatori di apparecchiature elettriche ed elettroniche*

Il simbolo  $\mathbb{\bar{X}}$ , riportato sul prodotto o nei documenti di accompagnamento, indica che le apparecchiature elettriche ed elettroniche non devono essere smaltite come rifiuti comuni.

Per ulteriori informazioni su come smaltire le apparecchiature elettriche ed elettroniche, rivolgersi alla sede o al distributore BD della propria zona.

Un corretto smaltimento dei rifiuti permette di salvaguardare risorse preziose e di proteggere l'uomo e l'ambiente da eventuali danni derivanti da uno smaltimento improprio.

### *Informazioni sullo smaltimento in paesi non UE*

Questo simbolo è valido solo nell'Unione Europea. Il prodotto deve essere smaltito nel rispetto dell'ambiente. Per evitare ogni possibile rischio o pericolo, rimuovere il pacco batterie al nichel-metallo-idruro e la batteria al litio dal PCB di controllo e smaltire conformemente alle disposizioni locali vigenti. Smaltire tutti gli altri componenti in modo sicuro e nel rispetto delle normative locali.

# <span id="page-53-0"></span>*Specifiche IrDA, RS232 e Chiamata infermiere*

# *Funzione IrDA / RS232 / Chiamata infermiere*

La funzione IrDA / RS232 / Chiamata infermiere permette di collegare la Pompa a un dispositivo esterno per la trasmissione dei dati.

w **L'interfaccia di chiamata infermiere fornisce una ripetizione in remoto dell'allarme acustico interno. Non fare affidamento su di essa per sostituire il monitoraggio dell'allarme interno. Il segnale utilizza la porta IrDA e l'interfaccia RS232 per la chiamata infermiere entro un secondo dopo che la condizione di allarme viene rilevata. Per ulteriori informazioni sull'interfaccia RS232, vedere il manuale tecnico di servizio. L'idoneità di qualsiasi software usato in ambiente clinico per controllare o ricevere i dati trasmessi dalla Pompa deve essere accertata dall'utente. Il software usato deve essere in grado di stabilire anche se il cavo RS232 è staccato o difettoso. Tutti i componenti analogici o digitali collegati devono essere conformi alle norme IEC/EN60950 per l'elaborazione dati e alle norme IEC/EN60601 per i dispositivi medicali. Il collegamento di eventuali dispositivi aggiuntivi** 

**all'ingresso o all'uscita del segnale deve essere effettuato da personale esperto nella configurazione di sistemi e in conformità con le norme IEC/EN60601-1-1.**

**Per connettersi alla porta RS232 usare il cavo RS232 codice 1000SP01183.**

#### *Dati tecnici della connessione RS232/Chiamata infermiere*

Specifiche chiamata infermiere:

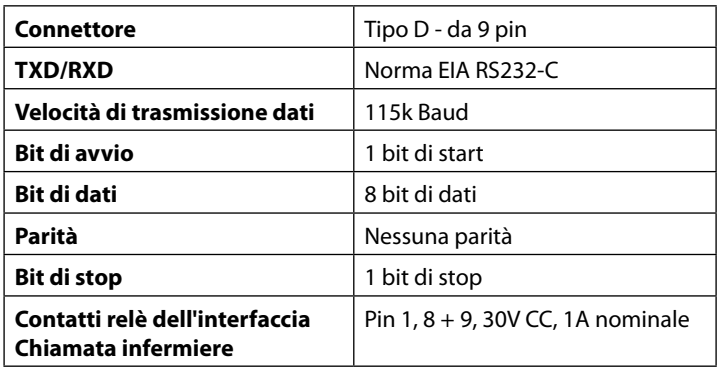

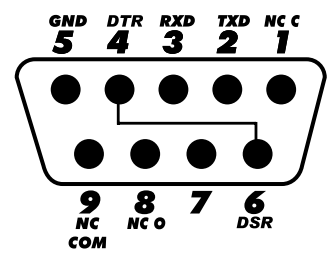

Specifiche Chiamata infermiere:

- 1. Chiamata infermiere (relé) normalmente chiuso
- 2. Uscita trasmissione dati (TXD)
- 3. Ingresso ricezione dati (RXD)
- 4. DTR  $\rightarrow$  DSR (6)
- 5. Terra (GND)
- 6. DSR  $\rightarrow$  DTR (4)
- 7. Non usato
- 8. Chiamata infermiere (relé) normalmente aperto
- 9. Chiamata infermiere (relé) comune

*IrDA*

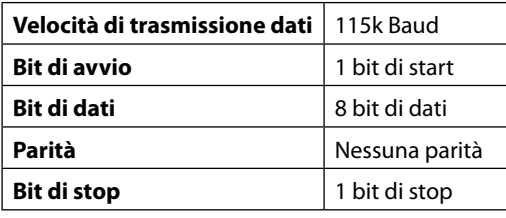

# <span id="page-54-0"></span>*Curve a tromba e di flusso*

In questa Pompa, come in tutti i sistemi per infusione, l'azione del meccanismo pompante e le variazioni causano fluttuazioni a breve termine nella precisione della portata.

Le curve che seguono mostrano le prestazioni tipiche del sistema mediante due tipi di misurazioni: 1) la precisione della somministrazione del liquido riferita a vari periodi di tempo (curve a tromba); e 2) il ritardo all'avvio del flusso quando inizia l'infusione (curve di avvio).

Le curve a tromba prendono il nome dalla loro forma. Queste curve visualizzano una media discreta dei dati riferiti a periodi di tempo specifici, chiamati "finestre di osservazione", ovvero dei dati non continui rispetto al periodo di esercizio. Nelle finestre di osservazione di lunga durata, le fluttuazioni a breve termine hanno scarso effetto sulla precisione, come mostra la porzione piana della curva. Tuttavia, se si riduce la finestra di osservazione, queste fluttuazioni hanno un maggiore impatto, come mostra la "bocca" della tromba.

Determinare la precisione del sistema con varie finestre di osservazione può essere utile per la somministrazione di farmaci specifici. Poiché l'impatto clinico delle fluttuazioni di breve termine sulla precisione della velocità dipende dall'emivita del farmaco infuso e dal grado di assimilazione intravascolare, l'effetto terapeutico non può essere determinato solo in base alle curve a tromba.

Le curve di avvio rappresentano il flusso continuo rispetto al tempo di esercizio, per due ore a partire dall'inizio dell'infusione. Queste curve mettono in evidenza il ritardo all'avvio della somministrazione causato da fattori meccanici e offrono una rappresentazione visiva di uniformità. Le curve a tromba si basano sui dati della seconda ora. Tutti i test sono stati effettuati in conformità con quanto prescritto dalla normativa IEC/EN60601-2-24.

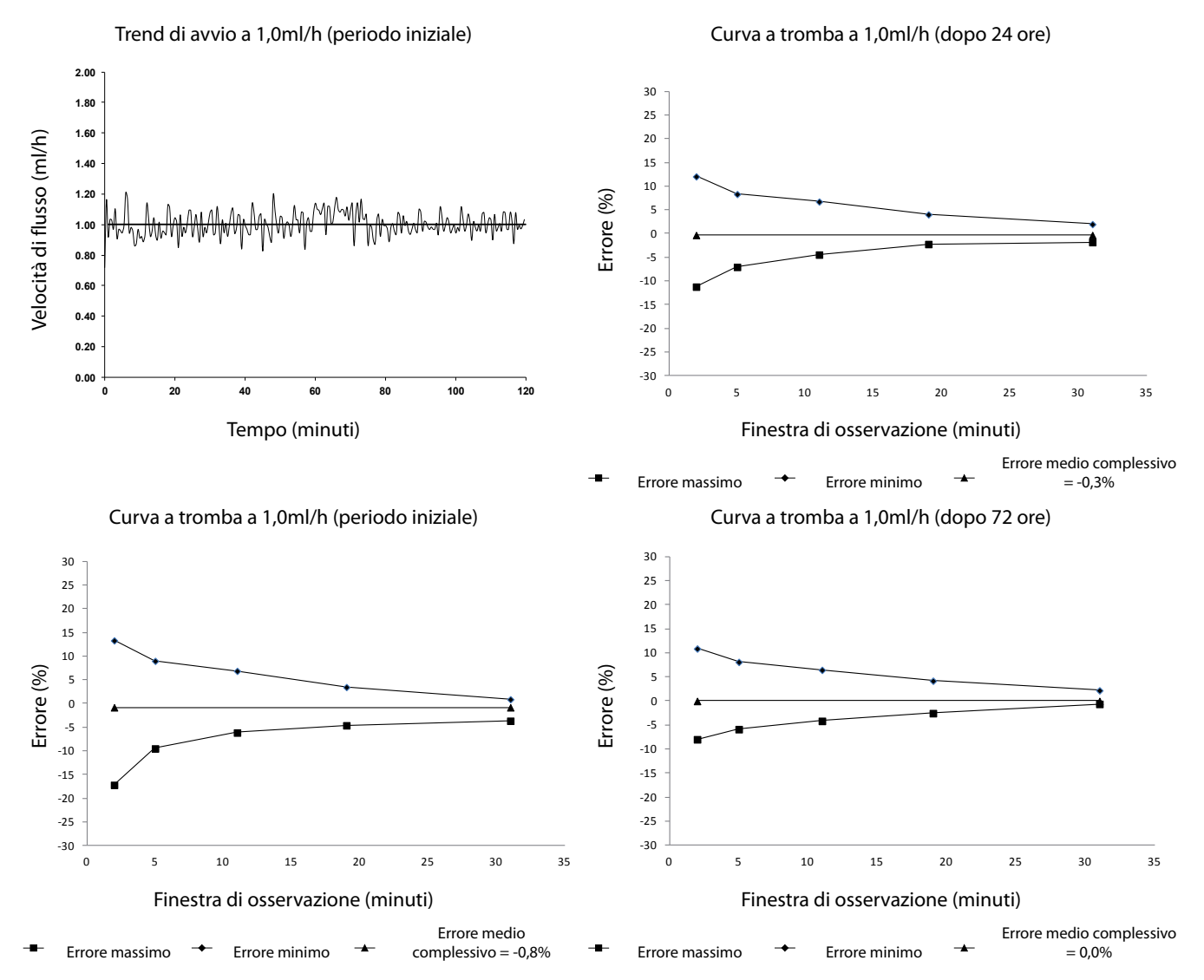

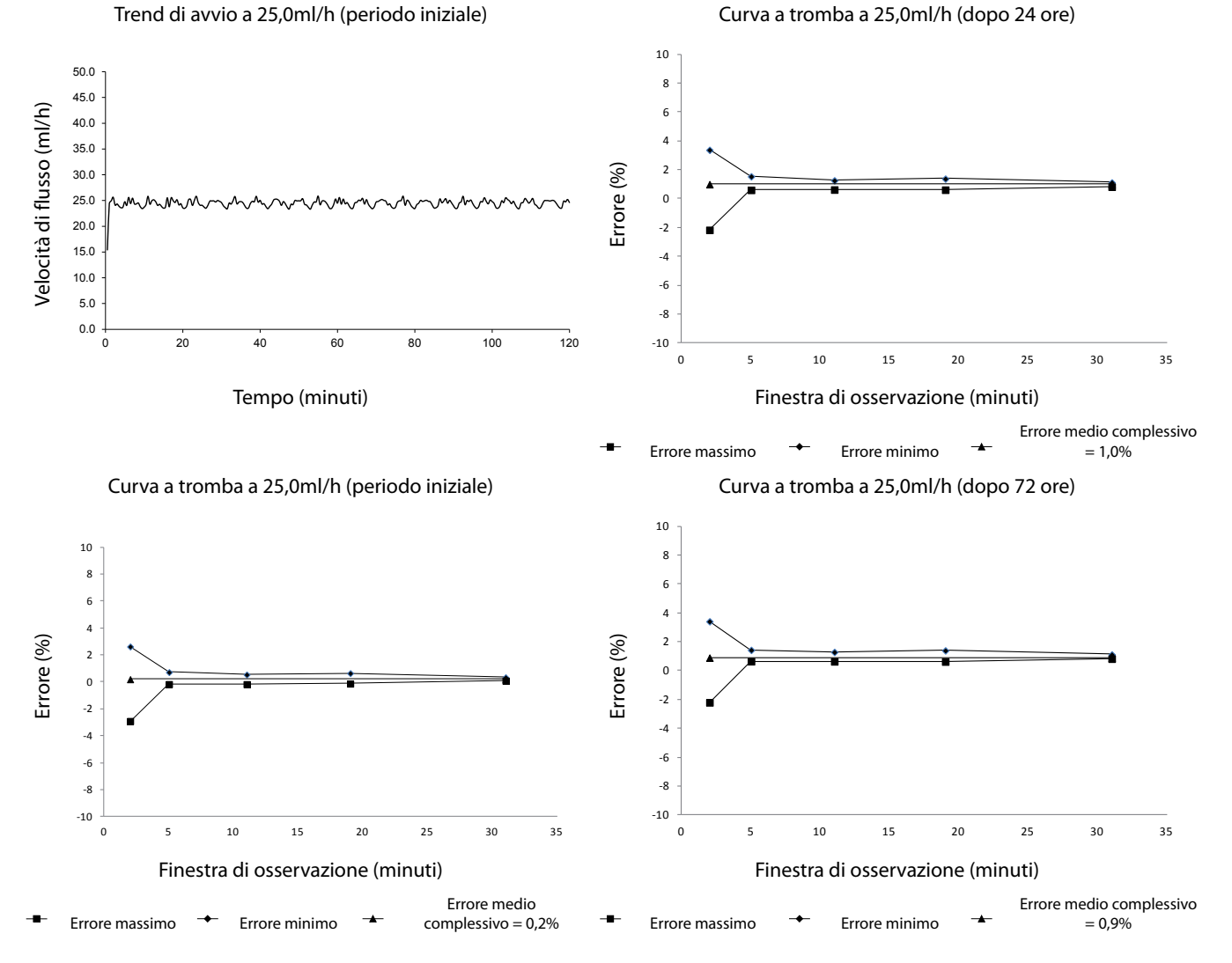

**Nota:** le curve standard della velocità di infusione e le curve a tromba sono state ottenute usando uno dei set consigliati.

# <span id="page-56-0"></span>*Prodotti e parti di ricambio*

# *Parti di ricambio*

L'elenco completo delle parti di ricambio è contenuto nel manuale di assistenza tecnica.

Il manuale di assistenza tecnica (1000SM00022) è ora disponibile in formato elettronico sul Web all'indirizzo: bd.com/int-alaris-technical

Per accedere al sito, è necessario immettere un nome utente e una password. Contattare un rappresentante locale del servizio clienti per ottenere i dettagli di accesso.

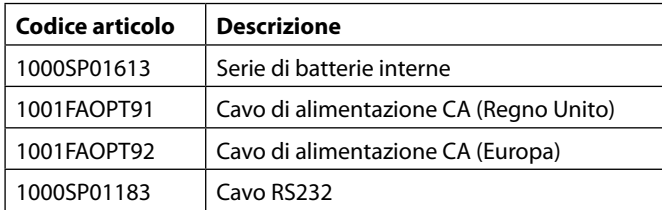

### *Software Alaris™ Editor*

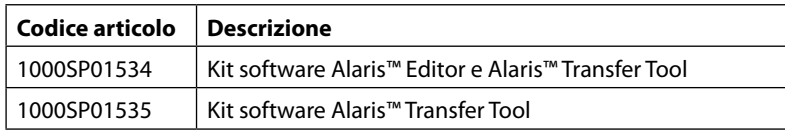

# <span id="page-57-0"></span>*Cronologia del documento*

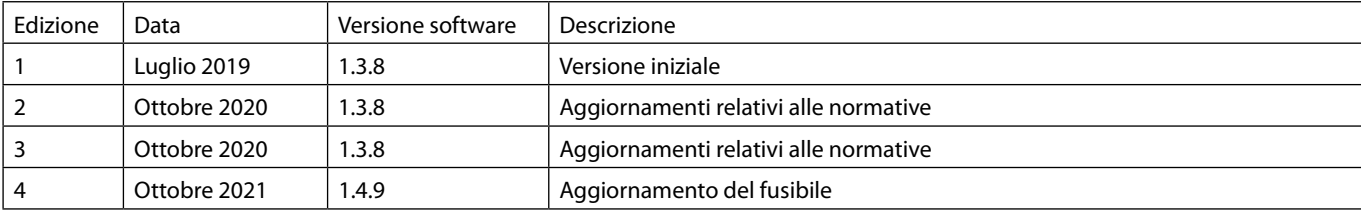

# <span id="page-58-0"></span>*Contatti*

Per informazioni di contatto complete, fare riferimento al sito bd.com.

### *Informazioni sul servizio clienti*

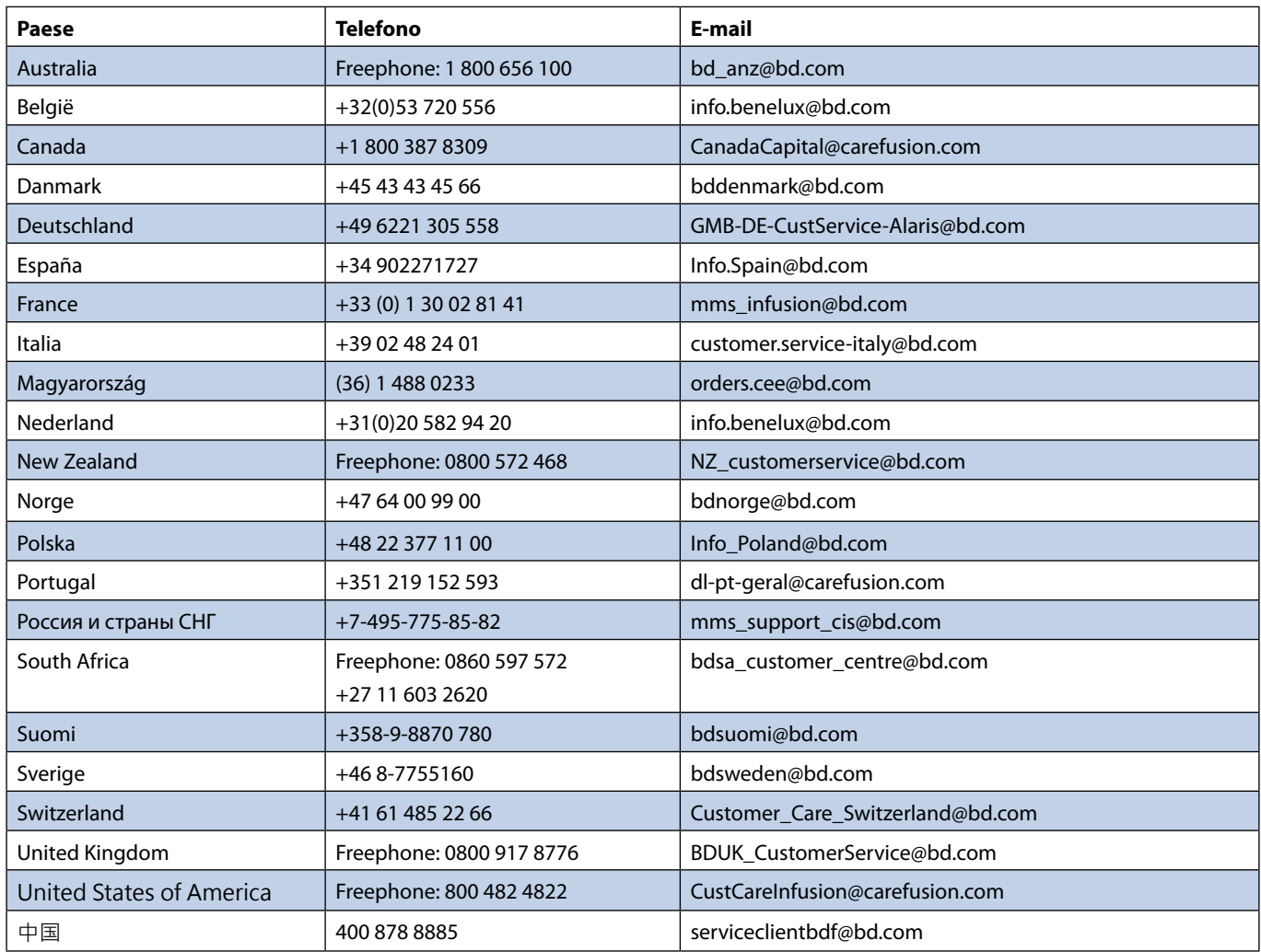

BD, il logo BD, Alaris, Guardrails, IVAC e SmartSite sono marchi di Becton, Dickinson and Company o delle sue società affiliate. Tutti gli altri marchi appartengono ai rispettivi titolari.

© 2021 BD. Tutti i diritti riservati.

Il presente documento contiene informazioni di<br>proprietà di Becton, Dickinson and Company o una<br>delle sue società affiliate, pertanto la ricezione o il<br>possesso dello stesso non conferisce alcun diritto<br>di riprodotti in es

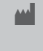

t BD Switzerland Sàrl, Route de Crassier 17, Business Park Terre-Bonne, Batiment A4, 1262 Eysins Svizzera

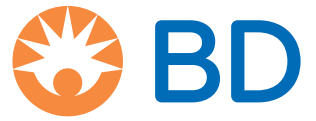

**bd.com**